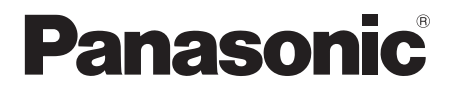

## **Istruzioni per l'uso**

Schermo LCD UHD Per uso professionale

Numero di modello **TH-84LQ70W** Modello da 84" **TH-98LQ70W** Modello da 98" **TH-84LQ70LW** [Modello da 84"] **TH-98LQ70LW** Modello da 98"

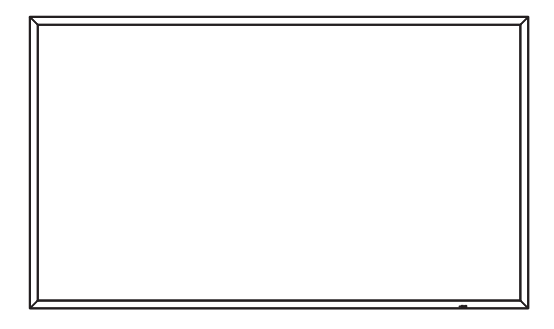

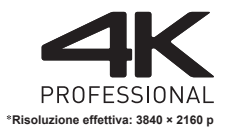

sam

**Italiano** Prima di utilizzare il prodotto, leggere queste istruzioni e conservarle per riferimento futuro.

## *Gentile cliente Panasonic*

 *Benvenuto nella famiglia di clienti Panasonic e Le auguriamo una buona visione grazie alla tecnologia avanzata di questo esclusivo schermo LCD.*

 *Per sfruttare al meglio queste potenzialità, La invitiamo a leggere dapprima questo manuale e a conservarlo per un riferimento futuro.*

 *Inoltre, conservi anche copia della ricevuta di acquisto dello schermo e annoti il Numero di modello e di serie di questo apparecchio nell'apposito spazio riportato nell'ultima pagina di questo manuale.*

 *La invitiamo a visitare il sito web Panasonic http://panasonic.com*

## **Indice**

#### **Prima dell'uso**

- Le illustrazioni e le schermate riportate in queste Istruzioni d'uso sono immagini inserite per fini illustrativi e possono non corrispondere a quelle reali.
- Le illustrazioni descrittive contenute nelle presenti istruzioni per l'uso sono state realizzate principalmente sul modello da 84 pollici.

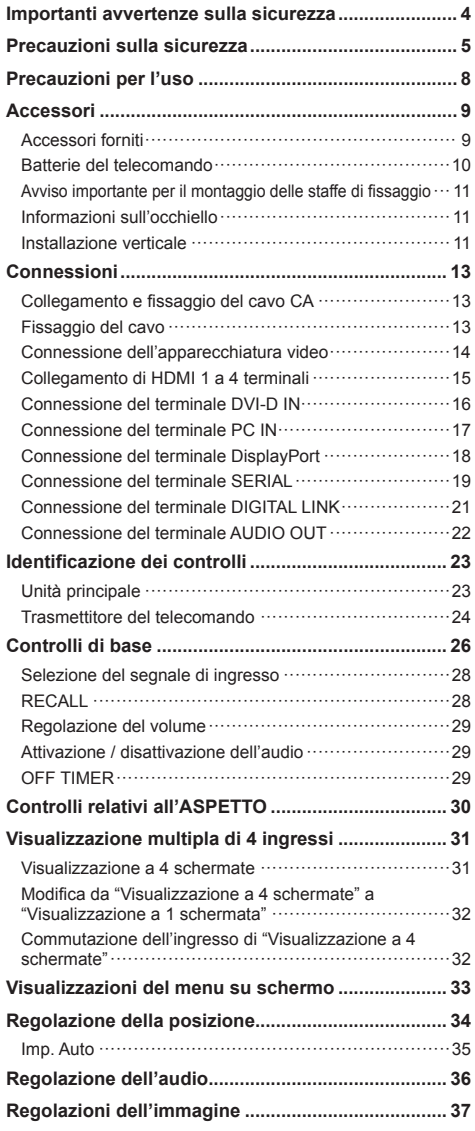

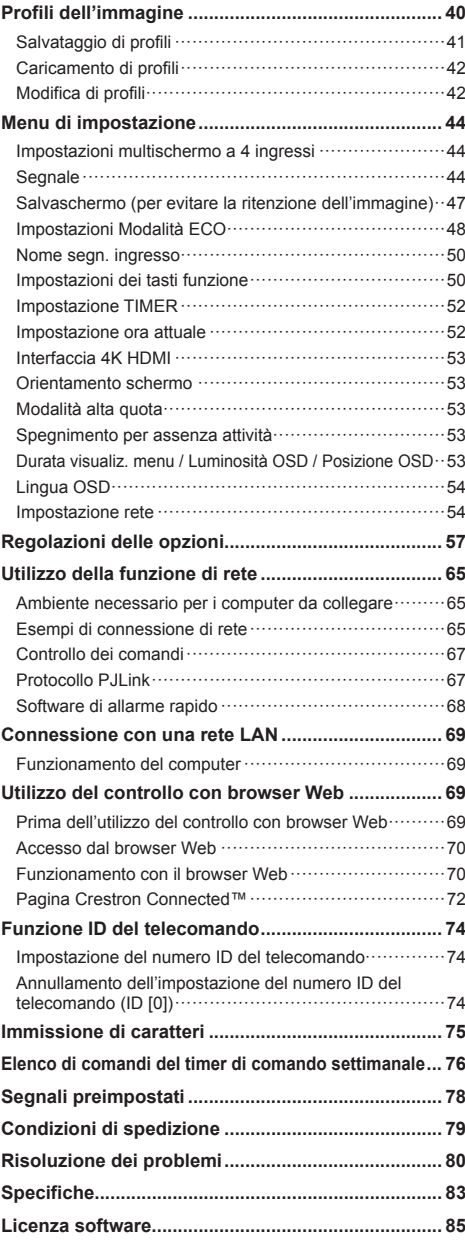

#### **Nota:**

Potrebbe verificarsi ritenzione di immagine. Se si visualizza un'immagine ferma per un periodo prolungato, l'immagine potrebbe rimanere sullo schermo. Tuttavia, essa scomparirà con la visualizzazione di un'immagine generica in movimento per qualche istante.

#### **Riconoscimento dei marchi di fabbrica**

- Microsoft<sup>®</sup>, Windows®, Windows Vista®, Windows®7, Windows®8 e Internet Explorer® sono marchi registrati o marchi di Microsoft Corporation negli Stati Uniti e/o in altri Paesi.
- Macintosh, Mac, Mac OS, OS X e Safari sono marchi commerciali di Apple Inc. registrati negli USA e in altri paesi.
- PJLink è un marchio registrato o in attesa di registrazione in Giappone, negli Stati Uniti e altri Paesi e regioni.
- HDMI, il logo HDMI e High-Definition Multimedia Interface sono marchi o marchi registrati di HDMI Licensing LLC negli Stati Uniti e in altri paesi.
- DisplayPort è un marchio di fabbrica di proprietà di Video Electronics Standards Association negli Stati Uniti e altri Paesi.
- JavaScript è un marchio registrato o un marchio di fabbrica di Oracle Corporation e delle sue società consociate e associate negli Stati Uniti e/o altri Paesi.
- RoomView, Crestron RoomView e Fusion RV sono marchi registrati di Crestron Electronics, Inc.

Crestron Connected è un marchio di Crestron Electronics, Inc.

Anche in assenza di specifici riconoscimenti dei marchi di fabbrica o di prodotti in ogni parte del manuale, i diritti di questi marchi di fabbrica sono stati interamente rispettati.

## **Importanti avvertenze sulla sicurezza**

#### **AVVERTENZA**

1) Per evitare danni che potrebbero causare rischi di incendi o scosse elettriche, non esporre questo apparecchio a gocce o spruzzi.

Non appoggiare contenitori con acqua (vasi da fiori, tazze, cosmetici, ecc.) sull'apparecchio. (ripiani sopra inclusi, ecc.)

Non porre sull'apparecchio alcuna fonte di fiamma scoperta, quali candele e simili.

- 2) Per impedire scosse elettriche, non rimuovere il pannello posteriore. È possibile venire a contatto con parti elettriche molto pericolose. Questa oparazione va effettuata soltanto da personale esperto.
- 3) Non rimuovere il perno di messa a terra sulla spina di alimentazione. Questo apparecchio è dotato di una spina di alimentazione con tre perni di messa a terra. Per garantire una sicurezza adeguata, la spina si adatta soltanto a prese elettriche idonee. Se non si è in grado di inserire questa spina in una presa elettrica, rivolgersi ad un elettricista.

Non annullare l'obiettivo di sicurezza della spina di messa a terra.

4) Per prevenire scosse elettriche, assicurarsi che il piedino di messa a terra del cavo di alimentazione in c.a. sia collegato in modo sicuro.

#### **ATTENZIONE**

Questo apparecchio è stato progettato per essere utilizzato in ambienti relativamente esenti da campi elettromagnetici.

L'utilizzo di questo apparecchio vicino a sorgenti di forti campi magnetici, o dove disturbi elettrici possono sovrapporsi ai segnali di ingresso, potrebbe essere causa di suono o immagini tremolanti, o essere causa di interferenze quali il rumore.

Per evitare la possibilità di danneggiare questo apparecchio, tenerlo lontano da sorgenti di forti campi elettromagnetici.

## **Precauzioni sulla sicurezza**

## **AVVERTENZA**

#### **■ Approntamento**

**Lo schermo LCD è da utilizzare solamente con i seguenti accessori opzionali.**

**L'utillizzo di accessori diversi può causare l'instabilità dello schermo e provocare danni a cose o persone.**

(Tutti gli accessori seguenti sono fabbricati da Panasonic Corporation.)

• Piedistallo\* TY-ST85P12 | Modello da 84"

TY-ST103PF9 Modello da 98"

- Supporto mobile per display TY-ST85PB1 Modello da 84"
- Staffa sospesa a parete (verticale)\* TY-WK85PV12 Modello da 84" TY-WK103PV9 Modello da 98"
- Staffa sospesa a soffitto\* TY-CE85PS12 Modello da 84" TY-CE103PS10 | Modello da 98" |
- Piastra terminale 3G-SDI con audio TY-TBN03G
- Digital Interface Box
	- ET-YFB100G
- \*: Il diametro delle viti per il collegamento di tali staffe di fissaggio è M16.

Quando si utilizza Piastra terminale 3G-SDI con audio (TY-TBN03G), leggere il manuale incluso con il prodotto e seguire le istruzioni.

Decliniamo ogni responsabilità relativa a eventuali danni al prodotto, ecc., causati dall'uso della pedana, del braccio di sospensione a parete o al soffitto prodotti da altre aziende o da guasti nell'ambiente di installazione della pedana, del braccio di sospensione a parete o al soffitto anche durante il periodo della garanzia.

Per l'installazione, rivolgersi esclusivamente a un tecnico qualificato.

Le staffe di fissaggio e i piedistalli opzionali sono fatti per essere utilizzati con i display LCD e al plasma.

Mentre si usa questa unità, visitare il sito Web seguente, controllare le istruzioni per l'uso delle staffe di fissaggio e dei piedistalli sui display LCD, quindi installarli.

http://panasonic.net/prodisplays/download/options02.html

Le parti piccole possono comportare pericolo di soffocamento se ingerite inavvertitamente. Tenere le parti piccole lontano dalla portata dei bambini. Gettare tutte le piccole parti e gli altri oggetti non necessari, compresi i materiali della confezione e i sacchetti/fogli di plastica, al fine di evitare che i bambini piccoli ci

giochino e corrano il rischio di soffocarsi.

**Non posizionare lo schermo su superfici inclinate o instabili e controllare che non sporga dal bordo della base.**

• Lo schermo potrebbe cadere o rovesciarsi.

**Installare questa unità in un luogo con vibrazioni minime e in grado di sostenere il peso dell'unità.**

• La caduta dell'unità potrebbe causare lesioni o malfunzionamenti.

#### **Non appoggiare alcun oggetto sullo schermo.**

• In caso di penetrazione di corpi estranei o acqua all'interno del display, potrebbe verificarsi un corto circuito che potrebbe portare a un incendio o a scosse elettriche. In caso di penetrazione di corpi estranei nel display, consultare il rivenditore Panasonic locale.

#### **Trasportare soltanto in posizione verticale!**

• Il trasporto dell'unità con il suo schermo rivolto in alto o in basso potrebbe danneggiare la circuiteria interna.

**Non ostacolare ventilazione coprendo i fori di ventilazione con degli oggetti quali giornali, tovaglie e tende.**

**Per una ventilazione sufficiente, consultare la pagina 8.**

#### **Quando si installa il display verticalmente**

Quando si installa il display verticalmente, verificare che l'indicatore di alimentazione sia rivolto verso il basso. Si genera calore e ciò può causare incendi o danni al display

• Impostare [Orientamento schermo] nel menu [Approntamento] su [Verticale]. (vedere a pag. 53)

#### **Precauzioni per l'installazione a parete, soffitto o su piedistallo**

- L'installazione a parete, soffitto o su piedistallo deve essere eseguita da un installatore professionista. Un'installazione errata del display potrebbe causare incidenti con conseguente decesso o gravi lesioni. Utilizzare il piedistallo opzionale o la staffa sospesa a parete.
- Se si termina l'uso del display sulla parete, sul soffitto o sul piedistallo, chiedere a un professionista di rimuovere il display il prima possibile.
- Durante il montaggio dello Schermo sulla parete, evitare che le viti di fissaggio e il cavo di alimentazione entrino a contatto con oggetti metallici presenti nella parete. Rischio di scossa elettrica in caso di contatto con gli oggetti metallici presenti nella parete.

#### **Non installare il prodotto in un luogo in cui sia esposto alla luce diretta del sole.**

• Se lo schermo è esposto alla luce diretta del sole, si potrebbe danneggiare il pannello a cristalli liquidi.

#### ■ **Per un corretto utilizzo dello schermo LCD**

#### **Il display è progettato per funzionare a 220 - 240 V in c.a., a 50/60 Hz.**

#### **Non coprire le fessure di ventilazione.**

• L'ostruzione delle fessure può provocare il surriscaldamento dello schermo e causare gravi danni.

#### **Non inserire oggetti estranei nello schermo.**

• Non inserire o far cadere oggetti metallici o infiammabili nelle fessure di ventilazione dello schermo, in quanto potrebbero provocare incendi o corti circuiti.

#### **Non rimuovere o modificare la posizione del pannello.**

• All'interno dello schermo sono presenti componenti elettrici ad alto voltaggio che possono causare seri danni. Per operazioni di manutenzione o di riparazione, rivolgersi esclusivamente al rivenditore locale Panasonic autorizzato.

#### **Assicuratevi che ci sia un accesso facile alla spina del cavo di alimentazione.**

#### **La spina deve essere collegata a una presa di corrente con un collegamento di messa a terra di protezione.**

#### **Non usare alcun altro cavo di alimentazione diverso da quello fornito con questa unità.**

• Ciò potrebbe causare corto circuito, eccessivo calore, ecc. che a loro volta potrebbero generare scosse elettriche o incendi.

#### **Non utilizzare il cavo di alimentazione fornito con altri dispositivi.**

• Ciò potrebbe generare scosse elettriche o incendi.

#### **Inserire completamente la spina nella presa elettrica.**

• Se la spina non è inserita completamente, può verificarsi il surriscaldamento delle parti elettriche e dare luogo a incendi. Se la spina o la presa elettrica sono danneggiate, non utilizzarle.

#### **Non toccare il cavo di alimentazione con le mani bagnate.**

• Si può essere colpiti da forti scosse elettriche.

#### **Non arrecare danni in alcun modo al cavo di alimentazione. Quando si scollega lo schermo, estrarre il cavo reggendolo dalla spina.**

• Non danneggiare il cavo, apportarvi modifiche, posizionare oggetti pesanti al di sopra, esporlo a fonti di calore, attorcigliarlo, piegarlo eccessivamente o tirarlo. Possono verificarsi incendi e gravi danni ai circuiti interni. Se il cavo risultasse danneggiato, farlo riparare dal rivenditore locale Panasonic autorizzato.

#### **Non rimuovere i coperchi e non apportare MAI alcuna modifica al display stesso**

- Non rimuovere il coperchio posteriore poiché in questo modo le parti in tensione risultano accessibili. Non vi sono al suo interno parti riparabili dall'utente. (i componenti ad alta tensione possono causare gravi scosse elettriche)
- Rivolgersi al proprio rivenditore Panasonic per il controllo, la regolazione o la riparazione del display in possesso.

**Tenere le batterie AAA/R03/UM4 fornite lontane dalla portata dei bambini. Se accidentalmente ingerite, sono nocive per l'organismo.**

• Contattare immediatamente un medico se si sospetta che il bambino abbia ingerito una batteria.

**Se non si utilizza lo schermo per lungo tempo, estrarre il cavo dalla presa elettrica.**

**Se si collegano / scollegano i cavi di collegamento dei terminali di ingresso che non si stanno guardando o si accende / spegne l'alimentazione dell'apparecchiatura video, potrebbero verificarsi disturbi delle immagini, ma non si tratta di un malfunzionamento.**

**Al fine di prevenire gli incendi, tenere sempre lontano dal televisore le candele e le altre fonti di fiamme libere.**

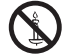

## **ATTENZIONE**

#### **In caso di problemi o malfunzionamenti, interrompere immediatamente l'uso.**

#### **■ In caso di problemi, scollegare la spina di alimentazione.**

- Dall'unità potrebbe fuoriuscire fumo o un odore anomalo.
- A volte le immagini o i suoni non vengono trasmessi.
- Nell'unità sono penetrati liquidi come acqua o corpi estranei.
- L'unità presenta delle parti deformate o rotte.

#### **Se si continua a utilizzare l'unità in questa condizione, potrebbe insorgere un incendio o una scossa elettrica.**

- Spegnere immediatamente l'alimentazione, scollegare la spina di alimentazione dalla presa di corrente e contattare il rivenditore per la riparazione.
- Per disattivare completamente l'alimentazione su questo display, è necessario scollegare la spina dell'alimentatore dalla presa a parete.
- La riparazione dell'unità da parte dell'utente è pericolosa e deve essere evitata.
- Per poter scollegare immediatamente la spina di alimentazione, utilizzare una presa di corrente facilmente raggiungibile.

### ■ **Per un corretto utilizzo dello schermo LCD**

#### **Non appoggiare le mani, il viso o altri oggetti sui fori di ventilazione dello schermo.**

• Dalle fessure di ventilazione esce aria riscaldata e la superficie superiore dello schermo potrebbe essere molto calda. Non avvicinare quindi le mani, il viso od oggetti non resistenti al calore a questa porta. Potrebbero verificarsi bruciature o deformazioni.

#### **Per trasportare, spostare e disimballare l'unità, utilizzare l'occhiello fornito ed eseguire le operazioni utilizzando attrezzatura e utensili di sospensione idonei.**

• L'esecuzione di questa operazione da parte di una persona potrebbe provocare lesioni a causa della caduta dell'unità.

#### **Accertarsi di aver scollegato tutti i cavi prima di spostare lo schermo.**

• Se lo schermo viene spostato quando sono collegati ancora dei cavi, questi ultimi possono essere danneggiati provocando incendi e scosse elettriche.

#### **Prima di effettuare qualsiasi operazione di pulizia, scollegare il cavo di alimentazione dalla presa in via cautelativa.**

• In caso contrario, possono verificarsi scosse elettriche.

#### **Pulire regolarmente il cavo di alimentazione per impedire l'accumulo di polvere.**

• L'accumulo di polvere sulla spina del cavo di alimentazione e l'umidità risultante possono danneggiare l'isolamento e quindi provocare incendi. Estrarre la spina del cavo di alimentazione dalla presa a parete e pulirla con un panno asciutto.

#### **Non calpestare né aggrapparsi al display o al piedistallo.**

• Potrebbero ribaltarsi o rompersi e causare lesioni. Prestare particolare attenzione ai bambini.

#### **Non invertire la polarità (+ e -) della batteria durante l'inserimento della stessa.**

- La gestione errata della batteria potrebbe causarne l'esplosione o una perdita, provocando incendi, lesioni o danni alle proprietà circostanti.
- Inserire la batteria come indicato (vedere a pag. 10).

#### **Rimuovere le batterie dal trasmettitore del telecomando quando non sono utilizzate per un periodo prolungato.**

• La batteria potrebbe perdere, surriscaldarsi, incendiarsi o scoppiare, causando incendi o danni alle proprietà circostanti.

#### **Non bruciare o rompere le batterie.**

• Le batterie non devono essere esposte a calore eccessivo come luce solare, fuoco o simili.

# **Precauzioni per l'uso**

## **Precauzioni durante l'installazione**

#### **Non installare il display all'aperto.**

• Il display è progettato per l'uso in ambienti interni.

#### **Temperatura ambientale per l'utilizzo dell'unità**

- Quando si usa l'unità a meno di 1 400 m (4 593 pd) sul livello del mare: da 0 °C a 40 °C (32 °F a 104 °F)
- Quando si usa l'unità ad altitudini elevate (1 400 m (4 593 pd) e più e sotto i 2 400 m (7 874 pd) sul livello del mare): da 0 °C a 35 °C (32 °F a 95 °F)

#### **Quando si utilizza l'unità ad altitudini comprese tra 1 400 m (4 593 pd) e 2 400 m (7 874 pd) sul livello del mare, assicurarsi che [Modalità alta quota] sia impostato su [On]. (vedere a pag. 53)**

• In caso contrario la durata delle parti interne potrebbe ridursi, con conseguenti malfunzionamenti.

#### **Non installare l'unità oltre i 2 400 m (7 874 pd) sul livello del mare.**

• In caso contrario la durata delle parti interne potrebbe ridursi, con conseguenti malfunzionamenti.

#### **Informazioni sullo spazio durante l'installazione**

#### Modello da 84"

**Quando si utilizza il piedistallo (accessorio opzionale), lasciare uno spazio di almeno 10 cm (3 15/16") in alto, a sinistra e a destra, e di almeno 15 cm (5 29/32") sul retro, oltre a un certo spazio tra il fondo del display e la superficie del pavimento.**

**Se si utilizza un altro metodo di installazione, attenersi al relativo manuale. (Se non ci sono specifiche indicazioni sulle dimensioni di installazione nel relativo manuale, lasciare uno spazio di 10 cm (3 15/16") o più in alto, in basso, a sinistra e a destra, e di 15 cm (5 29/32") o più sul retro.)**

Distanza minima:

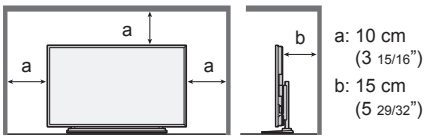

#### Modello da 98"

**Quando si utilizza il piedistallo (accessorio opzionale), lasciare uno spazio di almeno 10 cm (3 15/16") in alto, a sinistra e a destra, e di almeno 20 cm (7 29/32") sul retro, oltre a un certo spazio tra il fondo del display e la superficie del pavimento.**

**Se si utilizza un altro metodo di installazione, attenersi al relativo manuale. (Se non ci sono specifiche indicazioni sulle dimensioni di installazione nel relativo manuale, lasciare uno spazio di 10 cm (3 15/16") o più in alto, in basso, a sinistra e a destra, e di 20 cm (7 29/32") o più sul retro.)**

Distanza minima:

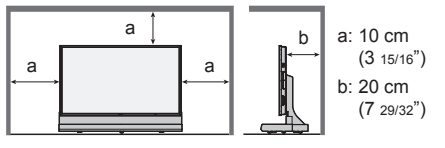

#### **Pulizia e manutenzione**

**La parte anteriore del pannello del display è stata sottoposta a un trattamento speciale. Pulire delicatamente la superficie del pannello utilizzando soltanto un panno per pulizie morbido o privo di peluria.**

- Se la superficie è particolarmente sporca, pulirla con un panno morbido senza filacce che è stato immerso in acqua pura o acqua in cui un detersivo neutro è stato diluito 100 volte, e usare poi un panno asciutto dello stesso tipo finché la superficie è asciutta.
- Non grattare o graffiare la superficie del pannello con le unghie o con altri utensili, perché in questo modo potrebbe essere rovinata. Inoltre, evitare il contatto con sostanze volatili, come ad esempio insetticidi, solventi e diluenti, che possono danneggiare la qualità dello schermo.

#### **Se il telaio esterno è sporco, pulirlo con un panno morbido e asciutto.**

- Se il telaio risulta particolarmente sporco, pulirlo con un panno inumidito e strizzato con acqua e detergente neutro. Utilizzare, quindi, un panno asciutto per asciugare il telaio.
- Prestare attenzione affinché la superficie dello schermo non venga in contatto con alcun detergente. Se all'interno dell'unità dovessero cadere gocce di acqua, possono verificarsi problemi di funzionamento.
- Evitare il contatto con sostanze volatili, come ad esempio insetticidi, solventi e diluenti, che possono danneggiare e scrostare la superficie del telaio. Inoltre, non esporlo al contatto per lunghi periodi con articoli di gomma o PVC.

#### **Utilizzo di un panno impregnato con prodotti chimici**

- Non utilizzare un panno impregnato con prodotti chimici per pulire la superficie del pannello.
- Attenersi alle istruzioni del panno impregnato con prodotti chimici per l'utilizzo sul telaio.

## **LAN cablata**

#### **In caso di installazione del Display in un luogo spesso soggetto a staticità elettrica, adottare misure antistatiche sufficienti prima dell'utilizzo.**

- In caso di utilizzo del Display in un luogo spesso soggetto a cariche elettrostatiche, ad esempio sopra un tappeto, le comunicazioni tra DIGITAL LINK e la rete LAN cablata si interromperanno più spesso. In tal caso, rimuovere la fonte di elettricità statica e rumore che potrebbe causare il problema tramite un supporto antistatico e ricollegare DIGITAL LINK e rete LAN cablata.
- Raramente la connessione LAN risulta disabilitata a causa di cariche elettrostatiche o rumore. In tal caso, interrompere una volta l'alimentazione del Display e dei dispositivi collegati, quindi riattivare l'alimentazione. Collegare DIGITAL LINK e rete LAN.

#### **Il display potrebbe non funzionare correttamente in presenza di potenti onde radio provenienti da una stazione di trasmissione o da una radio.**

• Se sono presenti strutture o apparecchiature che emettono onde radio potenti in prossimità della zona di installazione, spostare il display abbastanza lontano dalla sorgente delle onde radio. Oppure, avvolgere il cavo LAN collegato al terminale DIGITAL LINK con un pezzo di foglio metallico o un tubo metallico, collegato a terra a entrambe le estremità.

#### **Smaltimento**

**Quando si smaltisce il prodotto, chiedere all'autorità locale o al concessionario dei metodi corretti di smaltimento.**

## **Accessori**

#### **Accessori forniti**

Accertarsi di disporre degli accessori e degli oggetti indicati

**Istruzioni per l'uso (opuscolo)**

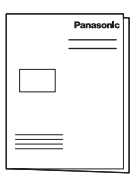

**Istruzioni per l'uso (CD-ROM)**

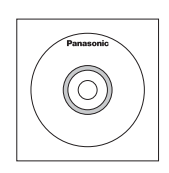

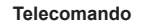

● N2QAYA000093

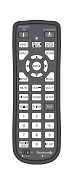

**Pile per il telecomando** (tipo AAA/R03/UM4 × 2)

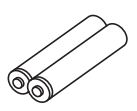

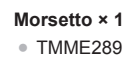

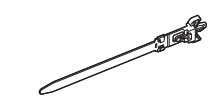

#### **Cavo di alimentazione**

(Circa 3 m (118"))

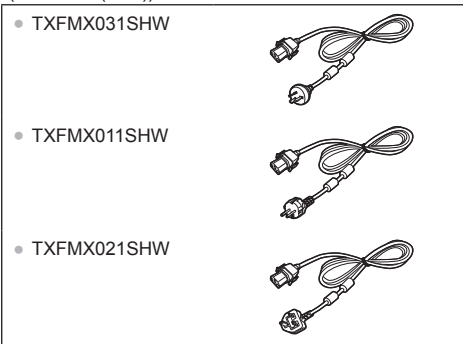

#### **Questi accessori saranno utilizzati da installatori professionisti durante l'installazione dell'unità.**

**Cappuccio per occhiello × 1**

● TMME375-1

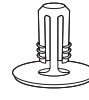

**Occhiello × 1** (M12)

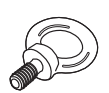

**Badge Panasonic × 1**

**Piastra di fissaggio badge Panasonic × 1**

anasonic

**Chiave Allen × 1** (M16)

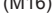

## **Attenzione**

- Conservare i pezzi piccoli in modo appropriato e tenerli lontani dai bambini.
- I codici degli accessori sono soggetti a modifiche senza preavviso (il codice effettivo potrebbe differire da quelli mostrati in precedenza).
- In caso di perdita degli accessori, acquistarli dal rivenditore indicando i codici segnalati in precedenza (disponibili presso l'assistenza clienti)
- Smaltire adeguatamente il cappuccio del cavo di alimentazione e i materiali di imballaggio dopo aver tirato fuori gli elementi.

## **Batterie del telecomando**

1. Tirare il gancio per aprire il coperchio delle pile.

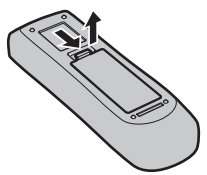

2. Inserire le pile – osservare la polarità corretta (+ e -).

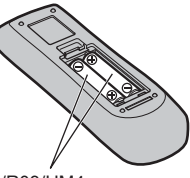

#### tipo AAA/R03/UM4

3. Rimettere a posto il coperchio.

#### **Consiglio utile**

Se si usa molto il telecomando, sostituire le pile vecchie con pile nuove di tipo alcalino.

## **Precauzioni per l'uso delle pile**

Un'installazione incorretta può essere causa di perdita di liquido e corrosione che potrebbe danneggiare il telecomando.

Smaltire le batterie in un modo che rispetti l'ambiente.

#### **Osservare le precauzioni seguenti:**

- 1. Le pile vanno sempre sostituite tutte e due assieme. Sostituire le pile vecchie con pile nuove.
- 2. Non usare una pila nuova insieme a una pila vecchia.
- 3. Non usare assieme pile di tipo diverso (esempio: "Zinco-carbonio" e "Alcalina").
- 4. Non provare a caricare, cortocircuitare, smontare, surriscaldare o bruciare pile consumate.
- 5. La sostituzione delle batterie è necessaria quando il funzionamento del telecomando diventa discontinuo o non riesce a comandare lo schermo.
- 6. Non bruciare o rompere le batterie.
- 7. Le batterie non devono essere esposte a calore eccessivo (raggi diretti del sole, fuoco, ecc.).

## **Avviso importante per il montaggio delle staffe di fissaggio** Modello da 98"

Quando si montano le staffe di fissaggio opzionali al modello da 98 pollici, montare i ganci di supporto nelle posizioni mostrate nella seguente figura, in base ai tipi delle staffe di fissaggio.

#### **Posizione per il montaggio del gancio di supporto**

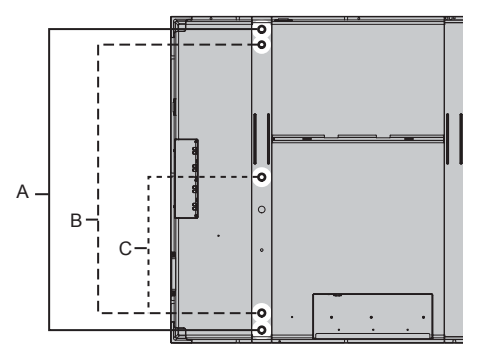

- A: Staffa sospesa a soffitto (ganci di supporto non necessari poiché per l'installazione si utilizza il bullone fornito).
- B: Staffa sospesa alla parete
- C: Piedistallo

### **Informazioni sull'occhiello**

L'unità dispone di un occhiello (M12) fissato a metà della parte superiore al momento della spedizione. Durante l'installazione, utilizzarlo per sollevare l'unità. Inoltre, se necessario, utilizzare i fori dell'occhiello come illustrato nella seguente figura.

#### **Posizioni di montaggio degli occhielli**

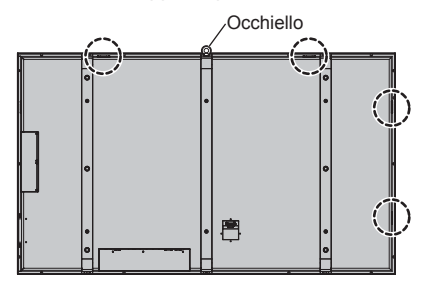

#### **Nota**

- Rivolgersi a un tecnico qualificato per eseguire l'installazione.
- Non utilizzare occhielli o viti diversi da quelli forniti in dotazione con l'unità.
- Dopo l'installazione, rimuovere l'occhiello e chiudere il foro con il cappuccio dell'occhiello fornito in dotazione.

### **Installazione verticale**

Quando si installa il display verticalmente, verificare che l'indicatore di alimentazione sia rivolto verso il basso. Inoltre, impostare [Orientamento schermo] in [Approntamento] su [Verticale]. (vedere a pag. 53)

**Verticale**

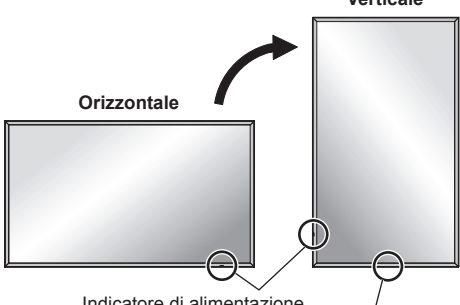

Indicatore di alimentazione

Posizione per il fissaggio del badge Panasonic per l'installazione verticale

#### **Fissaggio del badge Panasonic**

Rimuovere il badge Panasonic fissato al momento della spedizione, quindi fissare il badge Panasonic fornito in dotazione alla posizione illustrata nella figura precedente.

Quando si rimuove il badge, prestare cautela e utilizzare un raschietto resinoso, ecc. Pulire con un panno morbido gli eventuali residui di adesivo.

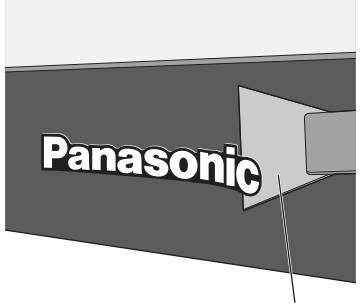

Raschietto resinoso

Per fissare il badge Panasonic, utilizzare la piastra di fissaggio badge Panasonic fornita in dotazione.

Come mostra l'immagine seguente, fissare temporaneamente la piastra di fissaggio del badge Panasonic regolandone le tacche in modo che si adattino alle 2 viti, quindi fissare il badge Panasonic.

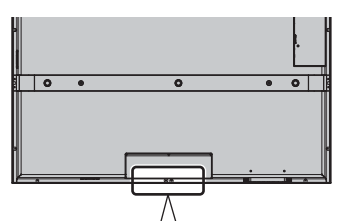

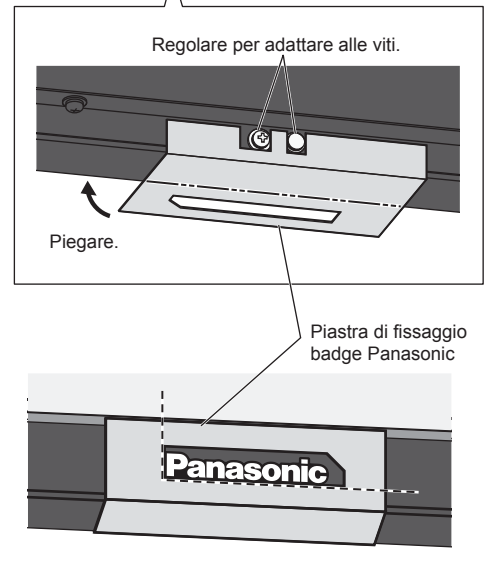

## **Connessioni**

#### **Collegamento e fissaggio del cavo CA**

#### Retro dell'unità

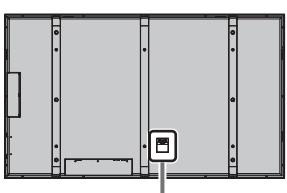

**Fissaggio del cavo di alimentazione a corrente alternata**

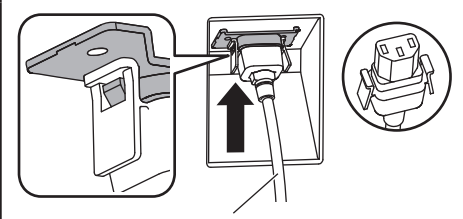

Cavo CA (fornito)

#### **Collegare il connettore nell'unità di visualizzazione.**

Inserire il cavo CA fino a bloccarlo.

- **Nota**
- Accertarsi che il cavo di alimentazione sia bloccato su entrambi i lati destro e sinistro.

#### **Sfilare il cavo CA**

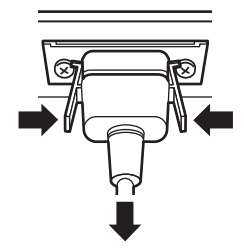

Scollegare il connettore premendo le due manopole.

#### **Nota**

Quando si stacca il cavo di alimentazione, staccare sempre per prima la spina del cavo dalla presa di corrente.

## **Fissaggio del cavo**

## **Nota**

L'unità viene fornita con una fascetta stringicavo in dotazione. Nel caso in cui si debbano fissare i cavi in cinque posizioni, acquistare una fascetta stringicavo a parte.

Se si necessita di altri morsetti, acquistarli dal proprio rivenditore (disponibili presso l'Assistenza clienti).

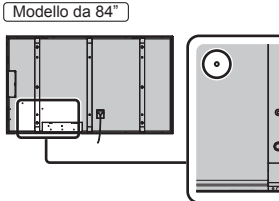

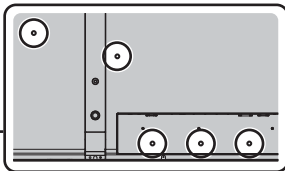

fermagli laterali

Modello da 98"

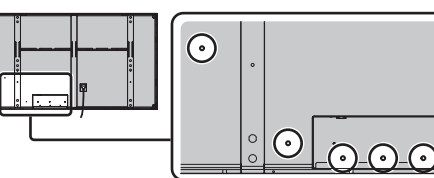

#### **1. Attaccare il morsetto**

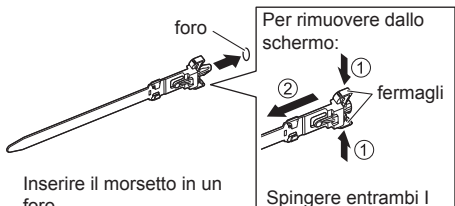

foro.

**2. Avvolgere i cavi**

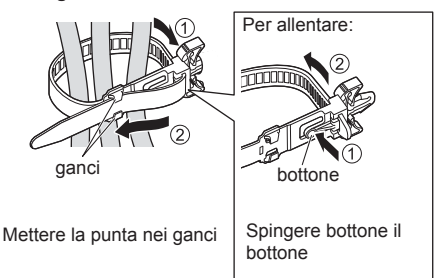

## **Connessione dell'apparecchiatura video**

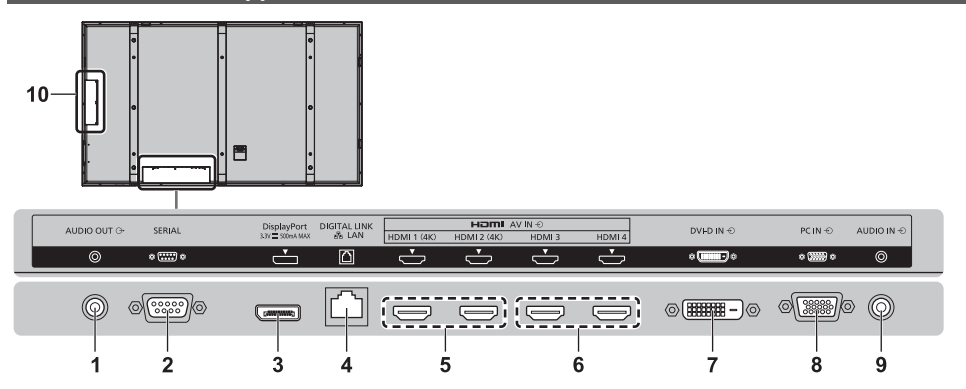

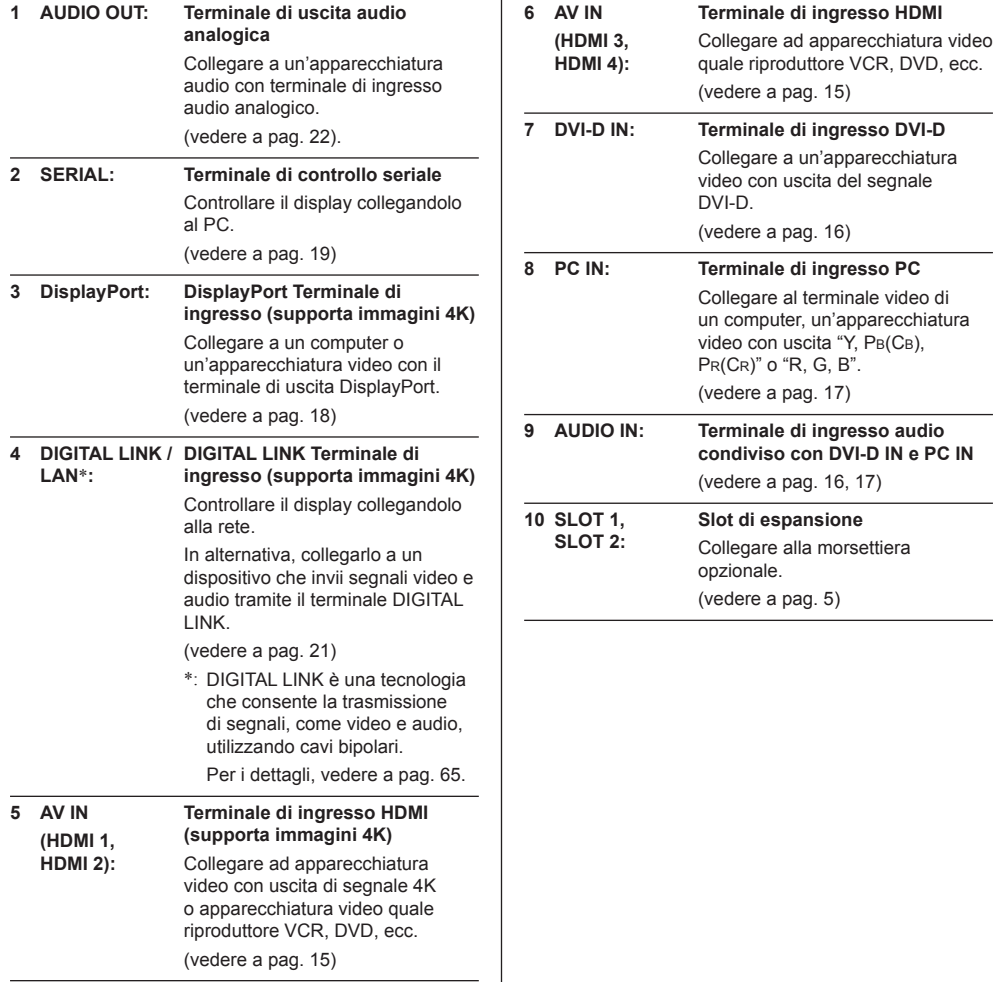

## **Collegamento di HDMI 1 a 4 terminali**

I terminali HDMI 1 e HDMI 2 supportano le immagini 4K. I modelli di ingresso immagini 4K sono i seguenti.

#### **Nota** C

- Impostare [Interfaccia 4K HDMI] in [Approntamento] in base alla combinazione degli ingressi (vedere a pag. 53).
- Le apparecchiature aggiuntive e il cavo HDMI mostrati in questo schema non sono in dotazione con il presente apparecchio.
- Alcuni apparecchi HDMI potrebbero non essere in grado di visualizzare un'immagine.

#### **■ Esempi di collegamento di dispositivi video 4K**

## **Ingresso 4K con un terminale**

Collegare un dispositivo video 4K con un'uscita a 1 terminale ad HDMI 1 e un'altra al terminale HDMI 2.

● Il dispositivo video 4K con un'uscita a 1 terminale non può essere collegato ai terminali HDMI 3 e HDMI 4.

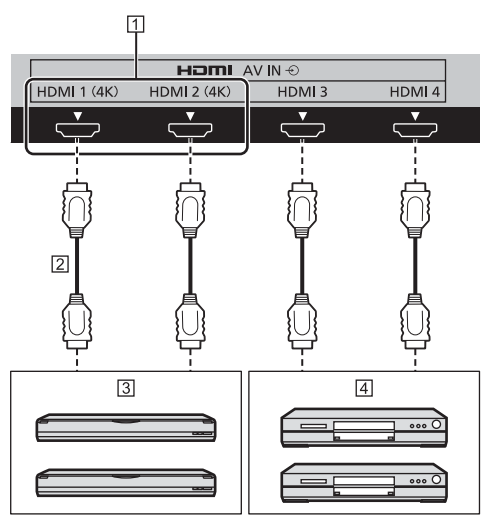

- Supporta immagini 4K
- Cavo HDMI (non fornito)
- Dispositivo video 4K con un'uscita a 1 terminale (registratore BD, ecc.)
- Riproduttore DVD, ecc. (l'immagine 4K non è supportata)

## **Ingresso 4K con 2 terminali (Dual Link)**

Collegare un dispositivo video 4K con uscita a 2 terminali sia al terminale HDMI 1 che al terminale HDMI 2.

● Il dispositivo video 4K con un'uscita a 2 terminali non può essere collegato ai terminali HDMI 3 e HDMI 4.

Dopo il collegamento, controllare che il segnale di uscita dal dispositivo video sia visualizzato nella posizione corretta, come mostrato nell'immagine.

Immagine visualizzata

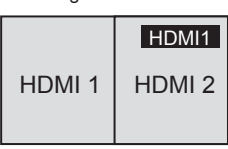

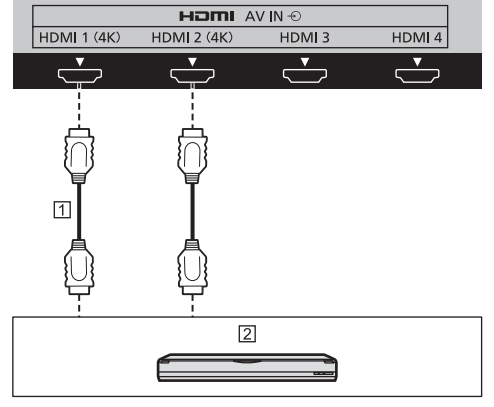

- Cavo HDMI (non fornito)
- Dispositivo video 4K con un'uscita a 2 terminali (registratore BD, ecc.)

**Assegnazione di pin e nomi dei segnali per terminale HDMI**

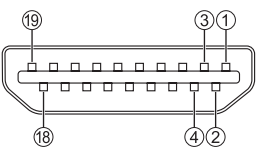

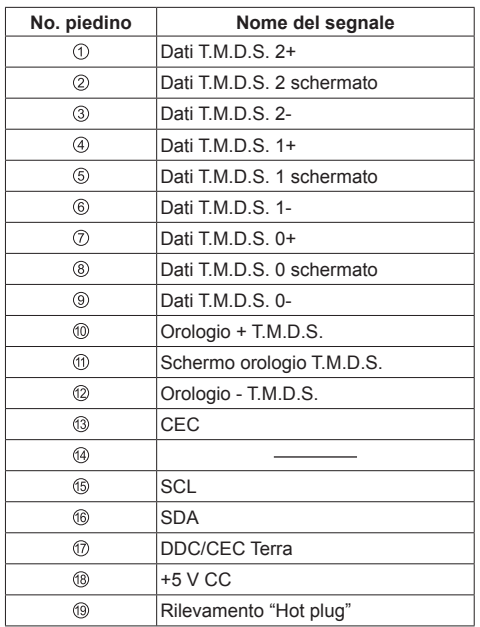

## **Connessione del terminale DVI-D IN**

### **Nota**

- Le apparecchiature aggiuntive, i cavi e le spine adattatrici mostrati non vengono forniti con questo apparecchio.
- Usare il cavo DVI-D conforme allo standard DVI. Le immagini potrebbero deteriorarsi a seconda della lunghezza e della qualità del cavo.

Condiviso con PC IN.

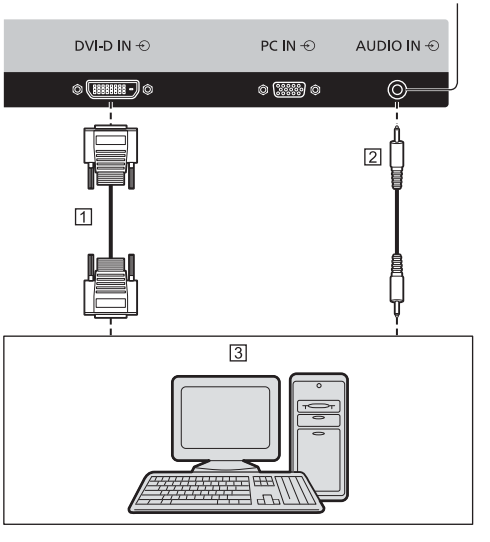

- Cavo video DVI-D (entro 5 m) (non fornito)
- Presa stereo mini (M3)
- PC con uscita video DVI-D

**Assegnazione di pin e nomi dei segnali per connettore ingresso DVI-D**

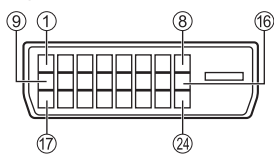

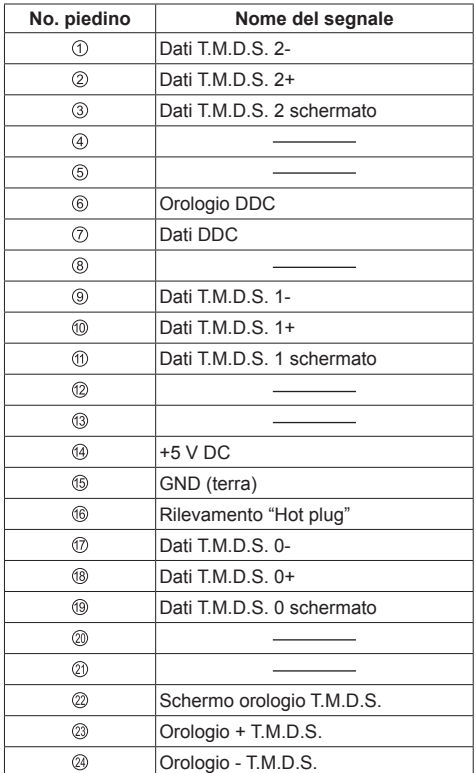

### **Connessione del terminale PC IN**

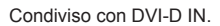

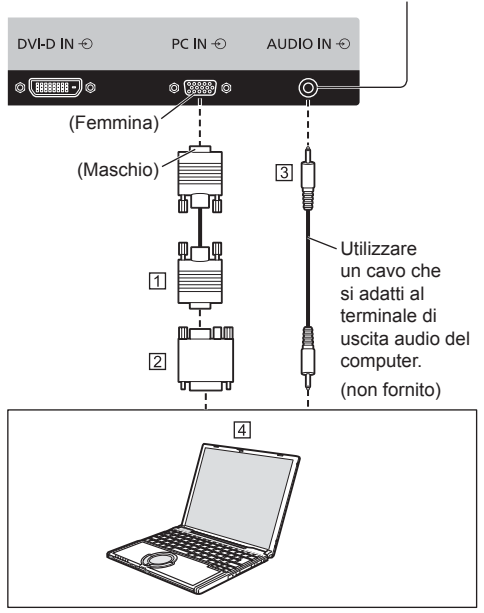

- Mini D-sub 15p (non fornito)
- Adattatore di conversione (se necessario) (non fornito)
- Presa stereo mini (M3)
- **ACOMPUTER**

#### **Tipo di segnale del computer che può essere collegato**

- Relativamente ai tipici segnali di ingresso PC descritti in "Segnali preimpostati" (vedere a pag. 78), i valori di regolazione come quelli per le posizioni e le dimensioni standard delle immagini sono già stati memorizzati in questa unità. È possibile aggiungere fino a otto tipi di segnali di ingresso PC non inclusi nell'elenco.
- I segnali di computer che possono passare in ingresso sono quelli con una frequenza di scansione orizzontale compresa tra 15 e 110 kHz e una frequenza di scansione verticale compresa tra 48 e 120 Hz.
- La risoluzione del display ha un valore massimo di 1 440 × 1 080 dot quando la modalità dell'aspetto è impostata su [4:3] e 1 920 × 1 080 dot quando la modalità dell'aspetto è impostata su [16:9]. Se la risoluzione del display supera questi valori massimi, potrebbe non essere possibile mostrare i dettagli con sufficiente chiarezza.

#### **Nota**

● Il terminale PC IN è compatibile con DDC2B. Se il computer da collegare non è compatibile con DDC2B, è necessario modificare le impostazioni del computer al momento del collegamento.

- Alcuni modelli di PC non possono essere collegati a questo tipo di schermo.
- Non è richiesto l'utilizzo di un adattatore per computer con mini terminali D-sub a 15 piedini compatibili DOS/V.
- Il computer illustrato in figura ha solo uno scopo esemplificativo.
- Le apparecchiature aggiuntive e i cavi mostrati in questo schema non sono in dotazione a quest'apparecchio.
- Non impostare frequenze di scansione orizzontale e verticale, relative a segnali PC, a livelli superiori o inferiori all'intervallo di frequenza specificata.
- L'ingresso componente è possibile con i pin 1, 2 e 3 del miniconnettore 15P D-sub.
- Modificare l'impostazione [Selezione ingresso componente/RGB] nel menu [Segnale] su [Componente] (durante la connessione del segnale Componente) o [RGB] (durante la connessione del segnale RGB) (vedere a pag. 45).

#### **Assegnazione di pin e nomi dei segnali per terminale di ingresso PC (mini D-sub 15P)**

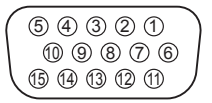

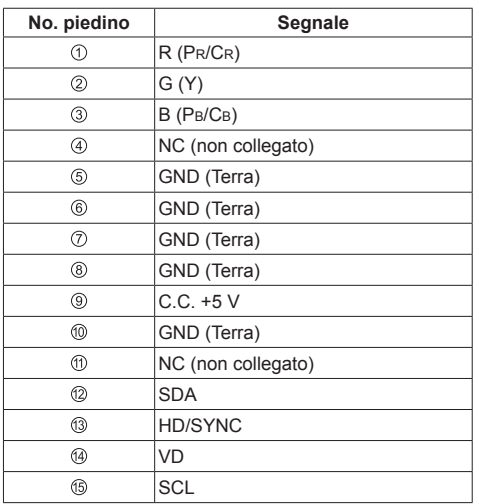

## **Connessione del terminale DisplayPort**

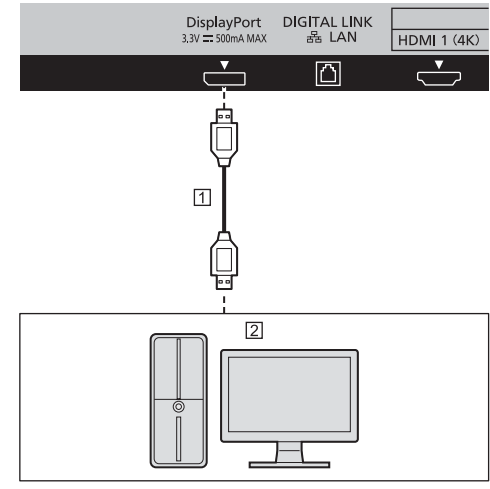

Cavo DisplayPort (non fornito)

2 PC con uscita DisplayPort

#### **Nota**

- Utilizzare un cavo conforme a DisplayPort 1.2.
- In base ai tipi di cavo o mini adattatore del connettore utilizzati, l'immagine 4K potrebbe non essere visualizzata.
- Durante una connessione con il PC che utilizza chipset o schede grafiche precedenti compatibili con DisplayPort, se l'uscita DisplayPort del computer è collegata a questa unità, potrebbe verificarsi un malfunzionamento di tale unità o del computer. In tal caso, spegnere e riaccendere l'unità o il computer.

Quando si immette l'uscita DisplayPort in questa unità, si consiglia di utilizzare il computer che utilizzi schede grafiche e chipset più nuovi.

#### **Assegnazione di pin e nomi dei segnali per DisplayPort**

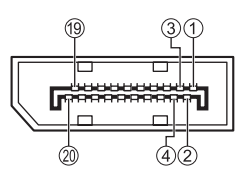

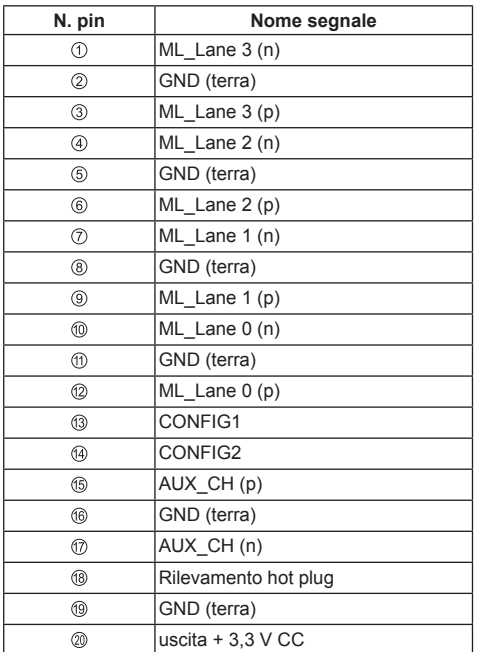

## **Connessione del terminale SERIAL**

Il morsetto SERIAL è conforme alle specifiche per le interfacce RS-232C, quindi il controllo dello schermo può essere gestito da un computer collegato tramite questo morsetto.

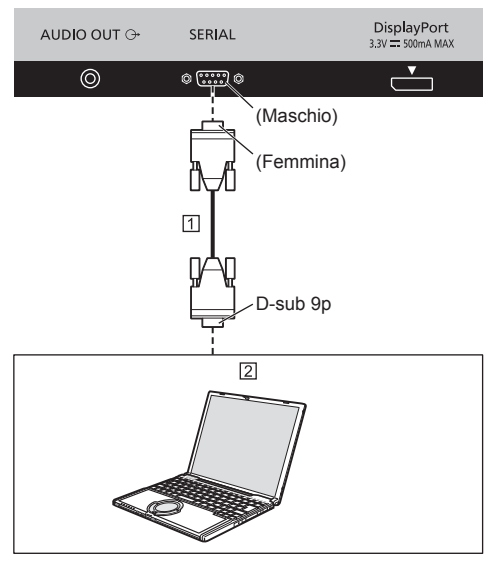

 Cavo diritto RS-232C (non fornito) 2 COMPUTER, ecc.

- **Nota**
- Per collegare il computer allo schermo, usare il cavo dritto RS-232C.
- I computer mostrati in figura sono solo a scopo illustrativo.
- Le apparecchiature aggiuntive e i cavi mostrati in questo schema non sono in dotazione a quest'apparecchio.

Il computer richiede un programma che consente di inviare e ricevere dati di controllo compatibili con le specifiche riportate di seguito. Per creare il programma, utilizzare un'applicazione per PC, come ad esempio un applicazione per linguaggi di programmazione. Per i dettagli, consultare la documentazione relativa all'applicazione software.

**Assegnazione di pin e nomi dei segnali per il terminale SERIAL**

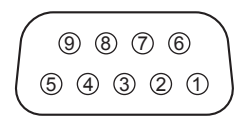

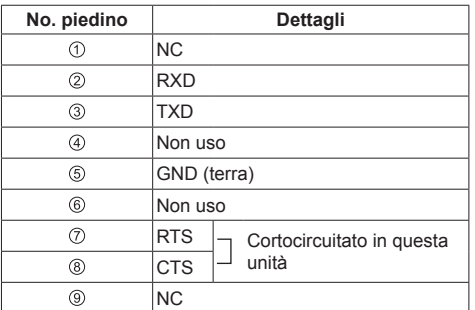

Questi nomi dei segnali sono quelli delle specifiche del computer.

#### **Parametri di comunicazione**

Livello di segnale: Conforme all'RS-232C

Metodo di sincronizzazione: Asincrono

Velocità in baud: 9600 bps

Parità: Nessuna

Lunghezza caratteri: 8 bits

Bit di arresto: 1 bit

Controllo di flusso: Nessuna

#### **Formato base dei dati di controllo**

La trasmissione dei dati di controllo dal computer ha inizio rispettivamente con un segnale STX, seguito dal comando, dai parametri e infine dal segnale ETX. Se non vengono utilizzati parametri, non è necessario inviare il segnale relativo ai parametri.

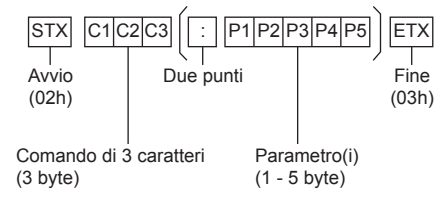

#### **Comando**

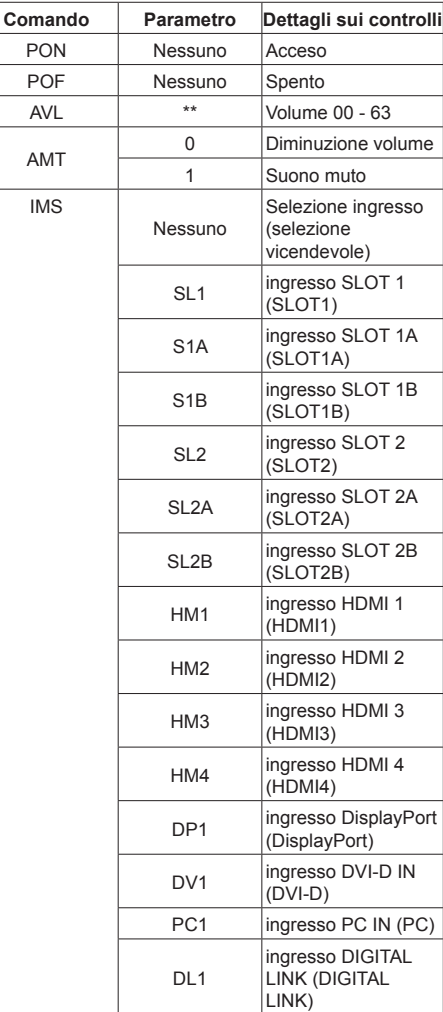

#### **Nota**

- Quando bisogna trasmettere più comandi, aspettare prima la risposta al primo comando da quest'unità e poi mandare un comando successivo.
- L'unità generalmente risponde ai comandi ricevuti entro 200 ms.

Se la risposta non arriva entro 1 secondo, potrebbe essersi verificato un errore di comunicazione. Pertanto, inviare nuovamente il comando.

- Quando si invia un comando che non richiede parametri, non è necessario inserire i due punti (:).
- Se per errore si invia un comando non corretto, l'unità rimanda al computer il comando "ER401".
- In Standby (spegnimento dal telecomando), l'unità risponde solo al comando PON.

Dopo aver inviato "PON", inviare il comando successivo dopo 15 secondi.

- S1A e S1B dell'IMS di comando sono disponibili soltanto quando si è collegata una scheda terminali di doppio ingresso.
- Rivolgersi al rivenditore Panasonic di zona per istruzioni dettagliate sull'uso dei comandi.

#### **Connessione del terminale DIGITAL LINK**

Un trasmettitore con cavo bipolare come Digital Interface Box di Panasonic (ET-YFB100G) usa cavi bipolari per trasmettere i segnali audio e video in ingresso, questi segnali digitali possono quindi essere inviati allo schermo attraverso il morsetto DIGITAL LINK.

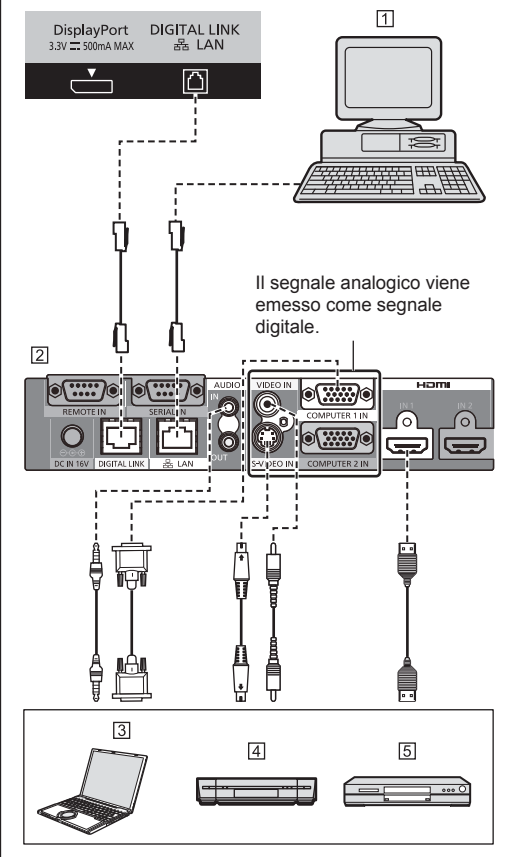

- Computer per il controllo dell'unità
- Quando viene utilizzato un Panasonic ET-YFB100G
- 3 Computer
- 4 Videoregistratore
- **5** Lettore DVD

**Nota**

● Quando si usa DIGITAL LINK per il collegamento, accertarsi di configurare ciascuna delle voci di [Impostazione rete].

Per le precauzioni relative all'impostazione e alla connessione di DIGITAL LINK, vedere pagina 66 - 72.

- Il segnale corrispondente per l'ingresso DIGITAL LINK è lo stesso di quello dell'ingresso HDMI.
- La scatola di interfaccia digitale Panasonic (ET-YFB100G) non corrisponde al segnale 4K.

## **Connessione del terminale AUDIO OUT** AUDIO OUT <sup>O+</sup> SERIAL  $\circledcirc$  $\circ$   $\overline{:::}$   $\circ$

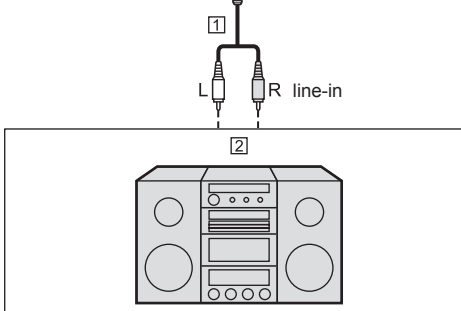

- Codice suono stereofonico (non fornito)
- Apparecchiatura audio
- **Nota**  $\subset$
- L'apparecchiatura audio e il cavo mostrati non sono forniti con questo set.
- Per l'emissione sonora dal terminale AUDIO OUT dell'unità, assicurarsi di impostare [Selezione uscita] nel menu [Audio] su [Uscita audio]. (vedere a pag. 36).

## **Identificazione dei controlli**

## **Unità principale**

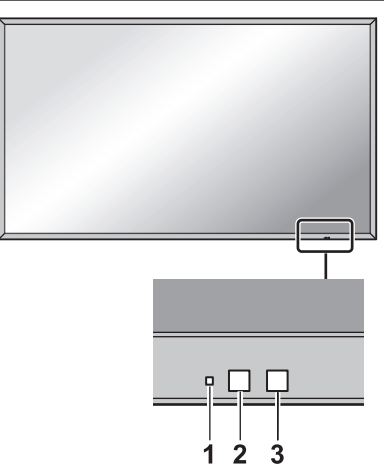

**1 Indicatore di alimentazione**

L'indicatore di alimentazione si accenderá.

#### **Quando l'alimentazione dell'unità è posizionata su ON (Interruttore principale accensione / spegnimento: ON)**

- L'immagine viene visualizzata: verde
- Alimentazione OFF (standby) con telecomando: rosso

Quando [Controllo rete] è impostato su [On] (vedere a pag. 55): arancione

● Alimentazione OFF con funzione "Gestione alimentaz.": arancione

Funzione "Gestione alimentaz." (vedere a pag. 49)

**Quando l'alimentazione dell'unità è posizionata su OFF (Interruttore principale accensione / spegnimento: OFF) nessuna luce**

#### **Nota**

- L'unità consumerà ugualmente alimentazione finché il cavo di alimentazione è inserito nella presa a parete.
- Quando l'indicatore di alimentazione è di colore arancione, il consumo di energia in standby è solitamente superiore a quando l'indicatore è rosso.

#### **2 Sensore del telecomando**

#### **3 Sensore di luminosità**

● Rileva la luminosità nell'ambiente di visualizzazione (vedere a pag. 48).

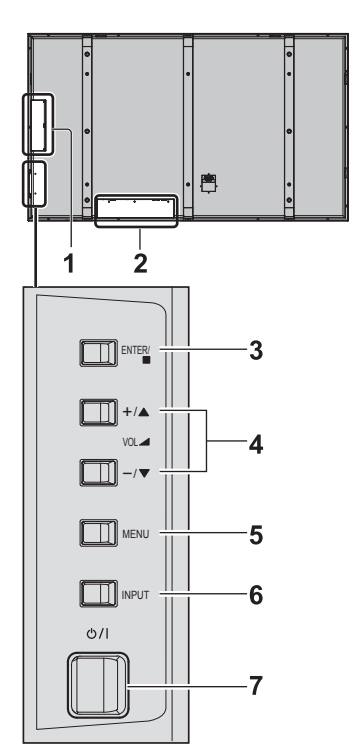

#### **1 SLOT 1, SLOT 2**

• Collegare alla morsettiera (accessori opzionali) (vedere a pag. 5).

#### **2 Terminale ingresso esterno**

● Collegare a un'apparecchiatura video, PC, ecc. (vedere a pag. 15)

#### **3 <ENTER (Unità)>**

- Consente di configurare la voce sulla schermata del menu. Consente di commutare la modalità di aspetto. (vedere a pag. 33)
- Mentre si seleziona questa voce dalla schermata di menu, premendo <ENTER (Unità)>, ▲ ■ sulla quida di funzionamento a pulsanti passerà a  $\blacktriangle$ .

#### **4 <VOL + (Unità)> / <VOL - (Unità)>**

- Aumento "+" e diminuzione "-" del volume
- Quando viene visualizzata la schermata:
	- "+" : premere "+" per spostare il cursore verso l'alto
	- "–" : premere "–" per spostare il cursore verso il basso

(vedere a pag. 29, 33)

#### **5 <MENU (Unità)>**

● Ogni qualvolta si preme il pulsante <MENU (Unità)>, la schermata del menu viene commutata (vedere a pag. 33).

#### **6 <INPUT (Unità)> (selezione segnale INGRESSO)**

- Consente di selezionare il dispositivo collegato. (vedere a pag. 28)
- **7 <Interruttore principale accensione / spegnimento>**
	- Accendere / spegnere l'alimentazione.

## **Trasmettitore del telecomando**

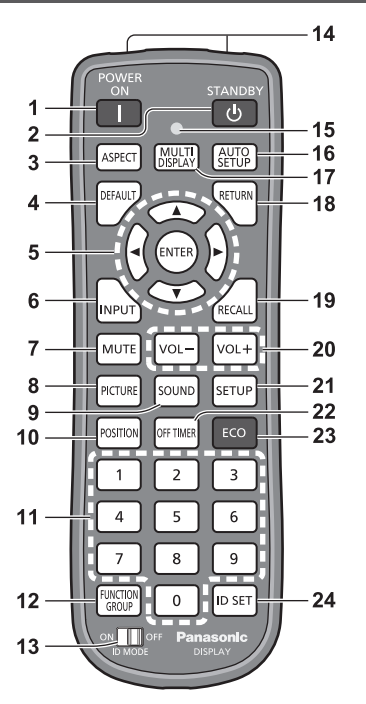

#### **1 POWER ON ( )**

● Consente di accendere l'unità (viene visualizzata l'immagine) quando il display viene acceso con l'interruttore di alimentazione e in condizione di standby. (vedere a pag. 26)

#### **2 STANDBY ( )**

● Consente di spegnere l'unità (condizione di standby) quando il display viene acceso con l'interruttore di alimentazione e viene visualizzata l'immagine. (vedere a pag. 26)

#### **3 ASPECT**

● Regola l'aspetto (vedere a pag. 30).

#### **4 DEFAULT**

● Ripristina le impostazioni di immagini, suoni, ecc. ai valori predefiniti. (vedere a pag. 34, 36, 37)

#### **5 Pulsanti ENTER / Cursore (** $\blacktriangle \blacktriangledown \blacktriangle \blacktriangleright$ **)**

- Utilizzati per azionare le schermate di menu (vedere a pag. 32).
- **6 INPUT**
	- Commuta l'ingresso da visualizzare sulla schermata (vedere a pag. 28).
- **7 MUTE**
	- Attiva / disattiva l'audio (vedere a pag. 29).
- **8 PICTURE**

(vedere a pag. 37).

#### **9 SOUND**

(vedere a pag. 36).

#### **10 POSITION**

(vedere a pag. 34).

#### **11 Pulsanti numerici (0 - 9)**

- Utilizzati per immettere il numero ID quando si usano diversi display (vedere a pag. 74).
- Utilizzati come pulsanti di scelta rapida mediante assegnazione di operazioni utilizzate di frequente (vedere a pag. 50).

#### **12 FUNCTION GROUP**

(vedere a pag. 50).

#### **13 ID MODE**

(vedere a pag. 74).

**14 Emissione di segnali**

#### **15 Indicatore di funzionamento del telecomando**

● Lampeggia quando si premono i pulsanti del telecomando.

#### **16 AUTO SETUP**

● Regola automaticamente la posizione/dimensione della schermata (vedere a pag. 35).

#### **17 MULTI DISPLAY**

● Consente di commutare tra "Visualizzazione a 1 schermata" e "Visualizzazione a 4 schermate". (vedere a pag. 31)

#### **18 RETURN**

● Utilizzato per tornare al menu precedente (vedere a pag. 34).

#### **19 RECALL**

● Visualizza lo stato corrente dell'impostazione di modalità di immissione, modalità dell'aspetto, ecc. (vedere a pag. 28).

#### **20 VOL + / VOL -**

● Regola il livello di volume dell'audio (vedere a pag. 29).

#### **21 SETUP**

(vedere a pag. 44).

#### **22 OFF TIMER**

● Passa in modalità standby dopo un periodo prefissato (vedere a pag. 29).

#### **23 ECO**

● Passa alle impostazioni di modalità risparmio energetico (vedere a pag. 48).

#### **24 ID SET**

● Utilizzato per impostare il numero ID del telecomando quando si usano diversi display (vedere a pag. 74).

#### **Nota**

- Non collocare oggetti tra il ricevitore del segnale del telecomando dell'unità e il telecomando.
- Collocare l'unità lontano dalla luce solare o altre fonti luminose che riflettano sul ricevitore del segnale del telecomando dell'unità.
- In questo manuale, i pulsanti del telecomando e l'unità sono indicati come < >.

(Esempio: <POWER ON>.)

Il funzionamento è illustrato principalmente indicando i pulsanti del telecomando ma è possibile anche utilizzare questi ultimi sull'unità, quando si tratta degli stessi pulsanti.

## **Controlli di base**

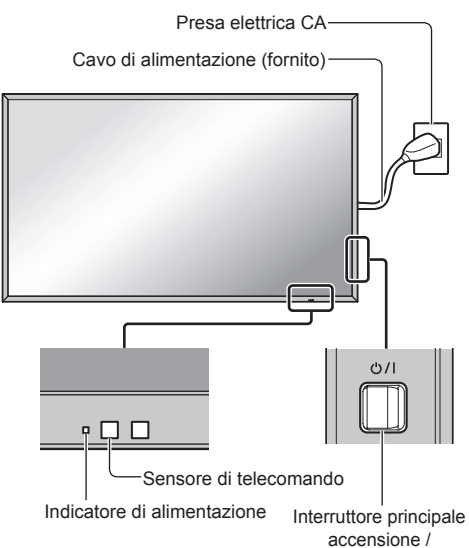

spegnimento

Puntare il telecomando direttamente sul sensore del telecomando dell'unità.

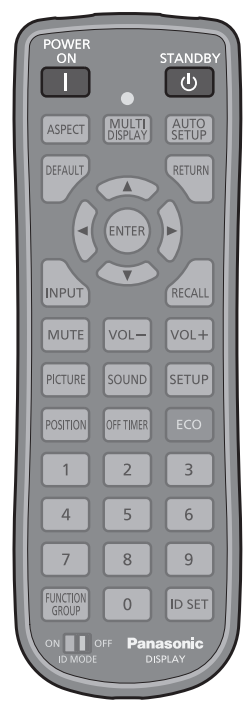

**1 Collegare la spina del cavo CA al display.**

(vedere a pag. 13).

**2 Collegare la spina alla presa di rete.**

## **Nota**

- I principali tipi di spine variano in base ai Paesi. La spina di alimentazione mostrata a sinistra potrebbe, talvolta, non essere il tipo adatto al set utilizzato.
- Quando si stacca il cavo di alimentazione, staccare sempre per prima la spina del cavo dalla presa di corrente.
- **3 Premere <Interruttore principale accensione / spegnimento> sull'unità per accendere il set: Alimentazione-On.**
	- Indicatore di alimentazione: verde (immagine visualizzata).
	- Quando l'alimentazione dell'unità è posizionata su ON, è possibile utilizzare il telecomando.
- **■ Per attivare/disattivare l'alimentazione con il telecomando**

Premere il pulsante <POWER ON> per accendere il display.

● Indicatore di alimentazione: verde (immagine visualizzata).

Premere il pulsante <STANDBY> per spegnere il display.

● Indicatore di alimentazione: rosso (standby)

Premere <Interruttore principale accensione / spegnimento> sull'unità per disattivare l'unità, quando l'alimentazione dell'unità è attiva o in modalità standby.

## **Nota**

Durante il funzionamento di "Gestione alimentaz.", l'indicatore di alimentazione diventa arancione in stato di spegnimento.

Funzione "Gestione alimentaz." (vedere a pag. 48)

#### **■ Quando l'unità viene accesa per la prima volta**

Viene visualizzata la seguente schermata.

Impostare con il telecomando. I pulsanti dell'unità non sono validi.

## **1** Selezionare la lingua con ▲ ▼ e **premere <ENTER>.**

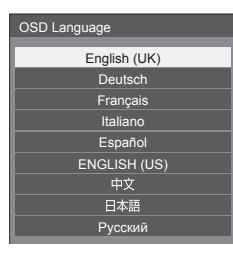

**2 Selezionare [Giorno della settimana] o [Ora attuale] con ▲ ▼ e impostare**  $con$   $\blacktriangle$ .

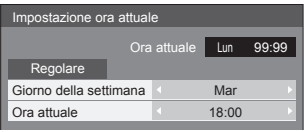

**3** Selezionare [Regolare] con **▲ ▼** e **premere <ENTER>.**

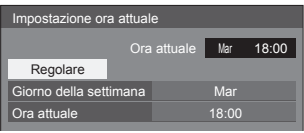

**4 Per l'installazione verticale,**  selezionare [Verticale] con ▲ ▼ e **premere <ENTER>.**

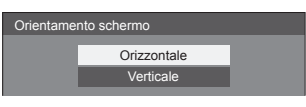

**5** Selezionare [On] o [Off] con ◀▶ e **premere <ENTER>.**

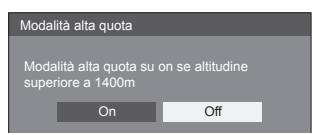

## **Nota**

● Una volta impostate le opzioni, le schermate non vengono visualizzate quando si accende l'unità la volta seguente.

Dopo l'impostazione, le opzioni possono essere cambiate nei menu seguenti.

[Lingua OSD] (vedere a pag. 54)

[Impostazione ora attuale] (vedere a pag. 52)

[Orientamento schermo] (vedere a pag. 53)

[Modalità alta quota] (vedere a pag. 53).

#### **■ Power ON message**

Quando si accende l'unità, potrebbe essere visualizzato il seguente messaggio:

#### **Precauzioni Spegnimento per assenza attività**

**La funzione "Spegnimento per assenza attività" è abilitata.** 

Quando [Spegnimento per assenza attività] nel menu [Approntamento] è impostato su [Abilita], viene visualizzato un messaggio di avvertenza ogniqualvolta viene attivata l'alimentazione. (vedere a pag. 53)

#### **"Informazioni Gestione alimentaz."**

**Ultimo spegnimento causato da "Gestione alimentaz.".**

Quando "Gestione alimentaz." è in funzione, viene visualizzato un messaggio informativo ogniqualvolta viene attivata l'alimentazione. (vedere a pag. 48)

La visualizzazione di tali messaggi può essere impostata mediante il seguente menu:

● menu [Options]

Power on message(No activity power off) (vedere a pag. 64)

Power on message(Power management) (vedere a pag. 64)

## **Selezione del segnale di ingresso**

Selezionare l'ingresso dei segnali sull'unità. **Premere <INPUT> o <INPUT (Unità)>.**

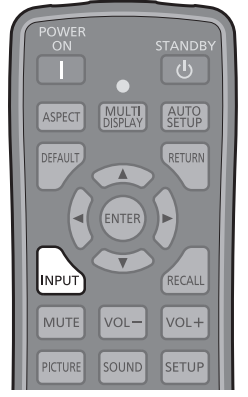

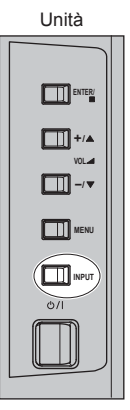

Commuta l'ingresso ogni qualvolta vengono premuti i pulsanti.

● In alternativa, premere <INPUT>, selezionare l'ingresso con ▲ ▼ e premere <ENTER> per impostare.

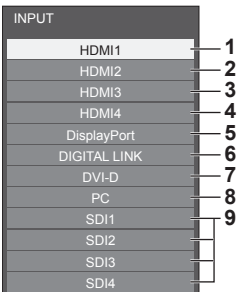

- **1** Ingresso nel terminale HDMI 1 (supporta immagini 4K)\*
- **2** Ingresso nel terminale HDMI 2 (supporta immagini 4K)\*
- **3** Ingresso nel terminale HDMI 3\*
- **4** Ingresso nel terminale HDMI 4\*
- **5** Ingresso nel terminale DisplayPort (supporta immagini 4K)
- **6** Ingresso nel terminale DIGITAL LINK (supporta immagini 4K)
- **7** Ingresso nel terminale DVI-D IN
- **8** Ingresso nel terminale PC IN
- **9** Visualizzato quando è collegato "Piastra terminale 3G-SDI con audio" (TY-TBN03G).
- \*: Durante l'ingresso dell'immagine 4K, [HDMI1] [HDMI4] può essere visualizzato in maniera differente sulle impostazioni di [Approntamento] - [Interfaccia 4K HDMI] (vedere a pag. 53).

#### **Nota**

- Visualizza il nome del segnale come impostato in [Nome segn. ingresso] (vedere a pag. 50).
- Emette il suono come impostato in [Audio input select] nel menu [Options] (vedere a pag. 59).
- L'ingresso viene commutato solo se [Input lock] è impostato su [Off] (vedere a pag. 61).
- Potrebbe verificarsi una ritenzione dell'immagine (ritardo immagine) sul pannello di visualizzazione LCD quando un fermo immagine viene mantenuto sul pannello per un periodo prolungato. Per evitare tale problema si consiglia l'utilizzo dello screensaver (vedere a pag. 47).

## **RECALL**

È possibile controllare lo stato delle impostazioni dell'etichetta dell'ingresso, la modalità dell'immagine, ecc.

#### **Premere <RECALL>.**

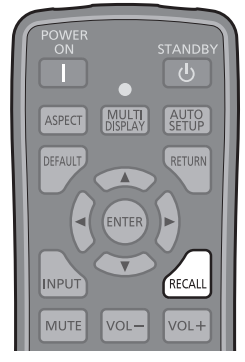

Viene visualizzato lo stato di impostazione corrente.

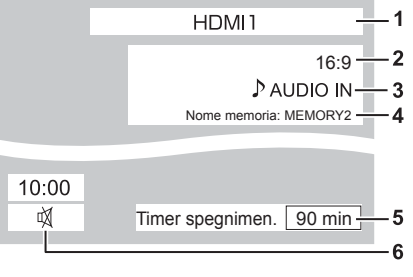

- **1** Etichetta dell'ingresso
- **2** Modalità dell'aspetto (vedere a pag. 30)
- **3** Ingresso audio (vedere a pag. 59)
- **4** Nome profilo (vedere a pag. 42)
- **5** Tempo rimanente Timer off (vedere a pag. 29)
- **6** Orologio / disattivazione suono (vedere a pag. 29)
- Quando non vi è alcun segnale sull'ingresso selezionato, [No Segnale] viene visualizzato per circa 30 secondi alla fine.
- Per visualizzare l'orologio, impostare [Ora attuale], quindi impostare [Clock display] su [On] (vedere a pag. 52, 64).

● È possibile impostarne la posizione per essere visualizzato con [Approntamento] - [Posizione OSD]. (vedere a pag. 53)

#### **Regolazione del volume**

**Premere <VOL +> <VOL -> o <VOL + (Unità)> <VOL - (Unità)> per regolare il volume.**

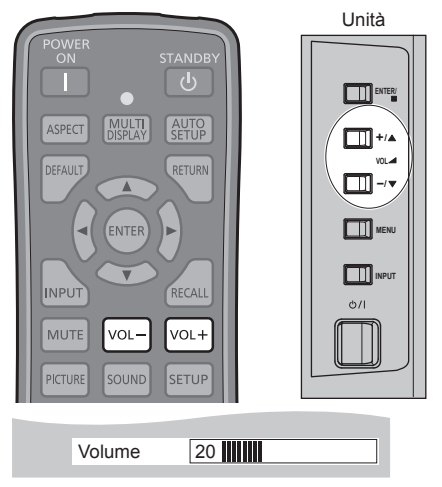

- Il livello corrente del volume dell'audio viene memorizzato anche se l'alimentazione è disattivata.
- Quando [Maximum VOL level] è impostato su [On], il volume può essere regolato solo al limite massimo impostato e il valore visualizzato diventa rosso quando tale limite viene raggiunto (vedere a pag. 61).

## **Attivazione / disattivazione dell'audio**

È utile quando si desidera disattivare temporaneamente l'audio, ad esempio se si risponde al telefono o alla porta.

#### **Premere <MUTE>.**

 $\bullet$  Sullo schermo viene visualizzato  $\mathbb{M}$  e l'audio è disattivato. Premere nuovamente per riattivare l'audio.

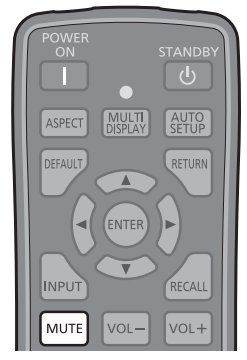

- Quest'ultimo può essere riattivato anche quando l'alimentazione viene attivata / disattivata o il livello del volume viene modificato.
- Mentre l'opzione di DISATTIVAZIONE è attiva, viene visualizzato il simbolo  $\mathbb{N}$  come promemoria dopo l'operazione.

## **OFF TIMER**

Il display può essere preimpostato per la commutazione alla modalità standby dopo un periodo prefissato (30 min, 60 min, 90 min).

#### **L'impostazione viene commutata ogni qualvolta si preme <OFF TIMER>.**

 $\bullet$  [30 min]  $\rightarrow$  [60 min]  $\rightarrow$  [90 min]  $\rightarrow$  [0 min] (Annulla)

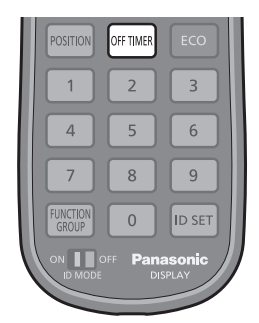

- Quando restano tre minuti, il tempo rimanente lampeggia (rosso). In seguito, viene attivata la modalità standby.
- Per visualizzare il tempo rimanente di Timer off, premere <RECALI >
- Timer off viene annullato in caso di interruzione di alimentazione.

## **Controlli relativi all'ASPETTO**

#### **Premere ripetutamente <ASPECT> o <ENTER (Unità)> per navigare tra le seguenti opzioni:**

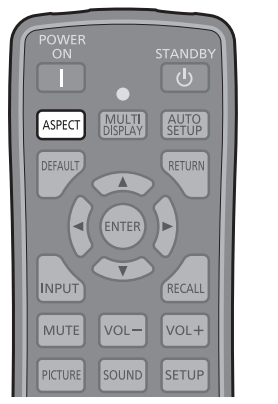

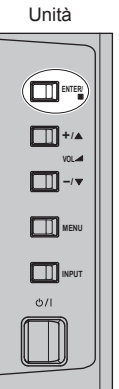

Lo schermo consente di visualizzare le immagini nella loro grandezza massima, formato cinema incluso.

 $[4:3] \rightarrow [Zoom1] \rightarrow [Zoom2] \rightarrow [16:9]$ 

```
Nota
```
● La modalità dell'aspetto viene memorizzata separatamente per ciascun terminale di ingresso.

## **■ Elenco delle modalità di aspetto**

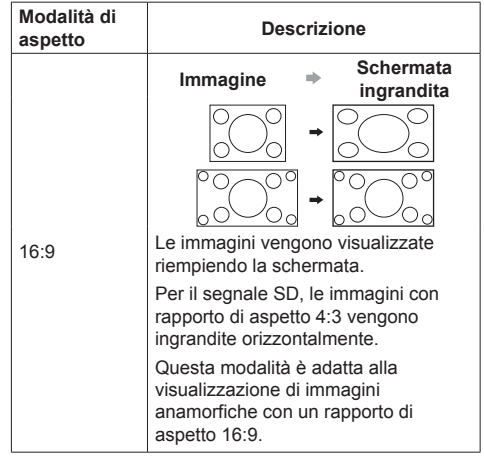

**Modalità di aspetto Descrizione** 4:3 Le immagini con rapporto di aspetto 4:3 vengono visualizzate con il loro rapporto di aspetto originale. I pannelli laterali vengono visualizzati ai bordi sinistro e destro della schermata. Le immagini con rapporto di aspetto 4:3 nei segnali 16:9 vengono visualizzate con il loro rapporto di aspetto originale. I bordi sinistro e destro delle immagini sono mascherati dai pannelli laterali. Zoom1 Le immagini letterbox con rapporto di aspetto 16:9 sono ingrandite verticalmente e orizzontalmente per riempire la schermata. I bordi superiore e inferiore delle immagini sono tagliati. Zoom2 Le immagini letterbox con rapporto di aspetto 16:9 sono ingrandite verticalmente e orizzontalmente per riempire la schermata. I bordi superiore e inferiore delle immagini, come pure quelli sinistro e destro, sono tagliati. **Nota**

- Non visualizzare l'immagine in modalità 4:3 per un lungo periodo di tempo, dal momento che ciò può far sì che la ritenzione di immagine resti in modo permanente sul pannello di visualizzazione.
- Tenere presente che se si sistema lo schermo in un luogo pubblico a scopo di commercio o di visione in pubblico e si usa poi la funzione di modalità del formato per ridurre o espandere le immagini, si potrebbero violare i diritti di autore della legge sul copyright. È vietato mostrare o alterare i materiali coperti da copyright di altre persone a scopo di commercio senza avere precedentemente ottenuto il permesso del proprietario del copyright.

## **Visualizzazione multipla di 4 ingressi**

Visualizza le immagini degli ingressi di 4 dispositivi in "Visualizzazione a 1 schermata" suddividendo quest'ultima in 4 sezioni.

## **Visualizzazione a 4 schermate**

#### **Premere <MULTI DISPLAY> durante "Visualizzazione a 1 schermata".**

Consente di commutare tra "Visualizzazione a 1 schermata" e "Visualizzazione a 4 schermate" ogniqualvolta viene premuto il pulsante.

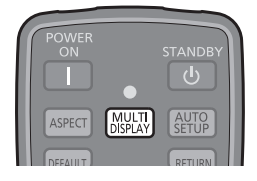

Visualizzazione a 1 schermata

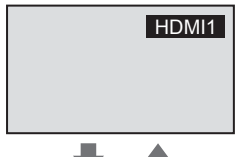

Visualizzazione a 4 schermate

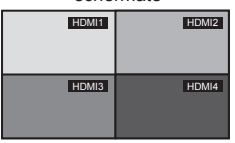

#### **Nota**

- Il telecomando è utilizzato per tutte le operazioni della visualizzazione multipla di 4 ingressi. Per queste operazioni non è possibile utilizzare i pulsanti delle unità.
- Impostare l'ingresso per visualizzarlo nella "Visualizzazione a 4 schermate" in [Approntamento] - [Impostazioni multischermo a 4 ingressi] (vedere a pag. 44).
- L'immagine 4K con ingresso a 1 terminale o 2 terminali o con ingresso da SLOT non può essere visualizzata in "Visualizzazione a 4 schermate".

Quando si collega un dispositivo video 4K ai terminali HDMI 1 o HDMI 2, modificare le impostazioni su un segnale in uscita diverso da 4K.

Per dettagli, consultare il manuale del dispositivo video in uso.

● In "Visualizzazione a 4 schermate", sarà emesso l'audio impostato in [Audio] - [Selezione audio

multisch. a 4 ingressi].

(vedere a pag. 37).

● Quando si visualizza l'immagine 4K con ingresso a 4 terminali da HDMI 1 a HDMI 4, mettere in corrispondenza i valori di regolazione dell'immagine dei 4 ingressi, dal momento che sono rispecchiati quelli di ciascun ingresso. Tuttavia, in alcuni casi le linee sono visibili sui bordi delle schermate. (vedere a pag. 38)

### **Modifica da "Visualizzazione a 4 schermate" a "Visualizzazione a 1 schermata"**

Durante la visualizzazione in "Visualizzazione a 4 schermate", selezionare 1 di esse per visualizzare in "Visualizzazione a 1 schermata".

**1 Selezionare la schermata con .**

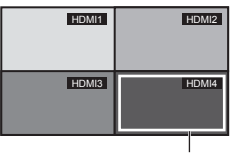

Cornice

La cornice viene visualizzata quando si premono i pulsanti del cursore. Spostare la cornice sulla schermata che si desidera visualizzare in "Visualizzazione a 1 schermata".

- La cornice scompare quando non si eseque alcuna operazione per più di 5 secondi.
- La cornice viene visualizzata inoltre quando si premono i seguenti pulsanti:

<ENTER> <INPUT>

È possibile spostarla utilizzando i pulsanti del cursore.

## **2 Premere <ENTER>.**

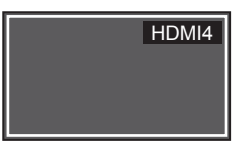

- La schermata selezionata viene visualizzata in "Visualizzazione a 1 schermata".
- Premere <RETURN> per tornare alla "Visualizzazione a 4 schermate" durante la visualizzazione della cornice.
- <RETURN> non sarà valido dopo che la cornice sarà scomparsa. Per visualizzare nuovamente in "Visualizzazione a 4 schermate", premere <MULTI DISPLAY>.

### **Commutazione dell'ingresso di "Visualizzazione a 4 schermate"**

**1 Selezionare la schermata con .**

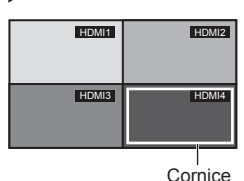

La cornice viene visualizzata quando si premono i pulsanti del cursore. Spostare la cornice sulla schermata di cui si desidera commutare l'ingresso.

- La cornice scompare quando non si esegue alcuna operazione per più di 5 secondi.
- La cornice viene visualizzata inoltre quando si premono i seguenti pulsanti:

<ENTER> <INPUT>

È possibile spostarla utilizzando i pulsanti del cursore.

## **2 Premere <INPUT> per commutare l'ingresso.**

Selezione del segnale di ingresso (vedere a pag. 28)

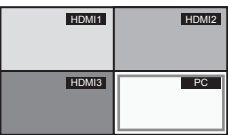

## **Nota**

● A seconda della combinazione di ingressi delle 4 schermate seguenti, l'ingresso che non può essere commutato sarà disattivato.

#### **Combinazione di ingressi di 4 schermate**

È possibile selezionare 1 ingresso da ciascuno dei seguenti 4 gruppi (A - D).

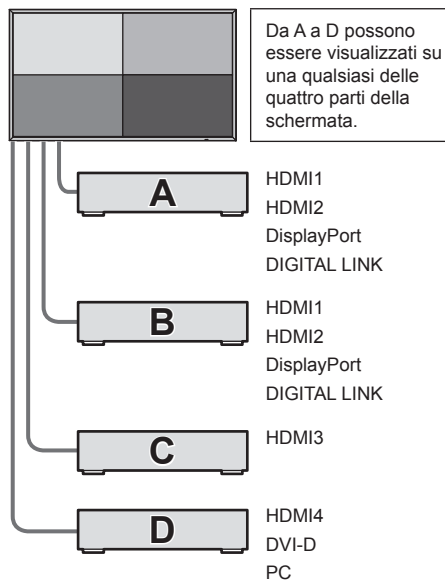

## **Nota**

È possibile visualizzare un'immagine da 1 ingresso nella visualizzazione a 4 schermate.

Esempio: HDMI1 per tutte le 4 schermate

- Quando l'ingresso 1 è visualizzato sul display delle schermate dalla 2 alla 4, le immagini potrebbero apparire leggermente diverse tra loro, ma non si tratta di un malfunzionamento.
- Per dettagli sulle combinazioni di ingresso che è possibile visualizzare, fare riferimento al documento sul sito seguente.

http://panasonic.net/prodisplays/download/specsheets02.html

## **Visualizzazioni del menu su schermo**

## **1 Visualizzare la schermata del menu.**

Telecomando Unità MUTE  $\sqrt{2}$ VOL+ PICTURE **SETUP** SOUND **DOSITION OFF TIMER** 

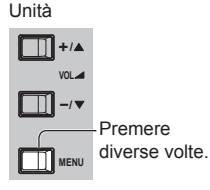

Premere per selezionare.

Ogniqualvolta si preme il pulsante, la schermata del menu viene commutata.

Visualizzazione normale  $\rightarrow$  [Immagine]  $\rightarrow$ [Approntamento] → [Posizone] → [Audio]

## **2 Selezionare l'opzione.**

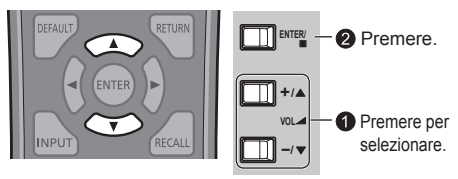

#### (Esempio: Menu [Immagine])

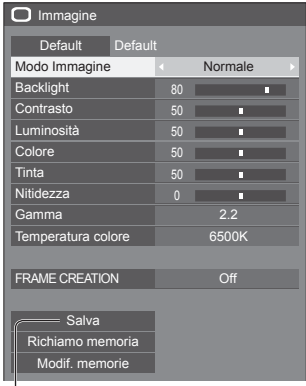

#### Sottomenu

Premere <ENTER> per visualizzare il sottomenu.

## **3 Impostare.**

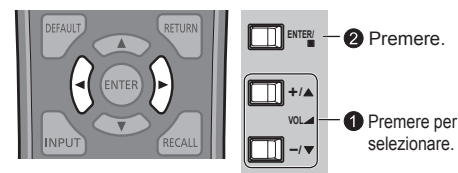

## **4 Uscire dal menu.**

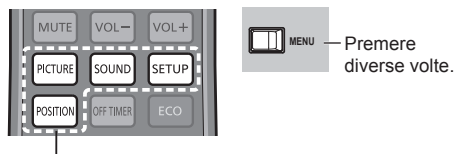

Premere.

Premere <RETURN> per tornare alla schermata precedente.

#### **Elenco delle schermate di menu**

● Il menu che non può essere regolato è ombreggiato. Il menu regolabile cambia secondo il segnale, l'ingresso e l'impostazione del menu.

#### **Menu [Immagine] Menu [Approntamento]**

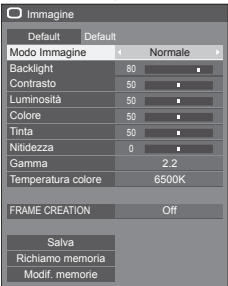

#### (vedere a pag. 37-39) (vedere a pag. 44-57)

#### **Menu [Posizone] Menu [Audio]**

| Posizone                        |               |  |
|---------------------------------|---------------|--|
| Default<br>Default<br>Imp. Auto |               |  |
| Pos. orizzontale                | $\Omega$<br>г |  |
| Dimen. orizzontale              |               |  |
| Pos. verticale                  | n<br>г        |  |
| Dimen. verticale                | $\Omega$<br>г |  |
| Freg sincronizzazione           | n<br>г        |  |
| Fase sincronizzazione           | п             |  |
| Posizione clamp                 | п<br>г        |  |
| Sovrascansione                  |               |  |

(vedere a pag. 34-36) (vedere a pag. 36)

| == Approntamento                       |                        |
|----------------------------------------|------------------------|
| Impostazioni multischermo a 4 ingressi |                        |
| Impostazione rete                      |                        |
| Segnale                                |                        |
| Salvaschermo                           |                        |
| Impostazioni Modalità ECO              |                        |
| Nome segn. ingresso                    |                        |
| Impostazioni dei tasti funzione        |                        |
| Impostazione TIMER                     |                        |
| Impostazione ora attuale               |                        |
| Interfaccia 4K HDMI                    | Singola [HDMI1, HDMI2] |
| Orientamento schermo                   | Orizzontale            |
| Modalità alta quota                    | Off                    |
| Speonimento per assenza attività       | <b>Disabilita</b>      |
| Durata visualiz, menu                  | 60 sec.                |
| Luminosità OSD                         | 5                      |
| Posizione OSD                          | <b>Dx</b>              |
| Lingua OSD                             | Italiano               |

| <b>P</b> Audio                         |                   |
|----------------------------------------|-------------------|
| Default<br>Default                     |                   |
| Selezione uscita                       | Altoparlanti<br>п |
| Modo Audio                             | Normale           |
| Bassi                                  | $\Omega$          |
| Medio                                  | $\Omega$<br>г     |
| Acuti                                  | п                 |
| Bilanciamento                          | $\Omega$<br>г     |
| Surround                               | Off               |
| Selezione audio multisch. a 4 ingressi | O <sub>ff</sub>   |

## **Regolazione della posizione**

**1 Premere <POSITION> per visualizzare il menu [Posizone].**

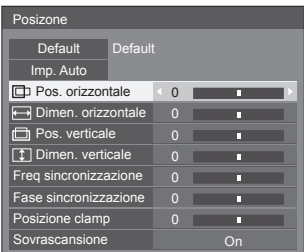

- **2 Selezionare la voce da regolare con .**
	- Le opzioni non regolabili non possono essere selezionate.

Le opzioni regolabili differiscono secondo il segnale di ingresso e la modalità di visualizzazione.

**3** Regolare con  $\blacktriangle$ .

## **4 Premere <POSITION> per uscire dalla modalità di regolazione.**

**■ Per tornare alla schermata precedente** Premere <RETURN>.

#### **■ Per reimpostare i valori predefiniti**

Premere <DEFAULT> mentre viene visualizzato il menu oppure premere <ENTER> quando viene selezionato [Default]: le impostazioni torneranno ai valori di fabbrica.

## **Nota**

- [Posizone] non può essere regolato durante la visualizzazione multipla di 4 ingressi.
- [Posizone] non è valido nella modalità immagine 4K. Il segnale con formato 4K sarà visualizzato riempiendo l'intera schermata.
- Per il segnale 4096 × 2160 (segnale 2048 × 1080), i lati sinistro e destro dell'immagine saranno tagliati in base al numero di pixel del pannello.
- Le impostazioni per [Posizone] vengono memorizzate separatamente per ciascun terminale di ingresso.

#### **Impostazione di [Posizone] quando il display è installato verticalmente**

Quando si esegue la regolazione notare che, anche quando il display è installato verticalmente, le direzioni di impostazione di posizione e dimensione sono uguali a quelle dell'installazione orizzontale.

## **Imp. Auto**

Ad esempio, quando si riceve un segnale PC, [Pos. orizzontale] / [Pos. verticale], [Dimen. orizzontale] / [Dimen. verticale], [Freq sincronizzazione] e [Fase sincronizzazione] vengono regolati automaticamente.

#### **Questa impostazione viene attivata nelle condizioni seguenti:**

● Quando si immette un segnale analogico (PC):

Questa impostazione è abilitata se [Selezione ingresso componente/RGB] (vedere a pag. 45) nel menu [Segnale] è [RGB].

● Quando si immette un segnale digitale (HDMI/ DVI-D/DisplayPort):

Questa impostazione è attivata da un segnale formato PC.

Questa impostazione è abilitata quando il segnale non è in formato PC o [Sovrascansione] (vedere a pag. 36) è [Off]. [Dimen. orizzontale] / [Dimen. verticale] non è regolato automaticamente.

#### **Durante la visualizzazione dell'immagine del segnale corrispondente, selezionare [Imp. Auto] e premere <ENTER>.**

#### **Uso del telecomando**

#### **Premere <AUTO SETUP>.**

Se Imp. Auto non funziona, viene visualizzato [Non valido].

#### **Auto mode**

Quando [Auto setup] è impostato su [Auto] nel menu [Options] (vedere a pag. 64), viene avviata una regolazione della posizione automatica:

- Se l'alimentazione dello schermo è attivata.
- Se il segnale di ingresso viene cambiato.

#### **Nota**

- [Imp. Auto] non è valido nella modalità immagine 4K.
- Quando la frequenza dot clock di un segnale analogico è almeno 162 MHz, non è possibile correggere automaticamente [Freq sincronizzazione] e [Fase sincronizzazione].
- Quando si immette un segnale digitale, non è possibile effettuare l'impostazione automatica per [Freq sincronizzazione] e [Fase sincronizzazione].
- Se viene inviata un'immagine scura o tagliata, Imp. Auto potrebbe non funzionare. In tal caso, passare a un'immagine luminosa dal soggetto e dai bordi ben definiti, quindi provare di nuovo a eseguire l'impostazione automatica.
- A seconda del segnale, dopo Imp. Auto può verificarsi un errore di allineamento. Eseguire una precisione regolazione di posizione/dimensione come necessario.
- Se l'impostazione automatica non può essere regolata adeguatamente per un segnale XGA da 60 Hz a frequenza verticale (1024×768 a 60 Hz, 1280×768 a 60 Hz e 1366×768 a 60 Hz), con la preselezione del segnale individuale in [Modalità XGA] (vedere a pag. 45) si potrebbe ottenere la corretta impostazione automatica.
- Imp. Auto non garantisce un corretto funzionamento, se un segnale come un'informazione aggiuntiva viene sovrapposto fuori della durata valida di un'immagine o se gli intervalli tra sincronizzazione e segnali immagine sono brevi, né in caso di segnali immagine con aggiunto un segnale di sincronizzazione a tre livelli.
- Se l'impostazione automatica non funziona bene, selezionare [Default], premere <ENTER> e regolare manualmente la posizione/le dimensioni.

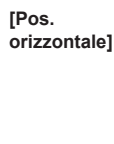

Regolare la posizione orizzontale con .

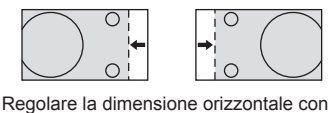

**[Dimen. orizzontale]**

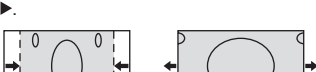

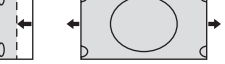

Regolare la posizione verticale con .

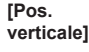

**[Dimen. verticale]**

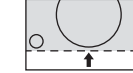

Regolare la dimensione verticale con .

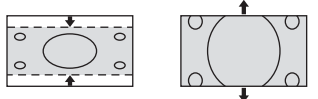

**[Freq** 

#### **(durante il segnale di ingresso PC)**

**sincronizzazione]** Quando viene visualizzata una forma a strisce, si potrebbe verificare una interferenza di forma a strisce periodica (disturbo). In tal caso, regolare in modo da minimizzare qualsiasi tale disturbo.

**[Fase sincronizzazione] (durante il segnale di ingresso PC)** In alcuni casi, la cornice della schermata appare sfocata o sfumata, durante l'immissione del segnale RGB o PC.

**[Posizione clamp] (durante il segnale di ingresso PC)** Consente di regolare la posizione serraggio quando le parti scure dell'immagine sono prive di dettagli a causa della sottoesposizione, o se presentano dominanti di colore verde.

#### **Valore ottimale per la regolazione della posizione serraggio**

Se le parti scure sono prive di dettagli a causa della sottoesposizione (blackout)

● Il valore ottimale è quello in corrispondenza del minimo blackout.

Se le parti scure presentano dominanti di colore verde

● Il valore ottimale è quello che annulla la dominante verde senza causare un blackout.

## **[Sovrascansione]** Impostare la sovrascansione

dell'immagine su On/Off.

I segnali configurabili sono i seguenti: 525i, 525p, 625i, 625p, 750/60p, 750/50p (Video a componenti, RGB, DVI-D, SDI,

HDMI) 1125 (1080) / 60i, 50i, 60p, 50p, 24p, 25p, 30p

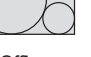

[On] [Off] **Nota**

- Questo menu non può essere regolato durante la modalità 4K.
- Se viene impostato [Off], non è possibile regolare [Dimen. orizzontale] e [Dimen. verticale].

## **Nota**

● In alcuni casi, il disturbo appare al di fuori dell'immagine dell'area, ma non si tratta di un malfunzionamento.

## **Regolazione dell'audio**

**1 Premere <SOUND> per visualizzare il menu [Audio].**

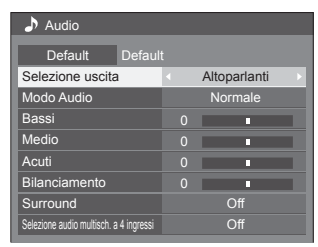

- **2 Selezionare la voce da regolare con .**
	- Il menu che non può essere regolato è ombreggiato. Il menu regolabile cambia secondo il segnale, l'ingresso e l'impostazione del menu.
- **3 Selezionare il livello desiderato con ascoltando l'audio.**
- **4 Premere <SOUND> per uscire dalla modalità di regolazione.**
- **■ Per tornare alla schermata precedente** Premere <RETURN>.
- **■ Per reimpostare i valori predefiniti**

Premere <DEFAULT> mentre viene visualizzato il menu oppure premere <ENTER> quando viene selezionato [Default]: le impostazioni torneranno ai valori di fabbrica.

**[Selezione uscita]**

#### Selezionare l'uscita audio. **[Altoparlanti]:** Altoparlanti interni

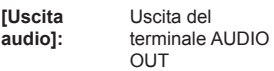

- Quando si seleziona [Uscita audio], è possibile selezionare solo [Bilanciamento]. Gli altri menu sono disattivati e non è possibile selezionarli.
- Le impostazioni del volume audio e [Bilanciamento] vengono memorizzate separatamente per ciascuna uscita.
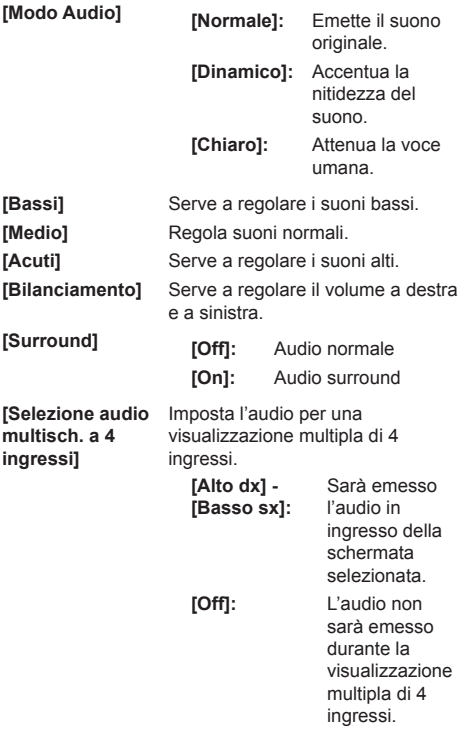

# **Nota**

● [Le impostazioni [Bassi], [Medio], [Acuti] e [Surround] vengono memorizzate separatamente per [Normale], [Dinamico] e [Chiaro] in [Modo Audio].

# **Regolazioni dell'immagine**

**1 Premere <PICTURE> per visualizzare il menu [Immagine].**

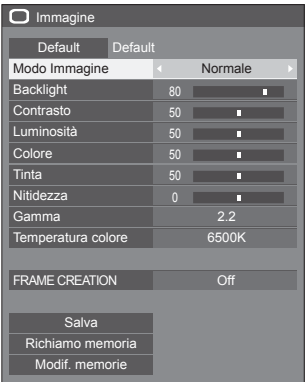

- **2 Selezionare la voce da regolare con .**
	- Il menu che non può essere regolato è ombreggiato. Il menu regolabile cambia secondo il segnale, l'ingresso e l'impostazione del menu.
- **3 Selezionare il livello desiderato con osservando l'immagine dietro il menu.**
- **4 Premere <PICTURE> per uscire dalla modalità di regolazione.**
- **■ Per tornare alla schermata precedente** Premere <RETURN>.
- **■ Per reimpostare i valori predefiniti (eccetto [FRAME CREATION])**

Premere <DEFAULT> mentre viene visualizzato il menu oppure premere <ENTER> quando viene selezionato [Default]: le impostazioni torneranno ai valori di fabbrica.

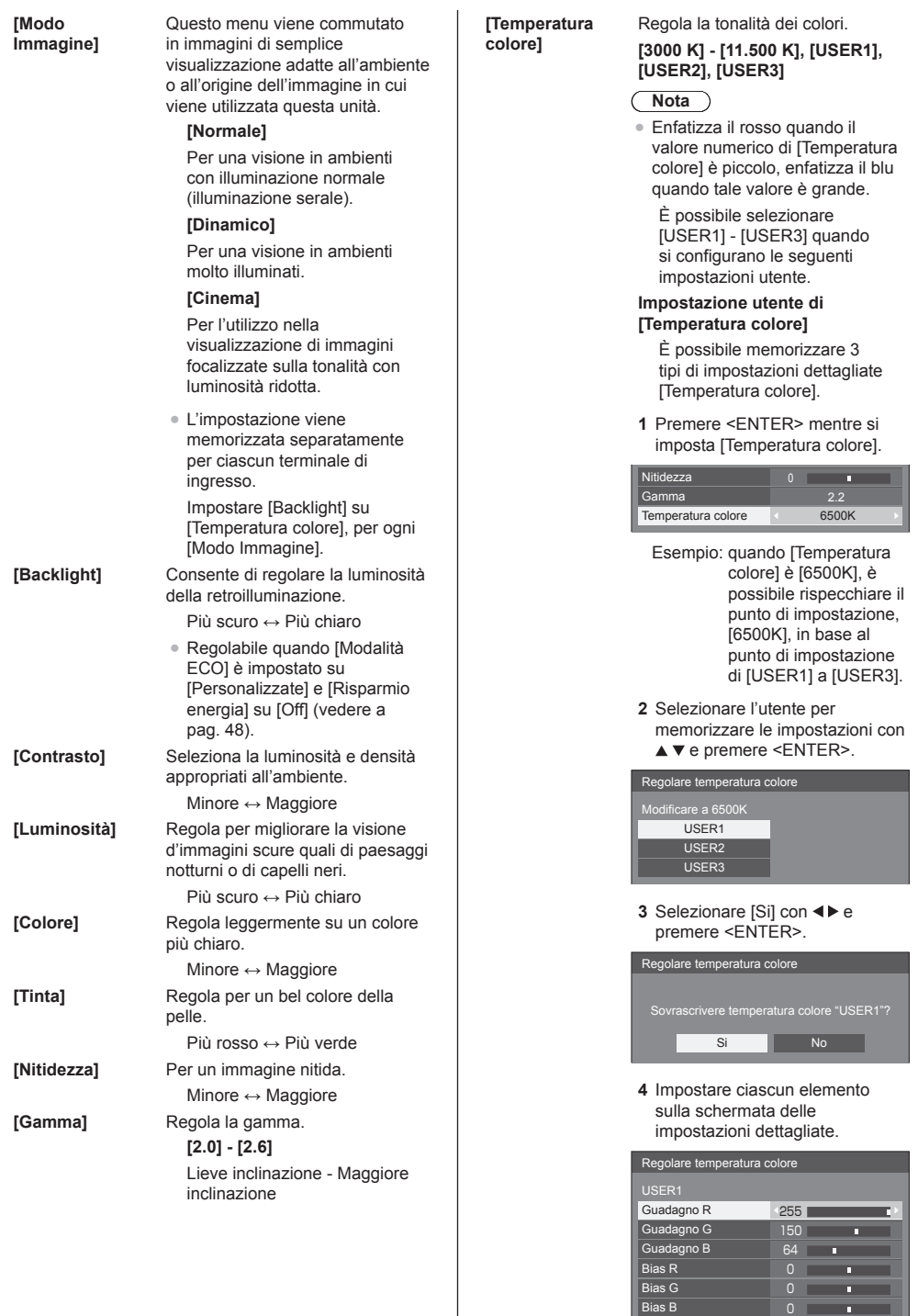

## **[Guadagno R]**

Regola il bilanciamento del bianco per le aree rosso chiaro.

Da 0 (temperatura colore alta) a 255 (temperatura colore bassa)

### **[Guadagno G]**

Regola il bilanciamento del bianco per le aree verde chiaro.

Da 0 a 255

## **[Guadagno B]**

Regola il bilanciamento del bianco per le aree blu chiaro.

Da 0 (temperatura colore bassa) a 255 (temperatura colore alta)

### **[Bias R]**

Regola il bilanciamento del bianco per le aree rosso scuro.

Da -120 (temperatura colore alta) a +120 (temperatura colore bassa)

## **[Bias G]**

Regola il bilanciamento del bianco per le aree verde scuro.

Da -120 a +120

### **[Bias B]**

Regola il bilanciamento del bianco per le aree blu scuro.

Da -120 (temperatura colore bassa) a +120 (temperatura colore alta)

Le impostazioni vengono memorizzate separatamente per ciascun terminale di ingresso.

Quando si torna al menu [Immagine], l'utente impostato viene selezionato per [Temperatura colore].

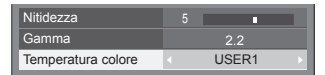

### **[FRAME CREATION]**

Migliora la qualità delle immagini in movimento.

Selezionare [Off] quando l'immagine in movimento appare innaturale.

## **Nota**

- La modalità viene memorizzata in base al terminale di ingresso. Durante la visualizzazione multipla a 4 ingressi, tutte le 4 schermate sono commutate a On / Off. Anche la modalità è memorizzata separatamente da quella della visualizzazione a 1 schermata.
- Anche quando si seleziona [Default], l'impostazione Normale non viene ripristinata.
- L'immagine e il menu scompaiono per qualche istante dopo aver modificato le impostazioni.

# **Profili dell'immagine**

Nella memoria del display è possibile memorizzare come profili fino a 8 combinazioni di valori di regolazione dell'immagine (nel menu [Immagine]) ed essere applicate in base alle necessità, per un modo pratico di gestire le impostazioni preferite delle immagini.

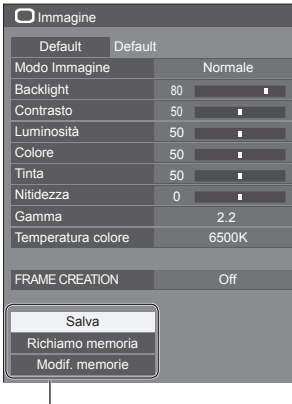

## **[Salva]**

(vedere a pag. 41). **[Richiamo memoria]** (vedere a pag. 42). **[Modif. memorie]** (vedere a pag. 42).

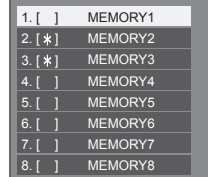

# **Panoramica dei profili dell'immagine**

## **Immagine originale**

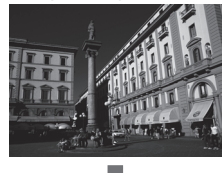

Consente di regolare l'immagine

(vedere a pag. 37).

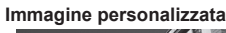

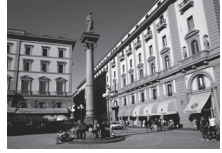

Esempio:

salva i valori di regolazione dell'immagine nel profilo [MEMORY1].

**[Salva]**

## **Immagine originale**

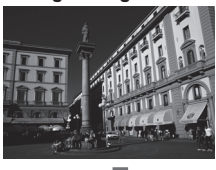

### **Immagine personalizzata**

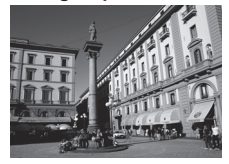

## **[Schermata Modif. memorie]**

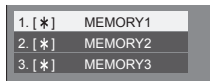

 $1. [ * ]$  $| 2. [ * ]$  $3. [ * ]$ MY PICTURE MEMORY2 MEMORY3

Esempio: carica [MEMORY1]. **[Richiamo memoria]**

Esempio: modifica il nome della memoria in [MY PICTURE]. **[Modif. memorie]**

- **Nota**
- Il telecomando è utilizzato per tutte le operazioni della funzione profili dell'immagine. Per queste operazioni non è possibile utilizzare i pulsanti delle unità.

# **Salvataggio di profili**

Seguire questi passi per salvare i valori di regolazione delle immagini come profili.

**1 Specifica la qualità dell'immagine nel menu [Immagine].**

(vedere a pag. 37).

**2 Nel menu [Immagine], selezionare**  [Salva] con **A ▼** e premere <ENTER>.

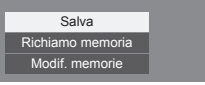

**3 Selezionare un nome profilo per il salvataggio dei valori di regolazione**  dell'immagine con **▲ ▼** e premere **<ENTER>.**

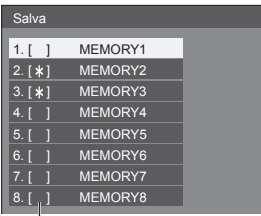

- Per un profilo in cui sono già state salvate le regolazioni dell'immagine viene visualizzato [\*].
- **4** Selezionare [Si] con ◀▶ e premere **<ENTER>.**

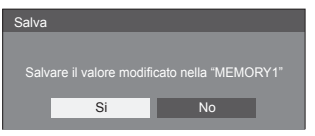

- **5 Immettere un nome profilo con .**
	- Immissione di caratteri (vedere a pag. 75)

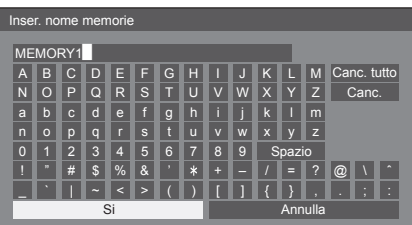

**6 Dopo aver inserito il nome del profilo,**  selezionare [Si] con **A ▼ 4** P e **premere <ENTER>.**

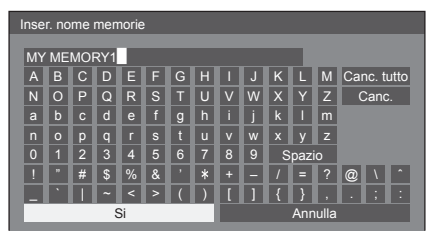

● Per annullare il salvataggio del profilo, selezionare [Annulla].

# **Caricamento di profili**

Caricare i profili e applicare i valori di regolazione delle immagini allo schermo come segue.

**1 Nel menu [Immagine], selezionare [Richiamo memoria] con ▲ ▼ e premere <ENTER>.**

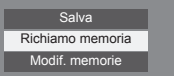

**2 Selezionare il profilo da caricare con AV** e premere <ENTER>.

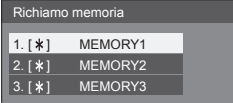

**Caricamento di profili mediante l'utilizzo di pulsanti numerici sul telecomando.**

Ciascun pulsante numerico <1> - <8> è allocato per il caricamento di [MEMORY1] - [MEMORY8]

[Impostazioni dei tasti funzione] (vedere a pag. 50).

- **1 Premere un tasto qualsiasi tra <1> e <8>.**
- **2** Selezionare [Si] con ◀▶ e premere **<ENTER>.**

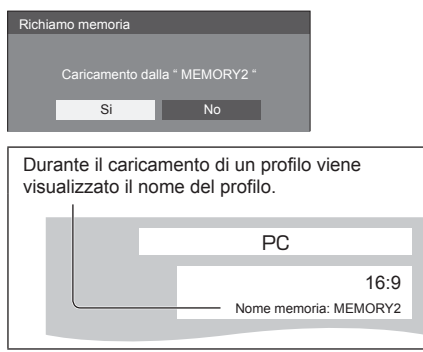

## **Nota**

● I profili caricati sono archiviati nella memoria in base al terminale di ingresso selezionato.

# **Modifica di profili**

Eliminare o rinominare i profili come segue.

- **■ Eliminazione dei profili**
- **1 Nel menu [Immagine], selezionare [Modif. memorie] con ▲ ▼ e premere <ENTER>.**

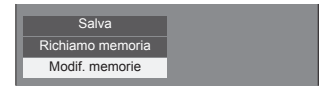

**2 Selezionare [Elimina memorie] con e premere <ENTER>.**

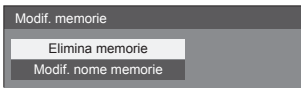

**3 Selezionare il profilo da eliminare con AV** e premere <ENTER>.

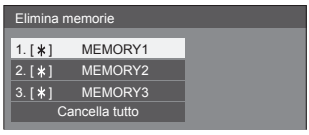

- Per eliminare tutti i profili, selezionare [Cancella tutto].
- **4** Selezionare [Si] con ◀▶ e premere **<ENTER>.**

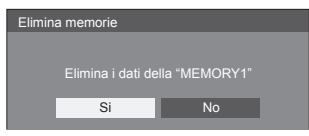

- **■ Assegnazione di un nuovo nome ai profili**
- **1 Nel menu [Immagine], selezionare [Modif. memorie] con ▲ ▼ e premere <ENTER>.**

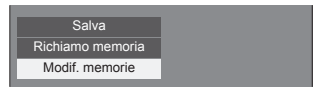

**2 Selezionare [Modif. nome memorie]**  con **A** ▼ e premere <ENTER>.

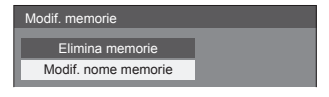

**3 Selezionare il profilo da rinominare**  con **▲ ▼** e premere <ENTER>.

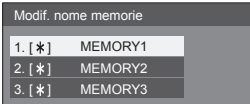

- **4 Immettere un nome per il profilo con AV4**.
	- Immissione di caratteri (vedere a pag. 75)

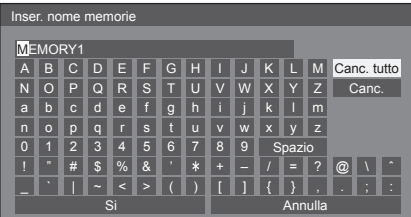

**5 Una volta terminata l'immissione del nome del profilo, selezionare [Si] con AV < De premere <ENTER>.** 

Si Annulla

● Per annullare l'assegnazione del nuovo nome al profilo, selezionare [Annulla].

# **Menu di impostazione**

# **1 Premere <SETUP> per visualizzare il menu [Approntamento].**

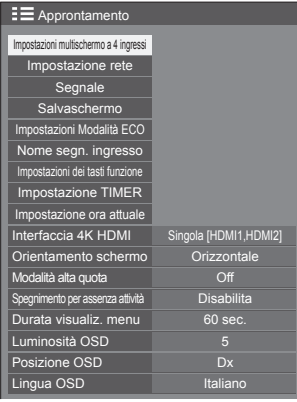

- **2 Selezionare la voce da impostare con .**
	- Il menu che non può essere regolato è ombreggiato. Il menu regolabile cambia secondo il segnale, l'ingresso e l'impostazione del menu.
- 3 **Impostare con**  $\blacktriangleleft \blacktriangleright$ .
- **4 Premere <SETUP> per uscire dalla modalità di regolazione.**
- **■ Per tornare alla schermata precedente** Premere <RETURN>.

# **Impostazioni multischermo a 4 ingressi**

Impostare la visualizzazione multipla di 4 ingressi

● Visualizzazione multipla di 4 ingressi (vedere a pag. 31).

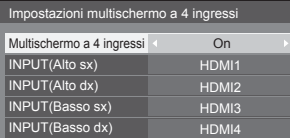

### **[Multischermo a 4 ingressi]**

Quando questo viene impostato su [On], il display sarà in "Visualizzazione a 4 schermate".

Saranno disponibili le seguenti impostazioni.

## **[INPUT(Alto sx)] - [INPUT(Basso dx)]**

Impostare gli ingressi da visualizzare in "Visualizzazione a 4 schermate".

## **Nota**

● La modalità impostata in [Impostazioni multischermo a 4 ingressi] viene mantenuta anche quando l'unità viene accesa o spenta.

## **Impostazione rete**

Impostare la comunicazione con i computer tramite Rete. (vedere a pag. 54)

Per i dettagli su PJLink e Rete, vedere a pag. 65.

# **Segnale**

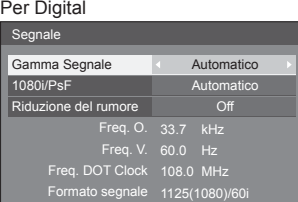

### Per Componente

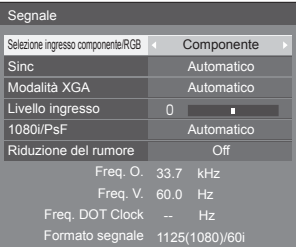

### Per RGB

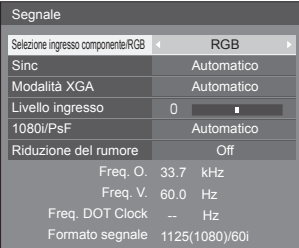

## Per DisplayPort

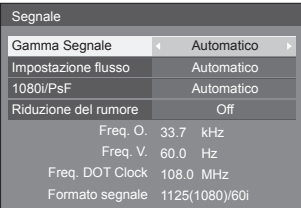

## **Nota**

- A seconda del tipo di segnale in ingresso, può essere necessaria una scheda terminali video opzionale.
- Il menu di impostazione [Segnale] visualizza una condizione di impostazione diversa per ciascun segnale di ingresso.

### **[Selezione ingresso componente/RGB]**

Selezionare per abbinare i segnali dalla sorgente collegata al terminale PC IN.

**[Componente]**Segnali Y, PB, PR/Y, CB, CR **[RGB]** Segnali RGB

## **[Selezione YUV/RGB-in]**

Selezionare per abbinare i segnali dalla sorgente collegata al terminale DVI-D IN.

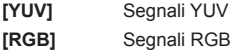

## **[Sinc]**

Questa funzione è attiva solo con l'ingresso PC.

### **Impostazione del segnale sincronizzazione RGB/ PC**

## **[Automatico]:**

Viene selezionato automaticamente H e V sync o segnale sincronizzato. Quando hanno entrambi sync, viene selezionato H e V sync.

### **[on G]:**

Utilizza un segnale sincronizzato sul segnale Video G che viene immesso attraverso il connettore G.

### **Impostazione del segnale di sincronizzazione componente**

### **[Automatico]:**

Viene selezionato automaticamente H e V sync o segnale sincronizzato. Quando hanno entrambi sync, viene selezionato H e V sync.

### **[on Y]:**

Utilizza un segnale sincronizzato sul segnale Video Y che viene immesso attraverso il connettore Y.

## **[Modalità XGA]**

Questo menu è visualizzato quando il segnale di ingresso è analogico (Componente/PC). L'unità supporta tre tipi di segnali XGA con frequenza verticale 60 Hz con diversi rapporti di aspetto e frequenze di campionamento (1024 × 768 @60 Hz, 1280 × 768 @60 Hz e 1366 × 768 @60 Hz).

### **[Automatico]:**

Selezionato automaticamente tra [1024x768]/ [1280x768]/[1366x768].

La modifica dell'impostazione in base al segnale di ingresso per una migliore visualizzazione dipende dall'angolazione della visione e dalle condizioni di risoluzione dello schermo.

## **Nota**

● Dopo aver configurato questa impostazione, assicurarsi di eseguire tutte le regolazioni (quali [Imp. Auto]) sul menu [Posizone], in base alle necessità (vedere a pag. 34).

## **[Gamma Segnale]**

Consente di commutare la gamma dinamica in base ai seguenti segnali di ingresso.

Da HDMI1 a HDMI4, DIGITAL LINK, DisplayPort, da SLOT (SDI1 a SDI4)

## **[Video(16-235)]:**

Se il segnale di ingresso è la gamma video, ad esempio: uscita del terminale HDMI per lettore DVD

## **[Intera(0-255)]:**

Se il segnale di ingresso è la gamma completa, ad esempio: uscita del terminale HDMI per il personal computer

## **[Automatico]:**

Cambia la gamma dinamica in modo automatico tra [Video(16-235)] e [Intera(0-255)] in base al segnale di ingresso.

● [Automatico] non può essere selezionato durante l'ingresso DIGITAL LINK e SLOT (da SDI1 a SDI4).

### **[Impostazione flusso]**

Questo menu viene visualizzato con l'ingresso DisplayPort.

Impostare il metodo di visualizzazione per il flusso del dispositivo connesso al terminale DisplayPort.

### **[Automatico]:**

Esegue una commutazione automatica al flusso appropriato in base al segnale di ingresso.

### **[Flusso singolo]:**

Visualizzato come flusso singolo.

### **[Livello ingresso]**

Questo menu viene visualizzato come ingresso PC IN. Regolazione di parti estremamente brillanti e difficili da visualizzare.

**da - 32 a + 32:** (livello basso) - (livello alto)

## **[1080i/PsF]**

Consente di impostare la modalità di elaborazione delle immagini più adatta all'immagine da visualizzare.

### **[Automatico]:**

Consente di discriminare automaticamente in base al segnale di ingresso.

## **[i]:**

Consente di visualizzare il segnale di immagine con elaborazione di conversione IP.

### **[PsF]:**

Consente di visualizzare il segnale di immagine con elaborazione di conversione progressiva.

## **[Riduzione del rumore]**

Consente di ridurre il disturbo dell'immagine.

### **[Off]:**

Consente di disabilitare la riduzione del disturbo.

## **[Minima], [Media], [Massima]:**

Consente di impostare l'intensità della riduzione del disturbo.

## **Nota**

[Riduzione del rumore] non può essere regolato mentre viene applicato un segnale PC.

### **Visualizzazione del segnale di ingresso**

Visualizza la frequenza e il tipo del segnale di ingresso attuale.

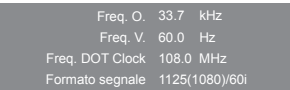

### **Valori limite:**

Orizzontale (15 kHz - 135 kHz) Verticale (24 Hz - 120 Hz)

La frequenza dot clock viene visualizzata con l'ingresso del segnale Digitale.

### Consente di visualizzare ciascun segnale dei 4 ingressi durante [Multischermo a 4 ingressi].

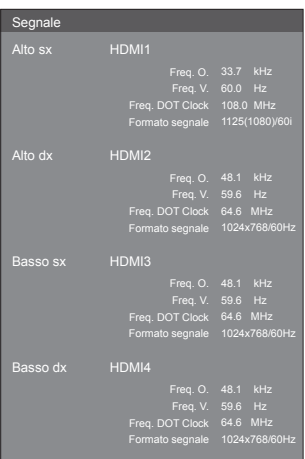

Consente di visualizzare ciascun segnale durante l'ingresso 4K da 2 terminali (Dual Link), HDMI 1 e HDMI 2.

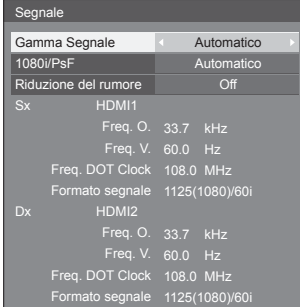

# **Salvaschermo (per evitare la ritenzione dell'immagine)**

Non visualizzare un fermo immagine, specialmente in modalità 4:3, per un certo periodo di tempo.

#### Se è necessario che il display rimanga attivo, si deve utilizzare la funzione Salvaschermo.

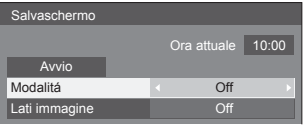

## **■ Impostazioni dello screensaver**

## **Funzionamento del salvaschermo**

Quando è in funzione il salvaschermo vengono visualizzati a tutto schermo i seguenti 5 modelli, ciascuno per 5 secondi, ripetutamente.

Nero → Grigio scuro → Grigio → Grigio chiaro → Bianco  $\rightarrow$  Grigio chiaro  $\rightarrow$  Grigio  $\rightarrow$  Grigio scuro

- **Nota**
- Quando è in funzione il salvaschermo la luminosità dello schermo viene ridotta, ma non si tratta di un malfunzionamento.

## **Per avviare lo screensaver in questo momento**

 $\bigcirc$  Selezionare [On] in [Modalitá].

Selezionare [Avvio] e premere <ENTER>.

Lo schermo del menù scompare e il salvaschermo viene attivato.

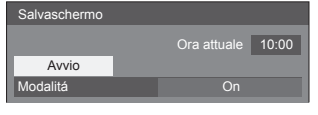

## **Nota**

- Per fermare il salvaschermo sotto On, premere il tasto <RETURN> o un qualsiasi tasto dell'unità principale.
- Quando si spegne lo schermo, il salvaschermo si disattiva.

## **Per impostare l'intervallo dello screensaver**

- Selezionare [Intervallo] in [Modalitá].
- Impostare [Durata visualizzazione].
	- Premere < Der modificare l'ora di 15 minuti.

Impostare [Tempo operativo].

● Premere < ■ una volta per modificare l'ora di 1 minuto. Tenere premuto per modificare l'ora di 15 minuti.

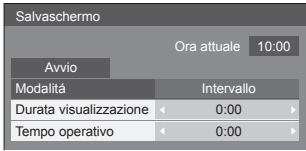

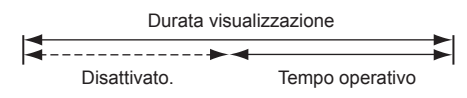

## **Per impostare il tempo di inizio e fine dello screensaver**

Selezionare [Assegnazione del tempo] in [Modalitá].

Impostare [Ora di avvio] e [Ora di fine].

● Premere < • una volta per modificare l'ora di 1 minuto. Tenere premuto per modificare l'ora di 15 minuti.

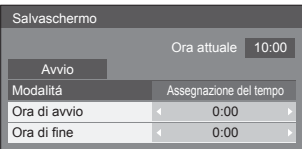

## **Nota**

● Impostare [Ora attuale] prima dell'impostazione di [Ora di avvio] e [Ora di fine] (vedere a pag. 52).

## **Per spegnere l'alimentazione dopo lo screensaver**

 Selezionare [Standby dopo salvascher.] in [Modalitá].

(2) Impostare [Durata salvaschermo].

- Premere < una volta per modificare l'ora di 1 minuto. Tenere premuto per modificare l'ora di 15 minuti.
- Selezionare [Avvio] e premere <ENTER>.
	- Lo screensaver sarà attivato e l'alimentazione sarà disattivata (standby) all'ora impostata.

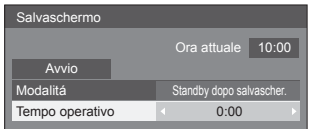

## **Nota**

● [Durata salvaschermo] può essere impostata da 0:00 a 23:59.

Se l'impostazione è su [0:00], [Standby dopo salvascher.] non viene attivato.

## **■ Lati immagine**

Non visualizzare una immagine per un lungo periodo di tempo nella modalità 4:3, perché ciò causa immagini residue sui pannelli laterali ad entrambi i lati del campo di visualizzazione.

Per ridurre il rischio di una tale immagine residua, illuminare i pannelli laterali.

Questa funzione opera anche nella zona dove non vengono visualizzate immagini.

pannello laterale

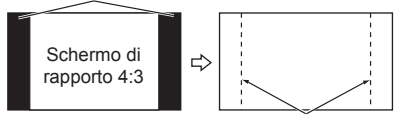

ritenzione di immagine

**[Off]:** Scurire entrambe le estremità.

**[Basso]:** Virare in grigio scuro.

**[Medio]:** Virare in grigio.

**[Alto]:** Virare in grigio chiaro.

## **Nota**

Per ridurre il verificarsi della ritenzione di immagine, regolare [Lati immagine] a [Alto].

# **Impostazioni Modalità ECO**

Impostare ciascun elemento per ridurre il consumo di alimentazione.

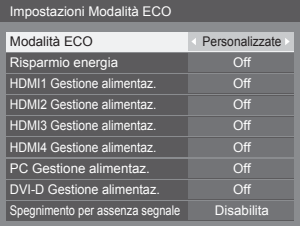

## **Utilizzo del telecomando**

Premere <ECO> per modificare l'impostazione [Modalità ECO].

Modalità ECO On

## **■ Modalità ECO: On**

I seguenti valori fissi sono impostati sul menu di riduzione del consumo energetico. Non sono disponibili impostazioni individuali.

**[Risparmio energia]**: [On]

**[HDMI1 Gestione alimentaz.]:** [On]

**[HDMI2 Gestione alimentaz.]:** [On]

**[HDMI3 Gestione alimentaz.]:** [On]

**[HDMI4 Gestione alimentaz.]:** [On]

**[PC Gestione alimentaz.]:** [On]

**[DVI-D Gestione alimentaz.]:** [On]

**[Spegnimento per assenza segnale]:** [Abilita]

## **■ Modalità ECO: Personalizzate**

Il menu per la riduzione del consumo di energia viene impostato individualmente. Questa impostazione è attivata quando [Modalità ECO] è impostata su [Personalizzate].

### **[Risparmio energia]**

Questa funzione regola la luminosità della retroilluminazione per ridurre il consumo energetico.

## **[Off]:**

Questa funzione non è attiva.

### **[On]:**

La luminosità della retroilluminazione è ridotta.

### **[Sensore]:**

La luminosità della retroilluminazione è regolata automaticamente secondo l'ambiente di visualizzazione.

## **Nota**

● Quando questa funzione è impostata a [On] o [Sensore], l'impostazione [Backlight] nel menu [Immagine] è disabilitata.

### **[HDMI1 Gestione alimentaz.] - [HDMI4 Gestione alimentaz.]**

Quando questa funzione è impostata su [On], opera nelle seguenti condizioni per accendere o spegnere automaticamente l'apparecchio.

### **[Standard mode]**

**Quando non viene rilevata alcuna immagine (segnale di sincronizzazione) per 60 secondi circa durante l'ingresso da HDMI1 a HDMI4:**

Lo schermo si spegne (standby); l'indicatore di accensione si accende arancione.

### **Quando in seguito vengono rilevate le immagini (segnale di sincronizzazione):**

Lo schermo si accende; l'indicatore di accensione si accende verde.

### **[Low power mode]**

**Quando non si rilevano né +5 V CC né immagini (segnale di sincronizzazione) dai terminali HDMI per 60 secondi circa durante l'ingresso del segnale da HDMI1 - HDMI4:**

L'apparecchio si spegne (standby); l'indicatore di accensione si accende arancione.

### **Quando +5 V CC e immagini (segnale sincronizzazione) vengono rilevate successivamente:**

L'apparecchio si accende; l'indicatore di accensione si accende verde.

● In [Standard mode], il consumo energetico durante la sospensione è più elevato rispetto a quello in [Low power mode].

È possibile commutare [Standard mode] / [Low power mode] in [HDMI power management mode] del menu [Options] (vedere a pag. 63).

## **[PC Gestione alimentaz.] (funzione DPMS)**

Se si imposta questa funzione su [On], essa opera nelle condizioni seguenti per accendere e spegnere automaticamente lo schermo.

**Quando non viene rilevata alcuna immagine (segnali di sincronizzazione HD/VD) per 60 secondi circa durante l'ingresso PC:**

Lo schermo si spegne (standby); l'indicatore di accensione si accende arancione.

### **Quando in seguito vengono rilevate le immagini (Segnali di sincronizzazione HD/VD):**

Lo schermo si accende; l'indicatore di accensione si accende verde.

## **Nota**

Questa funzione è efficace quando [Sinc] in [Segnale] è impostata su [Automatico] e [Selezione ingresso componente/RGB] è impostato su [RGB] e durante la normale visualizzazione (vedere a pag. 45).

## **[DVI-D Gestione alimentaz.]**

Se si imposta questa funzione su [On], essa opera nelle condizioni seguenti per accendere e spegnere automaticamente lo schermo.

## **[Standard mode]**

**Quando non viene rilevata alcuna immagine (segnale di sincronizzazione) per 60 secondi circa durante l'ingresso DVI-D:**

L'apparecchio si spegne (standby); l'indicatore di accensione si accende arancione.

### **Quando le immagini (segnale sincronizzazione) vengono rilevate successivamente:**

L'apparecchio si accende; l'indicatore di accensione si accende verde.

## **[Low power mode]**

**Quando non vengono rilevati +5 V CC nel terminale DVI-D IN né immagini (segnale di sincronizzazione) per circa 60 secondi durante l'ingresso DVI-D:**

L'alimentazione viene disattivata (standby); l'indicatore di alimentazione diventa arancione.

### **Quando +5 V CC o immagini (segnale sincronizzazione) vengono rilevati successivamente:**

L'alimentazione viene attivata; l'indicatore di alimentazione diventa verde.

● In [Standard mode], il consumo di energia durante la modalità di sospensione è superiore a quello in [Low power mode].

È possibile commutare [Standard mode] / [Low power model in [DVI-D power management model del menu [Options] (vedere a pag. 63).

### **[Spegnimento per assenza segnale]**

Quando è impostato su [Abilita], l'alimentazione dell'unità si spegne automaticamente, quando non vi è funzionamento né segnale di sincronizzazione per circa 10 minuti.

# **Nome segn. ingresso**

Questa funzione può cambiare l'etichetta del segnale di ingresso visualizzata.

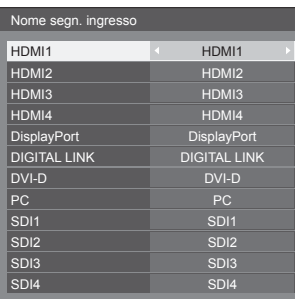

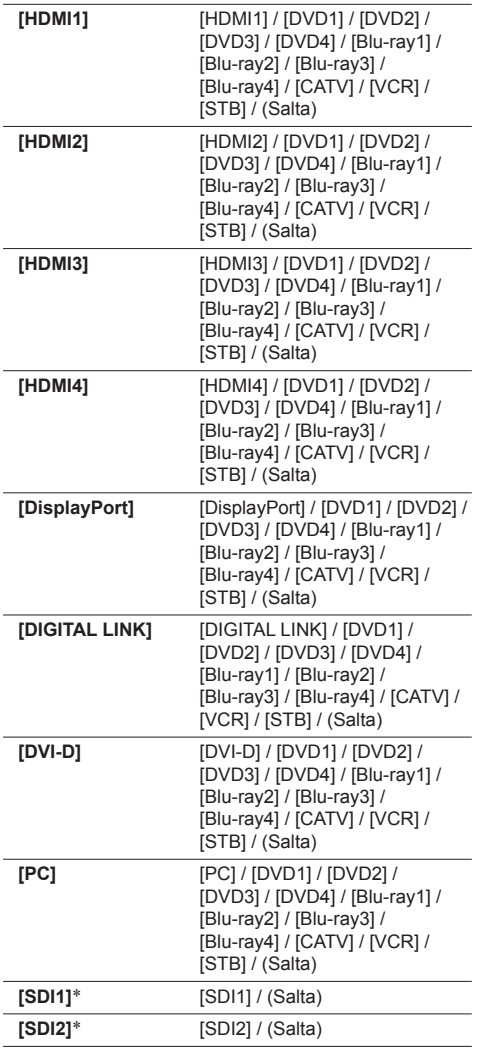

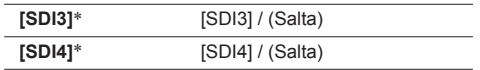

- \*: [SDI1] [SDI4] viene visualizzato quando è installata una Piastra terminale 3G-SDI con audio (TY-TBN03G).
- (Salta): Quando si preme <INPUT>, l'ingresso sarà ignorato.

## **Impostazioni dei tasti funzione**

Assegna specifiche funzioni ai pulsanti numerici (<0> - <9>). I pulsanti possono essere utilizzati come tasti di scelta rapida mediante assegnazione di operazioni utilizzate di frequente.

**1 Commutare [Gruppo funzioni] con** 

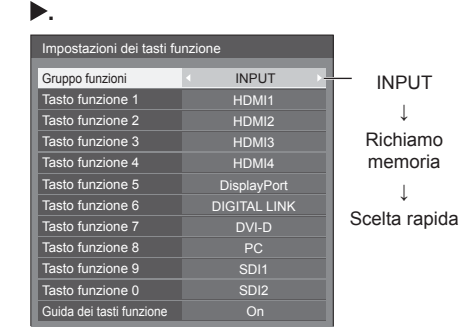

**2 Selezionare il pulsante numerico**  con **▲ ▼** e impostare la funzione da assegnare con < $\blacktriangleright$ .

## **■ Funzioni assegnabili ai pulsanti numerici**

### **[INPUT] (selezione di ingresso diretto)**

L'ingresso può essere selezionato con un'operazione di un singolo tocco.

**HDMI1 - HDMI4 / DisplayPort / DIGITAL LINK / DVI-D / PC / SDI1 - SDI4**

● SDI1 - SDI4 possono essere impostati quando è installata una Piastra terminale 3G-SDI con audio (TY-TBN03G).

### **[Richiamo memoria]**

La memoria può essere caricata con un'operazione di un singolo tocco

Richiamo memoria (vedere a pag. 42).

## **[MEMORY1] - [MEMORY8]**

● [Le funzioni di caricamento da MEMORY1] a [MEMORY8] sono già assegnate rispettivamente da <1> a <8>. Tali impostazioni non possono essere modificate.

## **[Scelta rapida]**

**[Impostazioni Modalità ECO], [Segnale], [Impostazione TIMER], [Impostazione rete], [Impostazioni multischermo a 4 ingressi]**

● Premendo il pulsante numerico si visualizza la schermata del menu. Premendo nuovamente il pulsante si esce dalla schermata del menu.

## **[AV Mute]**

● Premendo il pulsante numerico si disattivano l'audio e le immagini.

Per annullare, premere un pulsante qualsiasi sul telecomando.

## **Condizioni di spedizione**

Le seguenti funzioni sono assegnate ai pulsanti numerici come impostazioni predefinite in fabbrica.

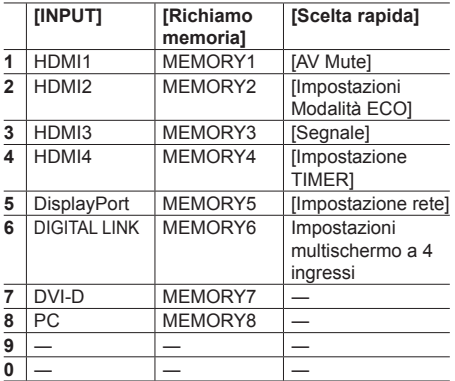

## **■ Guida dei tasti funzione**

Imposta la visualizzazione della funzione quando si premono i pulsanti numerici. Impostarla per ciascun gruppo di funzioni.

- **[On]:** Visualizza l'elenco di funzioni per i pulsanti numerici.
- **[Off]:** Non visualizza l'elenco di funzioni. L'operazione viene avviata quando si premono i pulsanti numerici.

## **Nota**

Quando si preme <FUNCTION GROUP>. [Guida dei tasti funzione] sarà visualizzata indipendentemente dalle impostazioni [On] / [Off]. **Per utilizzare i tasti di scelta rapida (pulsanti numerici)**

## **1 Premere <FUNCTION GROUP> o <0> - <9>.**

[Viene visualizzata la Guida dei tasti funzione].

[Guida dei tasti funzione]: Quando è impostato [Off], premendo il pulsante numerico si avvia l'operazione.

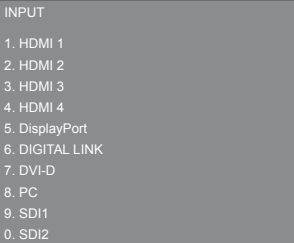

**2 Premere <FUNCTION GROUP> per commutare il gruppo di funzioni.**

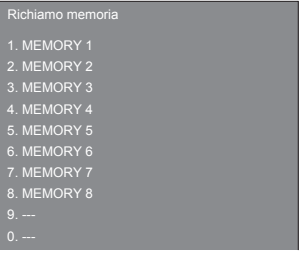

Esempio: Caricamento di memoria

## **3 Premere <0> - <9>.**

Si avvia la funzione associata al pulsante premuto.

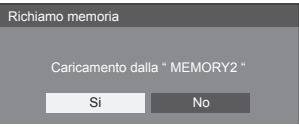

Esempio: quando si preme <2>.

# **Impostazione TIMER**

Impostare l'unità in modo che l'alimentazione venga spenta / accesa automaticamente.

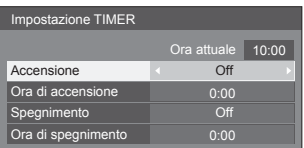

## **■ Per attivare o disattivare l'alimentazione all'ora impostata**

- Selezionare [Ora di accensione] o [Ora di spegnimento].
- Impostare [Ora di accensione] o [Ora di spegnimento].
	- Premere <▶ una volta per modificare l'ora di 1 minuto.

Tenere premuto per modificare l'ora di 15 minuti.

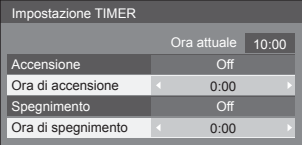

 Selezionare [Accensione] o [Spegnimento]. Impostare su [On].

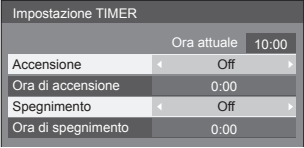

### **Nota**

Impostare prima [Ora attuale] (vedere a pag. 52).

# **Impostazione ora attuale**

Impostare il giorno e l'ora correnti

(non sono impostati quando è visualizzato [99:99]).

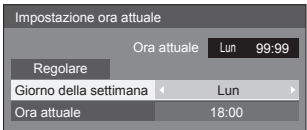

## **■ Impostare [Giorno della settimana] e [Ora attuale]**

 Selezionare [Giorno della settimana] o [Ora attuale]. Impostare [Giorno della settimana] o [Ora attuale].

● Premere <▶ una volta per modificare l'ora di 1 minuto.

Tenere premuto per modificare l'ora di 15 minuti.

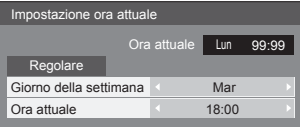

Selezionare [Regolare] e premere <ENTER>.

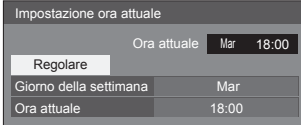

## **Nota**

- [Regolare] non può essere selezionato a meno che non sia impostato [Ora attuale].
- Le impostazioni di [Giorno della settimana] e [Ora attuale] vengono azzerate quando il display viene lasciato spento per oltre 7 giorni circa per i seguenti motivi:
	- È stato premuto <Interruttore principale accensione / spegnimento> per spegnere il display.
	- Il cavo CA è stato scollegato.
	- Interruzione dell'alimentazione di corrente.
- È possibile confi gurare [Giorno della settimana] e [Ora attuale] solo impostando l'ora attuale su un valore diverso da [99:99].

# **Interfaccia 4K HDMI**

Consente di impostare la combinazione di ingresso per i terminali da HDMI 1 a HDMI 2 nelle immagini a risoluzione 4K.

### **[Singola [HDMI1,HDMI2]]:**

Ingresso 4K con 1 terminale tramite HDMI 1 o HDMI 2

## **[Doppia [HDMI1&HDMI2]]:**

Ingresso 4K con 2 terminali tramite HDMI 1 e HDMI 2

## **Nota**

Combinazione di ingressi in immagini con risoluzione 4K (vedere a pag. 15)

## **Orientamento schermo**

Imposta l'orientamento della visualizzazione su schermo nella configurazione in verticale.

## **[Orizzontale]:**

Il controllo della ventola di raffreddamento sarà impostato per l'installazione in orizzontale.

## **[Verticale]:**

Il controllo della ventola di raffreddamento sarà impostato per l'installazione in verticale.

La visualizzazione su schermo ruota in senso antiorario di 90 gradi per una vista semplice della configurazione in verticale.

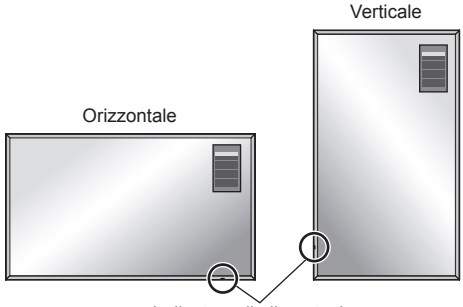

Indicatore di alimentazione

## **Nota**

- Nella configurazione in verticale, l'indicatore di alimentazione sarà situato in basso.
- Assicurarsi di impostare su [Orizzontale] durante l'installazione in orizzontale e di impostare su [Verticale] durante l'installazione in verticale.

In caso contrario la durata delle parti interne potrebbe ridursi, con conseguenti malfunzionamenti.

# **Modalità alta quota**

Modificare le impostazioni quando si utilizza l'unità ad alta quota.

- **[Off]:** Il controllo della ventola di raffreddamento sarà impostato per usare l'unità a meno di 1 400 m (4 593 pd) sul livello del mare
- **[On]:** Il controllo della ventola di raffreddamento sarà impostato per usare l'unità ad altitudini elevate (1 400 m (4 593 pd) e più e sotto i 2 400 m (7 874 pd) sul livello del mare)

# **Nota**

Quando si utilizza l'unità ad altitudini comprese tra 1 400 m (4 593 pd) e 2 400 m (7 874 pd) sul livello del mare, assicurarsi di impostare [On].

In caso contrario la durata delle parti interne potrebbe ridursi, con conseguenti malfunzionamenti.

## **Spegnimento per assenza attività**

Quando questa funzione è impostata su [Abilita], l'alimentazione viene interrotta automaticamente (standby) in caso di inattività del display per 4 ore.

Verrà visualizzato il tempo rimanente 3 minuti prima dello spegnimento.

> Spegnimento per assenza attività | 3 min Premere qualsiasi tasto per interrompere

Quando l'alimentazione viene interrotta a seguito dell'impostazione di questa funzione, alla successive accensione dell'apparecchio viene visualizzato il messaggio [Ultimo spegnimento causato da "Spegnimento per assenza attività".].

## **Nota**

Se è attivo lo screensaver, questa funzione è disattivata.

## **Durata visualiz. menu / Luminosità OSD / Posizione OSD**

Imposta l'ora del display, la luminosità e la posizione della visualizzazione del menu su schermo.

**[Durata visualiz. menu]:** [5 sec.] - [180 sec.] **[Luminosità OSD]:** [1] - [5] **[Posizione OSD]:** [Dx], [Sx]

(Installazione display: Orizzontale) [Alto], [Basso] (Installazione display: Verticale)

# **Lingua OSD**

Selezionare la lingua di preferenza. **Lingue selezionabili**

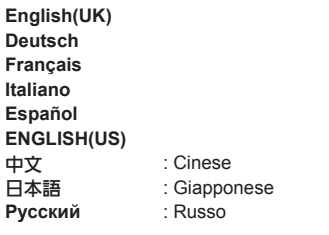

## **Impostazione rete**

Imposta il momento in cui verrà effettuato il collegamento in rete con un computer.

[Viene visualizzato il sottomenu Impostazione rete].

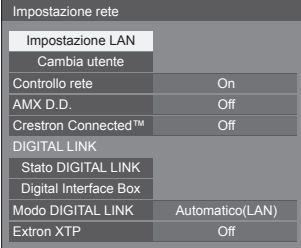

## **Nota**

● Il telecomando è utilizzato per tutte le operazioni del menu [Impostazione rete]. Per queste operazioni non è possibile utilizzare i pulsanti delle unità.

## **■ [Impostazione LAN]**

È possibile configurare le impostazioni di rete dettagliate per la LAN stabilite via terminale LAN del display o un trasmettitore con cavo a doppini intrecciati.

Selezionare [Impostazione LAN] con ▲ ▼ e premere <ENTER>.

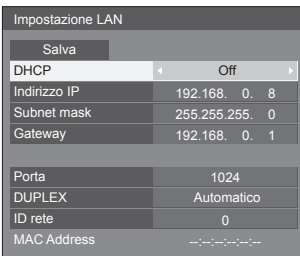

## **[DHCP], [Indirizzo IP], [Subnet mask], [Gateway]**

## **Premere per impostare [On] / [Off] di [DHCP] e premere <ENTER>.**

Quando è selezionato [Off], l'indirizzo IP e altre impostazioni possono essere configurati manualmente.

## **[DHCP]:**

(Funzione client DHCP)

## **[On]:**

Ottiene automaticamente un indirizzo IP quando è presente un server DHCP nella rete in cui il display sarà collegato.

## **[Off]:**

Quando un server DHCP non è presente nella rete in cui il display sarà collegato, impostare manualmente [Indirizzo IP], [Subnet mask] e [Gateway].

## **[Indirizzo IP]:**

(Visualizzazione e impostazione Indirizzo IP)

Immettere un Indirizzo IP quando il server DHCP non è utilizzato.

### **[Subnet mask]:**

(Visualizzazione e impostazione Subnet mask)

Immettere una Subnet mask quando il server DHCP non è utilizzato.

## **[Gateway]:**

(Visualizzazione e impostazione dell'indirizzo Gateway)

Immettere un indirizzo gateway quando il server DHCP non è utilizzato.

## **Nota**

● L'indirizzo IP non viene visualizzato quando [DHCP] è impostato su [On].

### **Immissione di numeri**

- 1. Selezionare la voce e premere <ENTER>.
- 2. Selezionare le cifre con  $\blacktriangleleft\blacktriangleright$ .
- 3. Cambiare i numeri con i pulsanti numerici (<0>  $< 9 > 0$ .

Inoltre, è possibile modificarli con  $\blacktriangle \blacktriangledown$ .

4. Premere <ENTER>. È possibile annullare la modifica premendo <RETURN>.

## **Selezionare [Salva] e premere <ENTER>.**

Salvare l'impostazione di rete corrente.

### **Nota**

- Per utilizzare un server DHCP, assicurarsi di avviare il server DHCP.
- Contattare l'amministratore di rete per i dettagli relativi a [Indirizzo IP], [Subnet mask] e [Gateway].
- Condizioni di spedizione

[DHCP]: Off

[Indirizzo IP]: 192.168.0.8

[Subnet mask]: 255.255.255.0

[Gateway]: 192.168.0.1

## **[Porta]**

Impostare il numero della porta utilizzata per il controllo dei comandi.

## **Selezionare [Porta] e premere <ENTER> per impostare il numero.**

- La gamma di impostazioni disponibile è 1024 65535.
- Immissione di numeri (vedere a pag. 55)

### **Nota**

● Quando è utilizzato il protocollo PJLink, l'impostazione della porta non è necessaria.

### **[DUPLEX]**

Impostare il metodo di trasmissione dell'ambiente LAN.

### **[Automatico], [100 Half], [100 Full]**

### **[ID rete]**

Impostare l'ID per identificare questa unità.

**Premere [ID rete] e <ENTER> per impostare il numero.**

- La gamma di impostazioni disponibile è 0 99.
- Immissione di numeri (vedere a pag. 55)

## **■ [Cambia utente]**

Il nome del display mostrato sulla rete può essere modificato.

### Selezionare [Cambia utente] con  $\blacktriangle \blacktriangledown$  e premere **<ENTER>.**

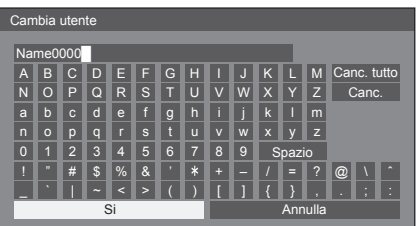

- Per il nome del display possono essere impostati fino a 8 caratteri.
- Immissione di caratteri (vedere a pag. 75)

## **■ [Controllo rete]**

Impostare durante il controllo con il terminale DIGITAL LINK / LAN dell'unità.

### **[On]:**

Controlla tramite LAN utilizzando il terminale LAN del display o un trasmettitore con cavo a doppini intrecciati oppure tramite RS-232C utilizzando il terminale SERIAL (RS-232C) del trasmettitore con cavo a doppini intrecciati. L'indicatore di alimentazione diventa arancione quando l'alimentazione viene disattivata con il telecomando (standby).

### **[Off]:**

Consente di annullare il controllo con il terminale DIGITAL LINK / LAN.

(In questo caso, il consumo di energia della condizione di Standby (quando l'alimentazione viene spenta con il telecomando) sarà leggermente ridotto.)

## **Nota**

- Anche se [Off] è selezionato, quando l'alimentazione viene accesa, diventa possibile la comunicazione HDMI tramite il trasmettitore con cavo a doppini intrecciati.
- Per il caso di [On], vedere [Modo DIGITAL LINK] (vedere a pag. 57)
- Quando è impostato su [On] e [DIGITAL LINK(RS-232C)] è selezionato in [Modo DIGITAL LINK], il controllo con il terminale SERIAL dell'unità non è possibile.

# **■ [AMX D.D.]**

Consente di impostare l'opzione in base alla quale il display deve essere rilevato da AMX Device Discovery.

## **[On]:**

Abilita il rilevamento tramite AMX Device Discovery. **[Off]:**

Disabilita il rilevamento tramite AMX Device **Discovery** 

● Per ulteriori dettagli, visitare il seguente sito Web. http://www.amx.com/

# **■ [Crestron Connected™]**

Quando questa funzione è impostata su [On], è possibile monitorare o controllare il display tramite rete utilizzando il software applicativo e le apparecchiature di Crestron Electronics, Inc.

Il display supporta il seguente software applicativo di Crestron Electronics, Inc.

- RoomView® Express
- Fusion RV®
- RoomView® Server Edition

[Crestron Connected™] è una funzione per connettersi a un sistema sviluppato da Crestron Electronics, Inc. che gestisce e controlla dispositivi di sistemi multipli connessi a una rete.

● Per ulteriori informazioni su "Crestron Connected™", vedere il sito Web Crestron Electronics, Inc. (disponibile solo in inglese).

http://www.crestron.com/

Per il download di "RoomView® Express", vedere il sito Web Crestron Electronics, Inc. (disponibile solo in inglese).

http://www.crestron.com/getroomview

## **■ [Stato DIGITAL LINK]**

Visualizzare l'ambiente di connessione DIGITAL LINK. Selezionare [Stato DIGITAL LINK] con ▲ ▼ e premere <ENTER>.

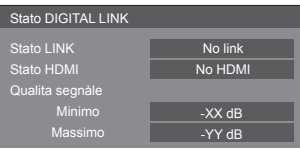

## **[Stato LINK]:**

Viene visualizzata 1 delle seguenti opzioni.

## **[No link]:**

Nessuna connessione LAN, ecc.

## **[DIGITAL LINK]:**

Connesso al dispositivo DIGITAL LINK tramite LAN.

## **[Ethernet]:**

Il computer è collegato al terminale DIGITAL LINK di questo prodotto e alla rete LAN.

## **[Stato HDMI]:**

Viene visualizzata 1 delle seguenti opzioni.

[No HDMI]: DIGITAL LINK non collegata

[HDMI ON]: DIGITAL LINK collegata

[HDCP ON]: HDCP supportato su DIGITAL LINK

### **[Qualita segnàle]:**

Si tratta dei numeri minimo e massimo quantificati di errori verificatisi. I colori del display sono rosso, giallo o verde, a seconda del numero.

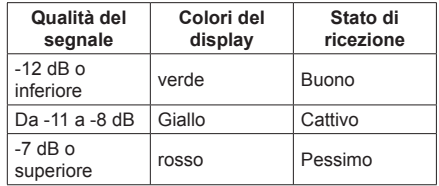

- Il numero è rappresentato dal colore giallo o rosso se il cavo LAN è scollegato o il cavo non è schermato.
- Questa qualità del segnale mostra immagini tra il trasmettitore con cavo a doppini intrecciati collegato e il display.

## **■ [Digital Interface Box]**

Visualizza il menu di impostazione della scatola di interfaccia digitale.

Selezionare [Digital Interface Box] con ▲ ▼ e premere <ENTER>.

## **Nota**

● Questa funzione può essere selezionata solo quando la scatola di interfaccia digitale (ET-YFB100G) realizzata dalla nostra società è collegata a un terminale LAN ed è accesa.

## **■ [Modo DIGITAL LINK]**

È possibile commutare l'impostazione del terminale DIGITAL LINK/LAN.

## **[LAN]:**

Abilita la comunicazione LAN tramite il terminale LAN del display.

## **[Automatico(LAN)]:**

Abilita la selezione automatica tra la comunicazione LAN tramite il terminale LAN del display e la comunicazione HDMI/LAN tramite il trasmettitore con cavo a doppini intrecciati.

### **[DIGITAL LINK(LAN)]:**

Abilita la comunicazione HDMI/LAN tramite il terminale con cavo a doppini intrecciati.

## **[DIGITAL LINK(RS-232C)]:**

Abilita la comunicazione HDMI/RS-232C tramite il terminale con cavo a doppini intrecciati.

## **Nota**

- Per utilizzare i metodi di controllo mostrati alle pag. 69 - 72, selezionare [LAN], [Automatico(LAN)] o [DIGITAL LINK(LAN)].
- Il consumo energetico durante la modalità di standby è leggermente superiore quando si imposta su qualsiasi altra opzione diversa da [LAN].
- Quando è selezionato [DIGITAL LINK(RS-232C)], il controllo con il terminale SERIAL dell'unità non è possibile.

## **■ [Extron XTP]**

Impostare su [On] quando si collega il trasmettitore XTP realizzato da Extron al terminaleDIGITAL LINK.

● Per ulteriori dettagli su Extron, visitare il seguente sito Web.

http://www.extron.com

# **Regolazioni delle opzioni**

Questa unità offre funzioni speciali utilizzate in maniera pratica in conformità all'ubicazione e l'applicazione dell'installazione.

## **1 Premere <SETUP>.**

[Viene visualizzata la schermata del menu Approntamento].

**2** Selezionare [Lingua OSD] con ▲ ▼ e **premere <ENTER> per oltre 3 secondi.**

Viene visualizzata la seguente schermata.

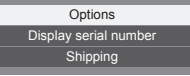

## **3** Selezionare [Options] con ▲ ▼ e **premere <ENTER>.**

[Viene visualizzata la schermata del menu Options].

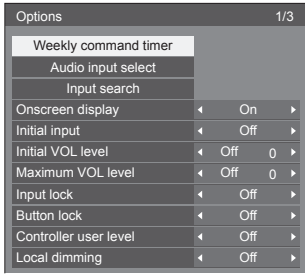

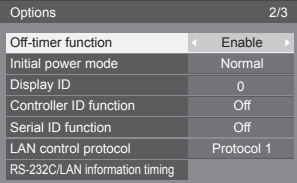

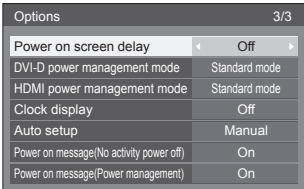

# **4 Selezionare la voce da impostare con .**

• Per [Weekly command timer], [Audio input select], [Input search] e [RS-232C/LAN information timing], la schermata del sottomenu viene visualizzata quando si preme <ENTER>.

(vedere a pag. 58 - 60, 62)

## $\overline{5}$  Impostare con  $\blacktriangleleft \blacktriangleright$ .

**6 Premere <SETUP> per uscire dal menu [Options].**

## **Nota**

- Il telecomando è utilizzato per tutte le operazioni del menu [Options]. Per queste operazioni non è possibile utilizzare i pulsanti delle unità.
- Premere <RETURN> per tornare alla schermata precedente.
- Il numero seriale di questo dispositivo viene visualizzato quando viene selezionato [Display serial number] nella fase 3.

# **Weekly command timer**

Si può programmare il timer di 7 giorni impostando l'ora e il comando.

● Prima di impostare [Weekly command timer], impostare [Impostazione ora attuale] (vedere a pag. 52).

# **1** Selezionare [Function] con ▲ ▼.

# Selezionare [On] con < $\blacktriangleright$ .

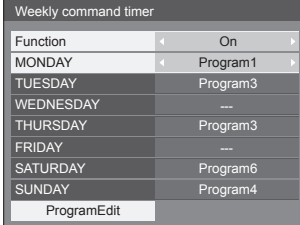

2 Selezionare il giorno con ▲ ▼.

# **Selezionare il numero di programma**   $con$   $\blacktriangle$

È possibile impostarlo da [Program1] a [Program7]. [---] indica che non è impostato.

## **Nota**

● Quando [Function] è impostata su [On], [Impostazione TIMER] (vedere a pag. 52) non è disponibile e [Intervallo] / [Assegnazione del tempo] in [Modalitá] di [Salvaschermo] (vedere a pag. 47) non può essere selezionato.

# **3** Selezionare [ProgramEdit] con ▲ ▼ e **premere <ENTER>.**

Viene visualizzata la seguente schermata.

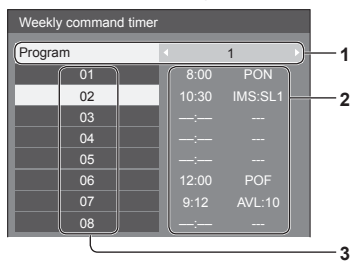

- **1** Numero di programma (1 7)
- **2** Stato dell'impostazione del numero di programma, correntemente selezionato
	- [---] indica che l'ora non è impostata.
		- [---] indica che il comando non è impostato.
- **3** Numero di comando (1 64)

Su questa schermata viene visualizzato lo stato dell'impostazione per ciascun numero di programma. È possibile impostare fino a 64 numeri di comando per 1 programma.

- **4** Selezionare [Program] con ▲ ▼, **quindi commutare il numero di**  programma  $(1 - 7)$  con  $\blacktriangleleft \blacktriangleright$ .
- **5 Selezionare il numero di comando da**  impostare con  $\blacktriangle \blacktriangledown$ .

I numeri di comando da visualizzare sulla schermata corrispondono a 8 comandi. Premere  $\triangleleft\blacktriangleright$  per commutare la pagina.

# **6 Premere <ENTER>.**

Viene visualizzata la seguente schermata.

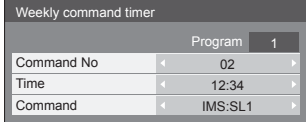

# **7 Selezionare [Time] o [Command] con**   $\blacktriangle$   $\blacktriangledown$  e impostare con  $\blacktriangleleft$ .

## **[Time]:**

Premere <>>
what volta per modificare l'ora di 1 minuto.

Tenere premuto per modificare l'ora di 15 minuti.

## **[Command]:**

Selezionare un comando da eseguire all'ora impostata. L'unità dispone di 64 comandi da impostare (vedere a pag. 76).

## **Per impostare altri numeri di comandi**

Selezionare [Command No] con ▲ ▼, quindi selezionare il numero di comando con < impostare altri numeri di comando direttamente senza tornare alla schermata precedente.

## **Nota**

- Premere <RETURN> per tornare alla schermata precedente.
- I comandi vengono eseguiti nell'ordine dell'ora di esecuzione, indipendentemente dal numero del comando.
- Quando il tempo di esecuzione di un comando si sovrappone a quello di altri comandi, questi comandi vengono eseguiti in ordine numerico.
- Premendo <DEFAULT>, [Time] è visualizzato come --:-- e [Command] ---.

# **Audio input select**

Consente di impostare l'audio quando è selezionato un ingresso immagine.

## **Selezionare l'ingresso delle immagini**   $con$   $\blacktriangle$   $\nabla$ .

# Selezionare l'ingresso audio con < $\blacktriangleright$ .

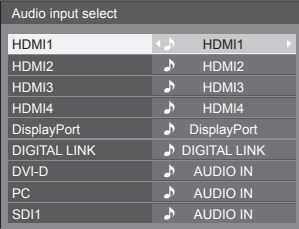

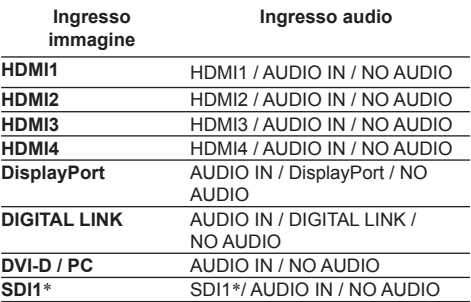

● [NO AUDIO]: nessun ingresso audio (Muto)

 \*: Quando una morsettiera è installata sullo SLOT, viene visualizzato il nome del relativo terminale e sarà possibile selezionare l'audio.

Se l'ingresso immagine e l'ingresso audio sono differenti, l'ingresso audio viene visualizzato come segue.

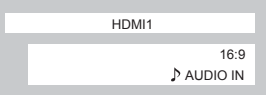

# **Input search**

Quando non viene rilevato alcun segnale, viene selezionato automaticamente un altro ingresso con un segnale.

# Selezionare la voce con  $\blacktriangle \blacktriangledown$ .

# **Selezionare il punto di impostazione con .**

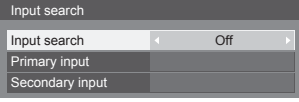

## **[Input search]**

## **[Off]:**

Quando non è presente alcun segnale, l'ingresso non viene commutato automaticamente.

## **[All inputs]:**

Ricerca tutti gli ingressi e passa a un ingresso con un segnale.

La ricerca dell'ingresso viene eseguita nel seguente ordine.

(Esempio) Quando l'ingresso corrente è [PC]

 $[PC] \rightarrow [SD11]^{*} \rightarrow \cdots \cdots \cdots \rightarrow [DVI-D]$ 

### **[Priority]:**

Ricerca nell'ordine [Primary input] e [Secondary input] e passa a un ingresso con un segnale.

Durante la ricerca dell'ingresso viene visualizzato [Ricerca in corso…].

## **[Primary input], [Secondary input]**

Ricerca in corso…

Impostare l'ingresso da ricercare quando è selezionato [Priority].

### **(NONE) / [HDMI1] / [HDMI2] / [HDMI3] / [HDMI4] / [DisplayPort] / [DIGITAL LINK] / [DVI-D] / [PC] / [SDI1]**\*

 \*: Quando una morsettiera è installata sullo SLOT, viene visualizzato il nome del relativo terminale.

## **Nota**

- Questo menu è disponibile solo quando [Input lock] è impostato su [Off] (vedere a pag. 61).
- Se l'ingresso viene modificato da questa funzione, alla successiva accensione dello schermo viene selezionato l'ultimo ingresso.

Se si desidera mantenere l'ingresso originale quando viene accesa l'alimentazione, impostare [Initial input] sull'ingresso originale.

● Non disponibile durante [Multischermo a 4 ingressi].

## **Onscreen display**

Impostare per visualizzare / nascondere la seguente visualizzazione su schermo.

- Display dell'alimentazione accesa
- Display dell'interruttore del segnale di ingresso
- Display di nessun segnale
- Visualizzazione disattivata dopo aver visualizzato la schermata di menu
- Visualizzazione disattivata e del tempo restante di Timer off dopo aver premuto <RECALL>
- Visualizzazione tempo rimanente Timer off quando restano 3 minuti

**[On]:** Mostra la visualizzazione su schermo.

**[Off]:** Nasconde la visualizzazione su schermo.

## **Initial input**

Regola il segnale d'ingresso quando viene accesa l'unità.

### **[Off] / [HDMI1] / [HDMI2] / [HDMI3] / [HDMI4] / [DisplayPort] / [DIGITAL LINK] / [DVI-D] / [PC] / [SDI1]**\*

\*: Quando una morsettiera è installata sullo SLOT, viene visualizzato il nome del relativo terminale.

## **Nota**

Questo menu è disponibile solo quando [Input lock] è impostato su [Off] (vedere a pag. 61).

# **Initial VOL level**

Regola il livello di volume audio quando l'unità è accesa.

**[Off]:** Il livello del volume dell'audio sarà quello impostato prima dello spegnimento dell'unità.

**[On]:** Imposta il volume preferito.

● È possibile ascoltare il volume cambiato, a prescindere dall'impostazione del volume dell'apparecchio, prima di aprire il menu delle [Options], se si effettua la regolazione del volume quando [Initial VOL level] (livello VOL iniziale) è predisposto su [On] (Attivato) e il cursore è sul menu.

**■ Per regolare il livello di volume dell'audio**

Premere <VOL +> <VOL ->.

## **Nota**

Quando [Maximum VOL level] è impostato su [On], il volume può essere regolato solo tra 0 e la gamma massima preferita (vedere a pag. 61).

# **Maximum VOL level**

Regola il volume massimo.

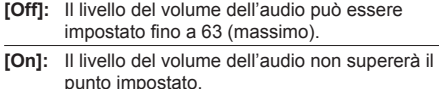

# **■ Per regolare il livello di volume dell'audio**

Premere <VOL +> <VOL ->

## **Nota**

● Quando il [Maximum VOL level] è impostato al di sotto di [Initial VOL level], il [Initial VOL level] diventa automaticamente uguale al [Maximum VOL level]. Il display del volume può salire fino a 63, a

prescindere dalle impostazioni.

● È possibile ascoltare il volume cambiato, a prescindere dall'impostazione del volume dell'apparecchio, prima di aprire il menu delle [Options], se si effettua la regolazione del volume quando [Maximum VOL level] (livello VOL massimo) è predisposto su [On] (Attivato) e il cursore è sul menu.

# **Input lock**

Blocca il funzionamento dell'interruttore di ingresso.

**[Off] / [HDMI1] / [HDMI2] / [HDMI3] / [HDMI4] / [DisplayPort] / [DIGITAL LINK] / [DVI-D] / [PC] / [SDI1]**\*

\*: Quando una morsettiera è installata sullo SLOT, viene visualizzato il nome del relativo terminale.

## **Nota**

● L'interruttore di ingresso può essere utilizzato quando è impostato su [Off].

## **Button lock**

Limita il funzionamento dei pulsanti sull'unità.

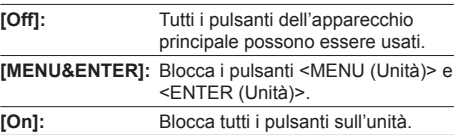

## ■ **Per impostare [Button lock]**

Impostare con i pulsanti sull'unità.

## **[Off]:**

 Premere 4 volte <VOL + (Unità)>. Premere 4 volte <INPUT (Unità)>. Premere 4 volte <VOL - (Unità)>. Premere <ENTER (Unità)>.

## **[MENU&ENTER]:**

Premere 4 volte <ENTER (Unità)>.

Premere 4 volte <VOL + (Unità)>.

Premere 4 volte <INPUT (Unità)>.

Premere <ENTER (Unità)>.

## **[On]:**

 Premere 4 volte <VOL - (Unità)>. Premere 4 volte <ENTER (Unità)>. Premere 4 volte <VOL + (Unità)>. Premere <ENTER (Unità)>.

## **Controller user level**

Limita il funzionamento dei pulsanti sul telecomando.

**[Off]:** È possibile utilizzare tutti i pulsanti sul telecomando. **[User1]:** È possibile utilizzare solo i pulsanti <POWER ON>, <STANDBY>, <INPUT>, <RECALL>, <MUTE>, <VOL +> e <VOL -> sul telecomando. **[User2]:** È possibile utilizzare solo i pulsanti <POWER ON> e <STANDBY> sul telecomando. **[User3]:** Consente di bloccare tutti i pulsanti sul telecomando.

## **Local dimming**

Questa funzione controlla parzialmente la quantità di luce emessa della retroilluminazione a LED per migliorare il contrasto. Il rapporto del contrasto per aree diverse nella stessa schermata può essere notevolmente aumentato.

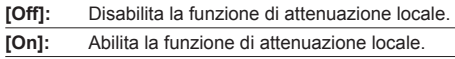

# **Off-timer function**

Abilita / disabilita la funzione Timer off.

**[Enable]:** Abilita [Off-timer function].

**[Disable]:** Disabilita [Off-timer function].

## **Nota**

Quando [Disable] è impostato, la funzione timer Off è annullata.

## **Initial power mode**

Imposta la modalità di alimentazione dell'unità per quando torna la corrente dopo che è venuta a mancare o dopo che si è staccato e ricollegato il cavo di alimentazione.

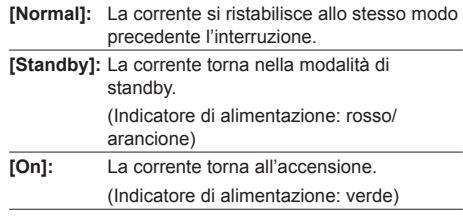

## **Nota**

● Se si usano multipli schermi, è meglio impostare [Standby] per ridurre il carico di corrente.

## **Display ID**

Consente di impostare il numero ID quando si controlla il display con [Controller ID function] e [Serial ID function].

## **0 - 100 (valore standard: 0)**

## **Controller ID function**

Abilita/disabilita la funzione ID del telecomando.

- [Off]: Disabilita la funzione ID del telecomando (può essere utilizzato come normale telecomando).
- [On]: Abilita la funzione ID del telecomando. Effettivo alla commutazione a [On].

## **Nota**

● Per utilizzare la funzione ID del telecomando, è necessario impostare i numeri ID sia per il telecomando sia per l'unità di visualizzazione.

Per l'impostazione del numero ID per il telecomando e l'unità di visualizzazione, vedere a pag. 74 e [Display ID] rispettivamente.

## **Serial ID function**

Impostare per il controllo esterno con il PC collegato al terminale SERIAL in base al numero ID del display (ID pannello).

**[Off]:** Disattiva il controllo esterno da parte dell'ID.

**[On]:** Attiva il controllo esterno da parte dell'ID.

## **LAN control protocol**

Seleziona il protocollo di controllo LAN.

**[Protocol 1]:** Controlla con la sequenza dello schermo Panasonic.

**[Protocol 2]:** Controlla con la sequenza compatibile con il proiettore Panasonic.

## **Nota**

Quando si utilizza "Software di allarme rapido" (vedere a pag. 68), impostare su [Protocol 2].

## **RS-232C/LAN information timing**

Appronta la modalità di comparsa delle informazioni per No Segnale o per un aumento della temperatura.

### **Durante i controlli RS-232C:**

Messaggio di avvertenza o errore inviato automaticamente sullo schermo.

### **Durante i controlli LAN:**

Acquisisce il messaggio di avvertenza o errore dallo schermo.

# **1** Selezionare la voce con ▲ ▼.

# **Selezionare il punto di impostazione**   $con$   $\blacktriangle$ .

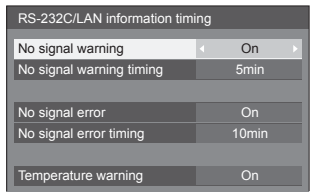

### **[No signal warning]**

Quando si imposta su [On], il display invia l'avviso di assenza di segnale.

### **[No signal warning timing]**

Imposta il tempo di rilevamento dell'avvertenza No Segnale.

(gamma: 01 - 60, intervallo: 1 minuto)

### **[No signal error]**

Quando si imposta su [On], il display invia l'errore di assenza di segnale.

### **[No signal error timing]**

Imposta il tempo di rilevamento dell'errore No Segnale.

(gamma: 01 - 90, intervallo: 1 minuto)

● L'avvertenza di [No signal warning] e l'errore di [No signal errorl non vengono inviati quando lo stato No Segnale viene rilevato attraverso qualcuna delle seguenti funzioni:

[Spegnimento per assenza segnale], [PC Gestione alimentaz.], [DVI-D Gestione alimentaz.], [HDMI1 Gestione alimentaz.] - [HDMI4 Gestione alimentaz.] (vedere a pag. 48)

● Se non c'è segnale quando l'ingresso è [PC IN], [PC Gestione alimentaz.] viene attivato e lo schermo entra in modalità di standby.

## Esempio di impostazione:

[No signal warning timing]: 5 minuti

[No signal error timing]: 10 minuti

[PC Gestione alimentaz.]: [On] (60 secondi)

## **Nota**

Il INo signal error timing] non può essere inferiore al [No signal warning timing].

## **[Temperature warning]**

Quando si imposta su [On], il display invia la temperatura di avviso.

## **Power on screen delay**

Si può impostare il tempo di ritardo accensione degli schermi per ridurre il carico di corrente, quando si preme <Interruttore principale accensione / spegnimento> per attivare i multipli schermi disposti insieme.

Configurare l'impostazione di ciascuno schermo singolarmente.

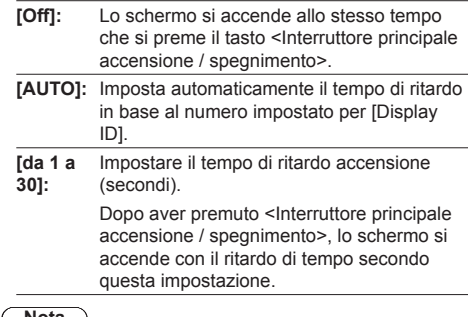

## **Nota**

- Mentre questa funzione è operante, l'indicatore di alimentazione lampeggia verde.
- Questa funzione opera anche quando la corrente si ristabilisce dopo che è venuta a mancare o dopo che il cavo di alimentazione è stato staccato e ricollegato.

## **DVI-D power management mode**

Imposta la modalità operativa di [DVI-D Gestione alimentaz.].

### **[Standard mode]:**

Attiva la gestione dell'alimentazione quando non sono rilevati segnali di sincronizzazione.

#### **[Low power mode]:**

Attiva la gestione dell'alimentazione anche quando +5 V CC nel terminale [DVI-D IN] non è rilevato.

## **HDMI power management mode**

Imposta la modalità operativa di HDMI Gestione alimentaz..

### **[Standard mode]:**

Attiva la gestione dell'alimentazione quando non vengono rilevati segnali di sincronizzazione.

#### **[Low power mode]:**

Attiva la gestione dell'alimentazione anche quando non viene rilevato +5 V CC nel terminale HDMI.

## **Clock display**

Imposta per visualizzare / nascondere l'orologio.

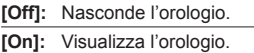

## **Nota**

- L'orologio viene visualizzato sulla parte inferiore sinistra dello schermo quando si preme il tasto <RECALL>.
- Quando [Impostazione ora attuale] non è impostato, l'orologio non viene visualizzato anche quando [Clock display] è impostato su [On] (vedere a pag. 52)

## **Auto setup**

Imposta la modalità operativa per la regolazione automatica della posizione nel menu [Posizone].

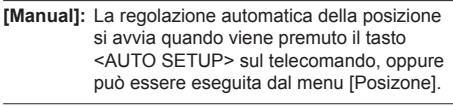

**[Auto]:** Oltre che tramite telecomando o operazioni di menu, la regolazione automatica della posizione si avvia:

Se l'alimentazione dello schermo è attivata.

Se il segnale di ingresso viene cambiato.

## **Power on message(No activity power off)**

Consente di mostrare/nascondere le precauzioni [Spegnimento per assenza attività] quando l'unità viene accesa.

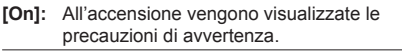

**[Off]:** All'accensione non vengono visualizzate le precauzioni di avvertenza.

## **Nota**

● Questa impostazione è abilitata solo se [Spegnimento per assenza attività] è [Abilita] (vedere a pag. 53).

# **Power on message(Power management)**

Consente di nascondere/visualizzare un messaggio di informazioni indicante che l'alimentazione è stata spenta da Gestione alimentazione, quando questa è impostata su [On].

- **[On]:** Le informazioni vengono mostrate al momento dell'accensione [On].
- **[Off]:** Le informazioni non vengono mostrate al momento dell'accensione [On].

### **Nota**

Questa impostazione è abilitata solo quando la funzione "Gestione alimentaz." è impostata su [On] (vedere a pag. 48).

## **Inizializzazione**

Quando i pulsanti dell'unità principale e del telecomando sono disabilitati a causa delle impostazioni [Button lock], [Controller user level] e [Controller ID function], impostare tutti i valori su [Off] in modo da riabilitare tutti i pulsanti.

## **Premere <VOL - (Unità)> insieme a <RETURN> e tenere premuto per oltre 5 secondi.**

[Shipping] viene visualizzato e il blocco viene eliminato quando scompare.

Shipping

● Le impostazioni per [Button lock], [Controller user level] e [Controller ID function] saranno riportate su [Off].

# **Utilizzo della funzione di rete**

Questa unità ha una funzione di rete ed è possibile controllare il display collegato alla rete utilizzando il computer.

# **Ambiente necessario per i computer da collegare**

Innanzitutto, confermare che il computer abbia una LAN cablata o una funzione di LAN wireless integrata.

Prima di collegare il display al computer, assicurarsi di controllare le seguenti impostazioni.

## **Verifica 1: informazioni sul cavo LAN**

- Il cavo è collegato correttamente?
- Usare un cavo LAN compatibile con categoria 5 o superiore.

## **Verifica 2: impostazioni LAN**

## **Computer con una funzione LAN integrata**

● La rete LAN è attiva?

## **Computer senza funzione LAN integrata**

- La scheda LAN viene riconosciuta correttamente?
- La scheda LAN è attiva?
- Installare prima il driver della scheda LAN.

Per i dettagli su come installare il driver, fare riferimento alle istruzioni allegate alla scheda LAN.

## **■ Informazioni sul browser Web**

Il browser web è necessario per usare il controllo WEB.

● SO compatibile:

Windows XP / Windows Vista / Windows 7 / Windows 8,

Mac OS X v10.4 / v10.5 / v10.6, OS X v10.7 / v10.8

● Browser web compatibile: Internet Explorer 7.0 / 8.0 / 9.0 / 10.0, Safari 4.x / 5.x / 6.x (Mac OS)

# **Esempi di connessione di rete**

## **Nota**

● Per utilizzare la funzione di rete, impostare ciascuna voce in [Controllo rete] e assicurarsi di impostare [Controllo rete] su [On]

(vedere a pag. 55).

Quando è impostato su [On], l'indicatore di alimentazione diventa arancione nella condizione di alimentazione "Off" con il telecomando (stato di standby).

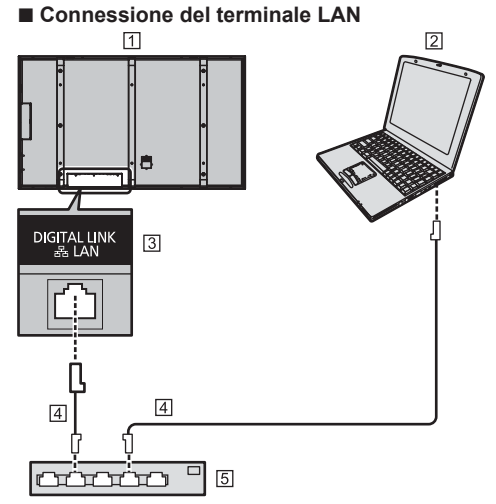

- Retro del display
- 2 COMPUTER
- Terminale LAN
- Cavo LAN (non fornito)
- **5** Hub o router a banda larga

## **Nota**

- Per il cavo LAN, utilizzare il cavo schermato per evitare disturbi delle immagini.
- Verificare che il router a banda larga o l'hub supporti 100BASE-TX.
- Se si tocca il terminale LAN con una mano caricata staticamente (corpo) si rischia di danneggiare il dispositivo a causa della scarica.

Non toccare il terminale LAN o la parte metallica del cavo LAN.

● Per istruzioni sulla connessione, consultare l'amministratore di rete.

# **■ Connessione del terminale DIGITAL LINK**

Un trasmettitore con cavo a doppini intrecciati, come ad esempio la scatola di interfaccia digitale Panasonic (FT-YFB100G), utilizza cavi a doppini intrecciati per trasmettere segnali audio e video in ingresso. Tali segnali digitali possono essere inviati al display tramite il terminale DIGITAL LINK.

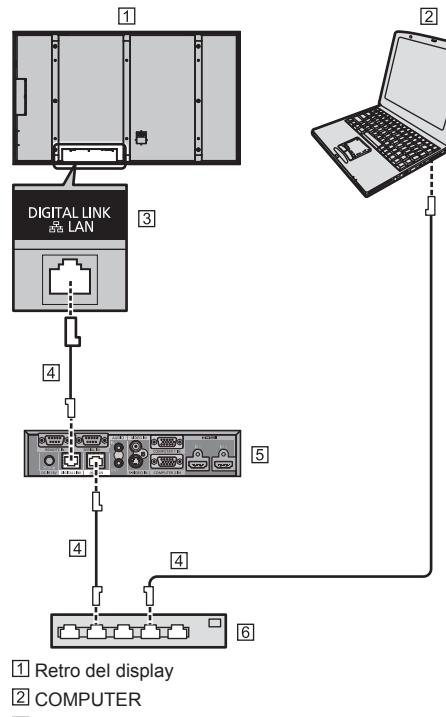

- **3** Terminale LAN
- Cavo LAN (non fornito)
- Esempio: Panasonic ET-YFB100G
- Hub o router a banda larga

## **Nota**

- Quando si utilizza una connessione DIGITAL LINK. impostare ciascuna voce in [Impostazione rete] (vedere a pag. 54).
- La scatola di interfaccia digitale Panasonic (ET-YFB100G) non corrisponde al segnale 4K.

## **Precauzioni per l'utilizzo durante il collegamento con un trasmettitore con cavo a doppini intrecciati**

## Informazioni relative a installazione/collegamento

- Chiedere al rivenditore o a un tecnico qualificato di eseguire il cablaggio per le connessioni DIGITAL LINK. Un cablaggio insufficiente potrebbe causare l'impossibilità di applicare le caratteristiche di trasmissione dei cavi, nonché suoni e immagini tagliati o sfocati.
- La distanza di trasmissione tra il trasmettitore con cavo a doppini intrecciati e il dispositivo è di massimo 100 metri.

Durante la trasmissione del segnale 4K, la distanza massima è di 50 metri.

Il superamento di tale distanza potrebbe causare immagini o suoni tagliati, nonché errori di comunicazione LAN.

- Non utilizzare un hub tra il trasmettitore con cavo a doppini intrecciati e il dispositivo.
- Quando si collega il display utilizzando il trasmettitore con cavo a doppini intrecciati (ricevitore) di un altro produttore, non utilizzare un altro trasmettitore con cavo a doppini intrecciati tra il trasmettitore con cavo a doppini intrecciati di un altro produttore e il presente dispositivo. Le immagini e i suoni potrebbero essere interrotti o diventare instabili.
- Se possibile, estendere il cavo ed evitare di avvolgerlo, in modo da ridurre al minimo disturbi esterni e interni.
- Disporre i cavi del trasmettitore con cavo a doppini intrecciati e il presente prodotto lontano da altri cavi, soprattutto dal cavo dell'alimentatore.
- Quando si dispongono cavi multipli, tenerli insieme il più vicini possibile, parallelamente e non raggruppati.
- Dopo aver disposto i cavi, controllare che la qualità del segnale in [Stato DIGITAL LINK] abbia un valore massimo di -12 dB.

## Informazioni relative ai cavi a doppini intrecciati

- Tra il trasmettitore con cavo a doppini intrecciati e il dispositivo, utilizzare un cavo LAN conforme alle seguenti condizioni.
	- Il cavo soddisfa o supera gli standard CAT5e
	- È un cavo dritto
	- È un cavo schermato (con un connettore)
	- È un cavo diretto
- Quando si dispongono i cavi, utilizzare uno strumento come un tester o analizzatore di cavi e controllare che le caratteristiche del cavo siano CAT5e o superiori. Quando si utilizza un connettore per relè lungo il percorso, includere anche quest'ultimo nelle misurazioni.
- Non tirare eccessivamente i cavi. Inoltre, evitare di piegarli o fletterli energicamente.

## Altro

● Questo dispositivo è compatibile con la nostra scatola di interfaccia digitale (ET-YFB100G). Per il trasmettitore con cavo a doppini intrecciati di un altro produttore, visitare il sito Web:

http://panasonic.net/prodisplays/support/digitallink.html

# **Controllo dei comandi**

La funzione di rete dell'unità può controllare l'unità allo stesso modo di un controllo seriale da una rete.

### **Comandi supportati**

I comandi utilizzati nel controllo seriale sono supportati (vedere a pag. 20)

#### **Nota** C

● Per ulteriori dettagli, contattare il rivenditore.

## **Protocollo PJLink**

La funzione di rete dell'unità è compatibile con la classe 1 di PJLink. Le seguenti operazioni possono essere eseguite da un computer quando viene utilizzato il protocollo PJLink.

- Impostazione del display
- Interrogazione sullo stato del display.

## **Comandi supportati**

I comandi per controllare l'unità con il protocollo PJLink sono i seguenti.

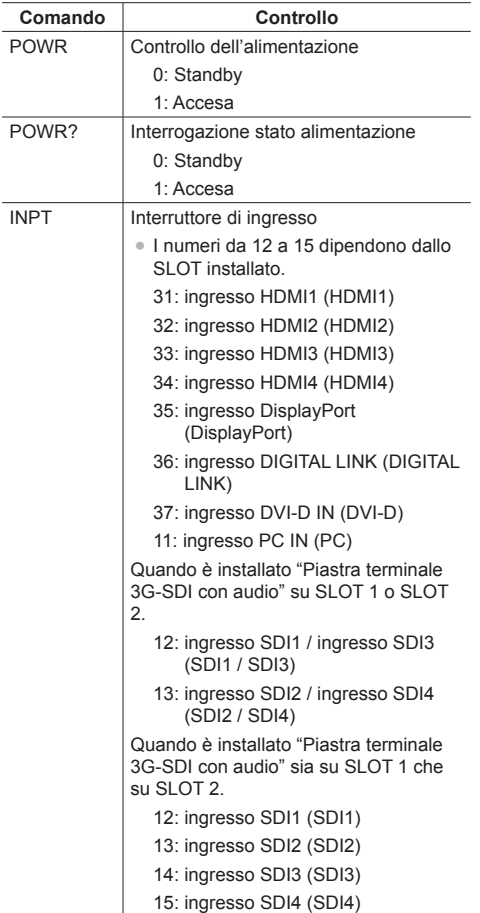

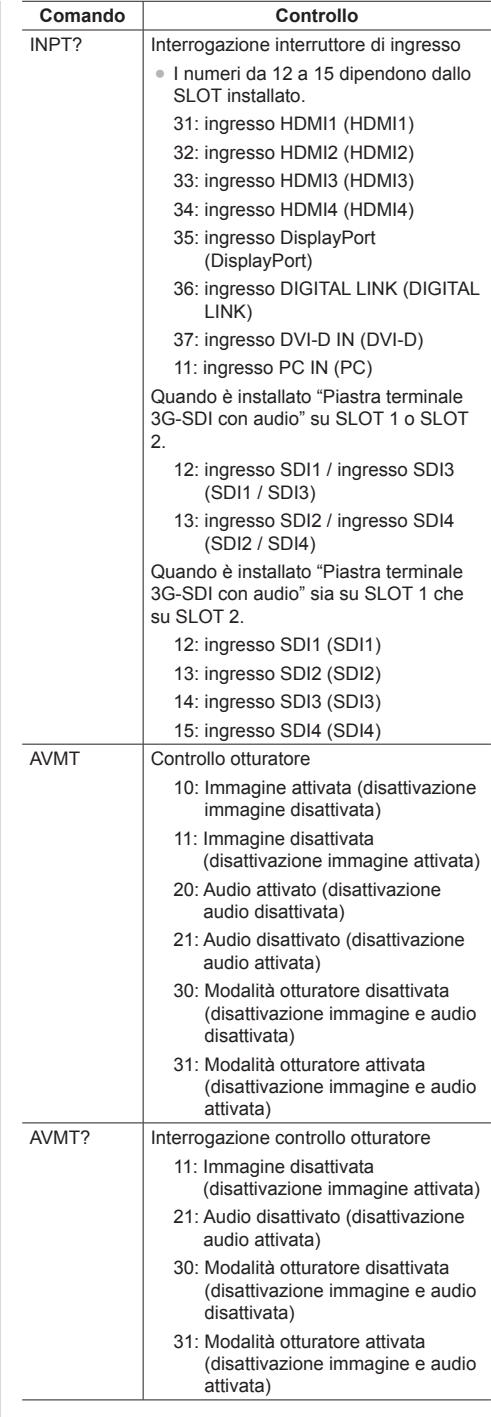

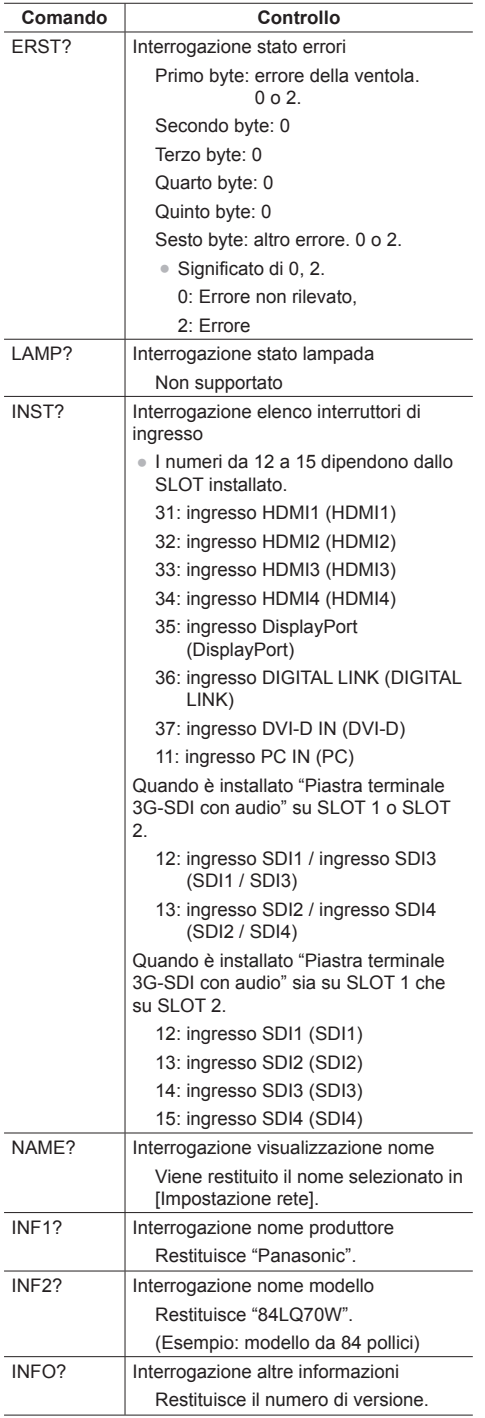

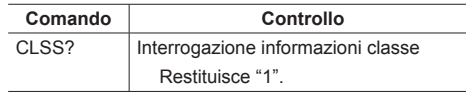

## **Autenticazione sicurezza PJLink**

Quando si utilizza PJLink con un'autorizzazione di sicurezza, una delle password impostate per i privilegi di amministratore e la password impostata per i privilegi dell'utente con il controllo del browser Web possono essere utilizzate come password per PJLink. (vedere a pag. 70)

Quando si utilizza PJLink senza autorizzazione di sicurezza, impostare l'utilizzo senza la password per i privilegi di amministratore e la password impostata per i privilegi dell'utente del controllo con browser Web.

● Relativamente alle specifiche di PJLink, visitare il sito Web di Japan Business Machine e Information System Industries Association (JBMIA), qui di seguito:

http://pjlink.jbmia.or.jp/english/index.html

# **Software di allarme rapido**

L'unità supporta il "Software di allarme rapido" che monitora gli stati dei dispositivi (proiettori o display a pannello piatto) collegati a una rete intranet, segnala guasti dei dispositivi e fornisce un allarme preventivo mediante rilevazione di un'anomalia prevista.

Il numero massimo di dispositivi che possono essere registrati per il monitoraggio varia in base al tipo di licenza. È possibile registrare fino a 2048 dispositivi e utilizzarli gratuitamente per un massimo di 90 giorni dopo il completamento dell'installazione sul computer.

● Per ulteriori dettagli, visitare il seguente sito Web. http://panasonic.net/prodisplays/products/et-swa100/index.html

# **Connessione con una rete LAN**

# **Nota**

● Per utilizzare la funzione di rete, impostare ciascuna voce in [Impostazione rete] e assicurarsi di attivare la rete LAN in [Controllo rete] e [Modo DIGITAL LINK]. (vedere a pag. 57)

## **Funzionamento del computer**

# **1 Accendere il computer.**

## **2 Impostare la rete in base all'amministratore di sistema.**

 Quando le impostazioni del display sono quelle predefinite (vedere a pag. 54), il computer può essere utilizzato con le seguenti impostazioni di rete.

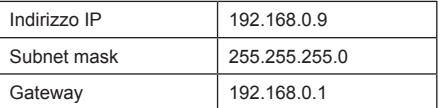

# **Utilizzo del controllo con browser Web**

È possibile utilizzare un browser Web per controllare l'unità e impostare una rete e una password.

## **Prima dell'utilizzo del controllo con browser Web**

Per utilizzare il controllo con browser Web, è necessario impostare l'unità e il computer.

# **■ Informazioni sul browser Web**

Impostare ciascuna voce in [Impostazione rete] e assicurarsi di impostare [Controllo rete] su [On]. (vedere a pag. 55)

# **■ Impostazione del computer**

Disabilitare le impostazioni del server proxy e abilitare JavaScript.

● L'impostazione della procedura varia in base alla versione del software.

Fare riferimento alla descrizione in GUIDA, ecc. del software.

## **(Windows)**

## **Windows 7 è utilizzato come esempio.**

## **Disabilitare le impostazioni del server proxy**

1 Visualizzare la finestra [Proprietà Internet].

Fare clic su [Avvio] - [Pannello di controllo] - [Rete e Internet] - [Opzioni Internet].

- Se la visualizzazione su schermo sembra diversa, impostare [Vista per:] su [Categoria].
- 2 Fare clic sulla scheda [Connessioni], quindi su [Impostazioni LAN].
- 3 Deselezionare le caselle [Utilizza script di configurazione automatica] e [Usa un server di proxy per la rete LAN].
- 4 Fare clic su [OK].

## **Abilita JavaScript**

- 1 Visualizzare la finestra [Proprietà Internet]. Fare clic su [Avvio] - [Pannello di controllo] - [Rete e Internet] - [Opzioni Internet].
	- Se la visualizzazione su schermo sembra diversa, impostare [Vista per:] su [Categoria].
- 2 Impostare il livello di sicurezza sulla scheda [Sicurezza] su [Livello predefinito]. In alternativa, abilitare [Esecuzione script attivo] dal pulsante [Livello personalizzato].

## **(Macintosh)**

### **Disabilitare le impostazioni del server proxy**

- 1 Dal menu [Safari], fare clic su [Preferenze]. Viene visualizzata la schermata generale.
- 2 Dalla scheda [Avanzate], fare clic sul pulsante [Cambia impostazioni…] accanto a [Proxy]. Fare clic su [Proxy] e impostare un server proxy.
- 3 Deselezionare le caselle [Proxy Web] e [Configurazione automatica proxy].
- 4 Fare clic su [Applica ora].

## **Abilita JavaScript**

- 1 Visualizzare [Sicurezza] di Safari.
- 2 Selezionare [Abilita JavaScript] in [Contenuto Web].

## **Accesso dal browser Web**

Accedere alla schermata SUPERIORE del controllo con browser Web utilizzando un browser Web.

**1 Avviare il browser Web.**

# **2 Immettere l'indirizzo IP impostato con [Impostazione LAN] dell'unità**

(vedere a pag. 54).

@ http://192.168.0.8/

**3 Immettere il nome utente e la password quando viene visualizzata la schermata Autenticazione.**

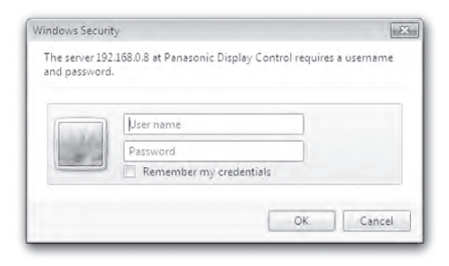

# **4 Fare clic su [OK].**

Dopo aver effettuato l'accesso, viene visualizzata la schermata SUPERIORE del controllo con browser Web (vedere a pag. 70).

## **Nota**

- La password utilizzata qui è la stessa password utilizzata per il controllo dei comandi e l'autenticazione della sicurezza PJLink.
- Il nome utente e la password predefiniti sono i seguenti:

Nome utente: user1 (diritti dell'utente) Password: panasonic

Cambiare prima la password.

● La password può essere modificata sulla schermata

Impostazione password dopo aver effettuato l'accesso (vedere a pag. 72). Il nome utente non può essere modificato.

● Quando si utilizza "Software di allarme rapido" (vedere a pag. 68), accedere con i diritti di amministratore.

Nome utente: admin1 (privilegi amministratore) Password: panasonic

In nessun caso, Panasonic Corporation o società consociate chiederanno ai clienti direttamente la password.

Anche se viene chiesta direttamente, non rivelarla.

## **Funzionamento con il browser Web**

## **■ Descrizione di ciascuna sezione**

Dopo aver effettuato l'accesso, viene visualizzata la schermata SUPERIORE del controllo con browser Web.

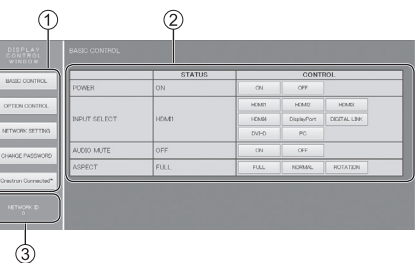

Vengono visualizzate le voci di menu. Quando si fa clic su un pulsante, viene visualizzata la schermata di impostazione di ciascuna voce.

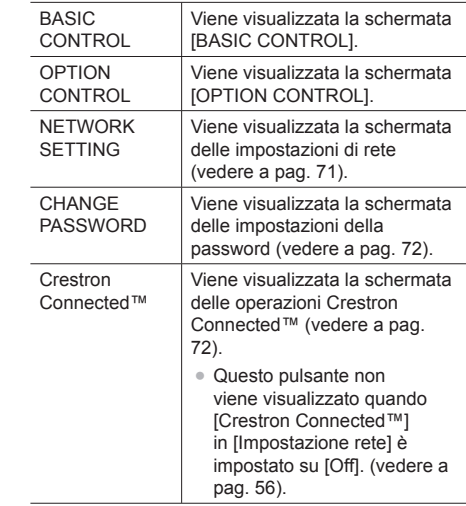

In base alla voce selezionata dal menu, vengono visualizzati lo stato dell'impostazione o gli elementi impostati.

Viene visualizzato l'ID per identificare l'unità.

## **[Schermata BASIC CONTROL]**

Fare clic su [BASIC CONTROL] dal menu. Vengono visualizzati lo stato dell'unità e i pulsanti per cambiare le impostazioni.

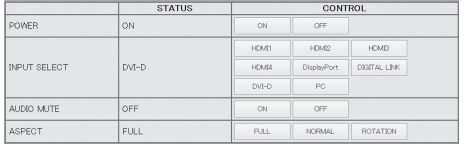

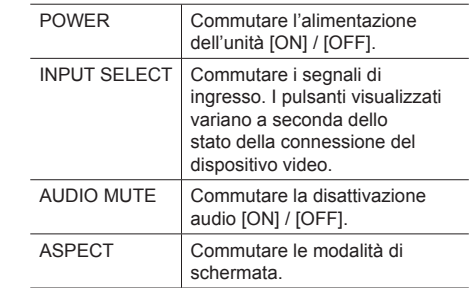

## **[Schermata OPTION CONTROL]**

Fare clic su [OPTION CONTROL] dal menu. Viene visualizzato il campo di immissione del comando per il controllo dei comandi dell'unità.

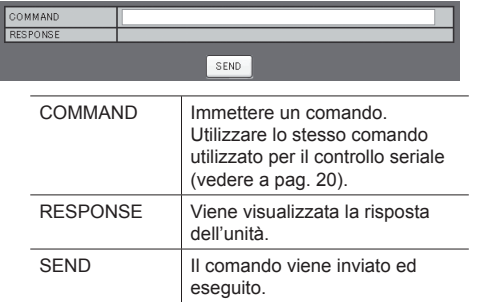

## **Nota**

Dopo aver cambiato le impostazioni, la visualizzazione della risposta del display potrebbe richiedere alcuni minuti.

## **Schermata [NETWORK SETTING]**

 $=$   $=$   $=$   $=$   $=$   $=$   $=$   $=$   $=$ 

Fare clic su [NETWORK SETTING dal menu. È possibile impostare varie impostazioni per una rete. Per i dettagli dell'impostazione degli elementi, controllare [Impostazione LAN] in [Impostazione rete] dell'unità (vedere a pag. 54).

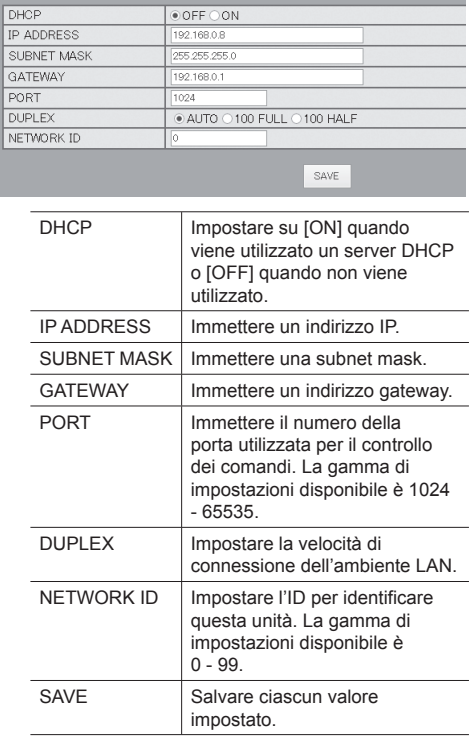

## **Nota**

- Per utilizzare un server DHCP, assicurarsi di avviare il server DHCP.
- Mentre viene utilizzato un server DHCP, i valori [IP ADDRESS], [SUBNET MASK] e [GATEWAY] non possono essere inseriti.
- Quando i valori impostati vengono modificati correttamente, vengono visualizzati il messaggio [NETWORK SETTING CHANGED.] e gli elementi impostati modificati.

## **Schermata [CHANGE PASSWORD]**

Fare clic su [CHANGE PASSWORD] dal menu. È possibile impostare la password per accedere al controllo con browser Web. Quando viene cambiata la password in questa schermata, viene modificata anche la password utilizzata per il controllo dei comandi e l'autenticazione della sicurezza PJLink.

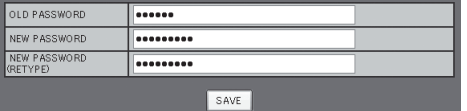

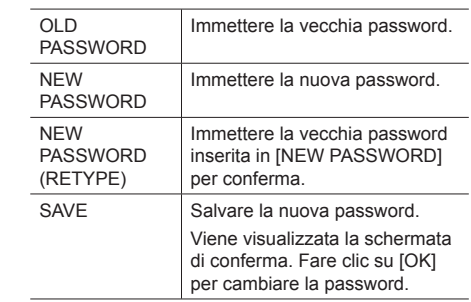

## **Nota**

- La password predefinita è [panasonic].
- Per una password è possibile utilizzare fino a 32 caratteri alfanumerici.
- Quando la password viene modificata correttamente, viene visualizzato il messaggio [Password has changed.].

# **Pagina Crestron Connected™**

È possibile monitorare o controllare il display utilizzando Crestron Connected™.

Se Adobe Flash Player non è installato sul computer o se il browser non supporta Flash, questa pagina non è visualizzata. In tal caso, tornare alla pagina precedente facendo clic su [Back] nella pagina delle operazioni.

# **■ Pagina delle operazioni**

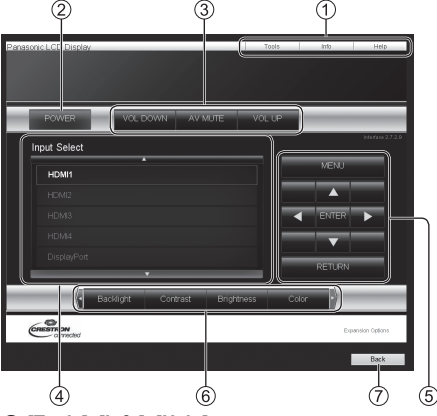

## **[Tools], [Info], [Help]**

Consente di alternare le pagine di strumenti, informazioni, guida con il tasto Tab.

## **[POWER]**

Consente di attivare e disattivare l'alimentazione. **[VOL DOWN], [AV MUTE], [VOL UP]**

Consente di impostare il volume e AV disattivato.

Quando l'alimentazione del display è disattivata, queste operazioni non sono disponibili.

### **[Input Select]**

Consente di impostare la selezione dell'ingresso. Quando l'alimentazione del display è disattivata, questa operazione non è disponibile.

### **Pulsanti operativi sulla schermata del menu** Consentono di effettuare le operazioni nella schermata del menu.

**Regolazioni della qualità dell'immagine** Consente di attivare le voci correlate alla qualità dell'immagine.

## **[Back]**

Consente di tornare alla pagina precedente.
# **■ Pagina [Tools]**

Fare clic su [Tools] nella pagina delle operazioni.

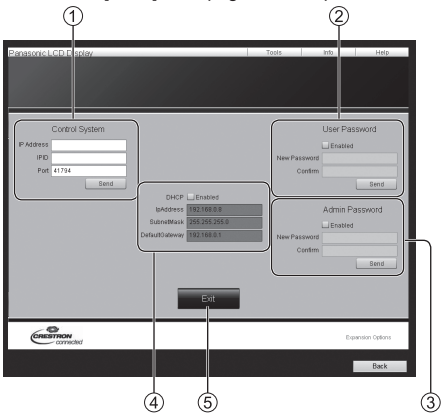

# **[Control System]**

Consente di impostare le informazioni richieste per la comunicazione con il controller collegato al display.

# **[User Password]**

Consente di impostare la password per i diritti dell'utente nella pagina delle operazioni di Crestron Connected™.

# **[Admin Password]**

Consente di impostare la password per i diritti dell'amministratore nella pagina delle operazioni di Crestron Connected™.

# **[Network Status]**

Visualizza l'impostazione della LAN.

- [DHCP]
- [IpAddress]
- [SubnetMask]
- [DefaultGateway]

Visualizza il valore nell'impostazione corrente.

# **[Exit]**

Consente di tornare alla pagina delle operazioni.

# **Nota**

● Monitorando o controllando il display con Crestron Connected™, impostare [Crestron Connected™] su [On] nel menu [Impostazione rete]. (vedere a pag. 56).

# **■ Pagina [Info]**

Fare clic su [Info] nella pagina delle operazioni.

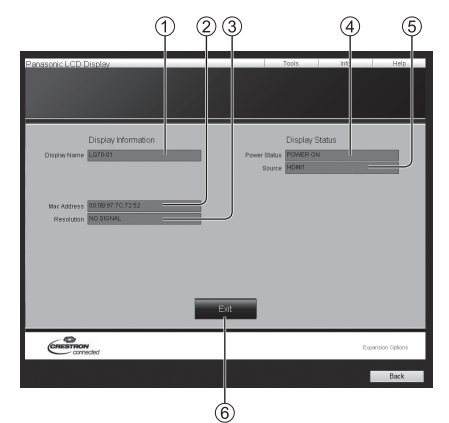

**[Display Name]**

Visualizza il nome del display.

- **[Mac Address]**
	- Visualizza l'indirizzo MAC.
- **[Resolution]**
	- Visualizza la risoluzione del display.
- **[Power Status]**

Visualizza lo stato dell'alimentazione.

**[Source]**

Visualizza l'ingresso video selezionato.

- **[Exit]**
	- Consente di tornare alla pagina delle operazioni.

# **■ Pagina [Help]**

Fare clic su [Help] nella pagina delle operazioni. Viene visualizzata la schermata [Help Desk].

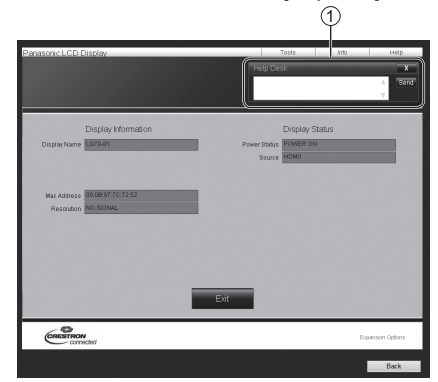

#### **[Help Desk]**

Invia o riceve messaggi per l'amministratore che utilizza Crestron Connected™.

# **Funzione ID del telecomando**

È possibile impostare l'ID del telecomando quando si desidera utilizzare quest'ultimo su uno dei vari display. In tal caso, è necessario impostare il numero ID del telecomando corrispondente al numero ID del display impostato in [Display ID], attenendosi ai seguenti passaggi.

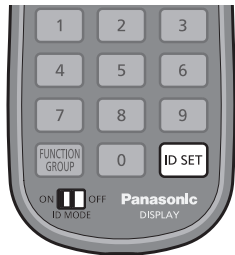

# **Impostazione del numero ID del telecomando**

**1 Impostare [Controller ID function] su [On].**

(vedere a pag. 62)

- Durante la visualizzazione del menu [Options], è possibile operare anche se l'ID non corrisponde.
- **2 Impostare <ID MODE> del telecomando su <ON>.**
- **3 Puntando il telecomando verso il display che si desidera controllare, premere <ID SET>.**

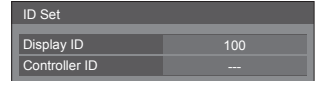

- **4 Premere un tasto tra <0> e <9>.** Impostare le decine.
- **5 Premere un tasto tra <0> e <9>.**

Impostare le unità.

- I passaggi dal 3 al 5 devono essere eseguiti entro 5 secondi.
- La gamma del numero ID regolabile è 0 100. Esempio:
	- Per impostare l'ID a "1": Dopo il passaggio 3, premere <0>, quindi <1>.
	- Per impostare l'ID a "12": Dopo il passaggio 3, premere <1>, quindi <2>.
	- Per impostare l'ID a "100": Dopo il passaggio 3, premere <1> <0> <0>.

# **Annullamento dell'impostazione del numero ID del telecomando (ID [0])**

Il funzionamento è possibile anche se l'ID non corrisponde all'ID impostato in [Display ID].

# **Premere <ID SET> per più di 3 secondi.**

L'azione ha lo stesso effetto della pressione di <ID SET>  $<0>$   $<0>$ 

# **Nota**

● Il telecomando con funzione ID non può essere utilizzato quando [Display ID] è impostato su qualsiasi valore diverso da "0" e l'ID del telecomando non corrisponde al numero [Display ID] (vedere a pag. 62).

# **Immissione di caratteri**

Alcune impostazioni richiedono l'immissione di caratteri.

Per immettere il testo, selezionare i caratteri della tastiera su schermo.

Esempio: Immissione di nomi di profili ([Salva])

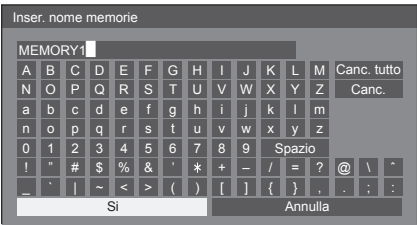

Il nome predefinito del profilo è [MEMORY1] nell'esempio mostrato e viene modificato in [MY PICTURE].

**1 Selezionare [Canc. tutto] con , quindi premere <ENTER>.**

# MEMORY1

Il testo viene eliminato completamente. Per eliminare singoli caratteri, selezionare [Canc.].

2 Selezionare [M] con **A** ▼ **4**  $\blacktriangleright$ , quindi **premere <ENTER>.**

# M█

Ripetere questa procedura per immettere il carattere successivo.

**3** Selezionare [Spazio] con **▲ ▼ ◀▶**, **quindi premere <ENTER>.**

# MY

Come mostrato nel passaggio 2, selezionare i caratteri da immettere [PICTURE].

**4 Dopo aver inserito il nome del profilo,**  selezionare [Si] con **A ▼ <** ▶ e **premere <ENTER>.**

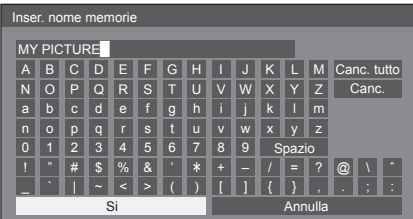

● Per annullare il salvataggio del profilo, selezionare [Annulla].

# **Elenco di comandi del timer di comando settimanale**

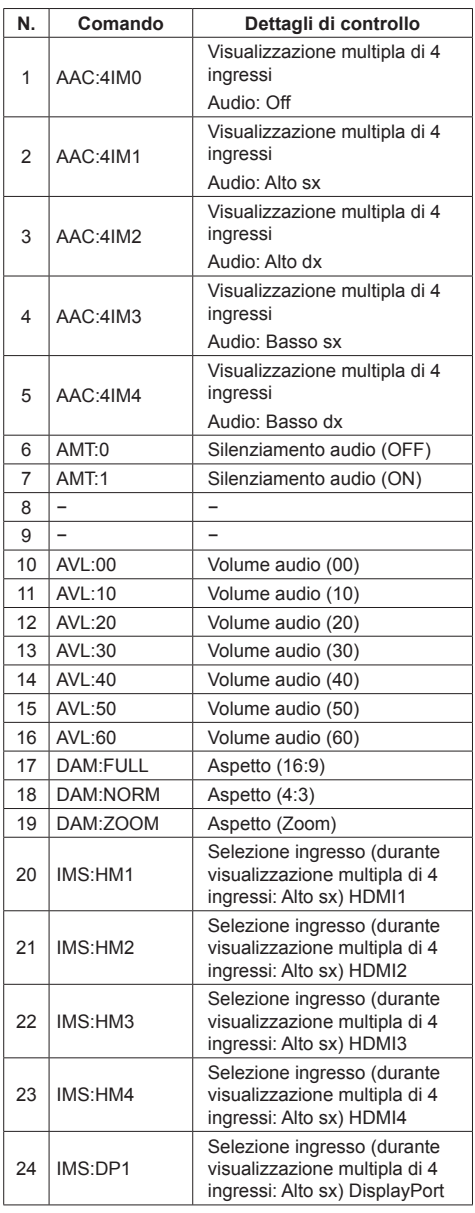

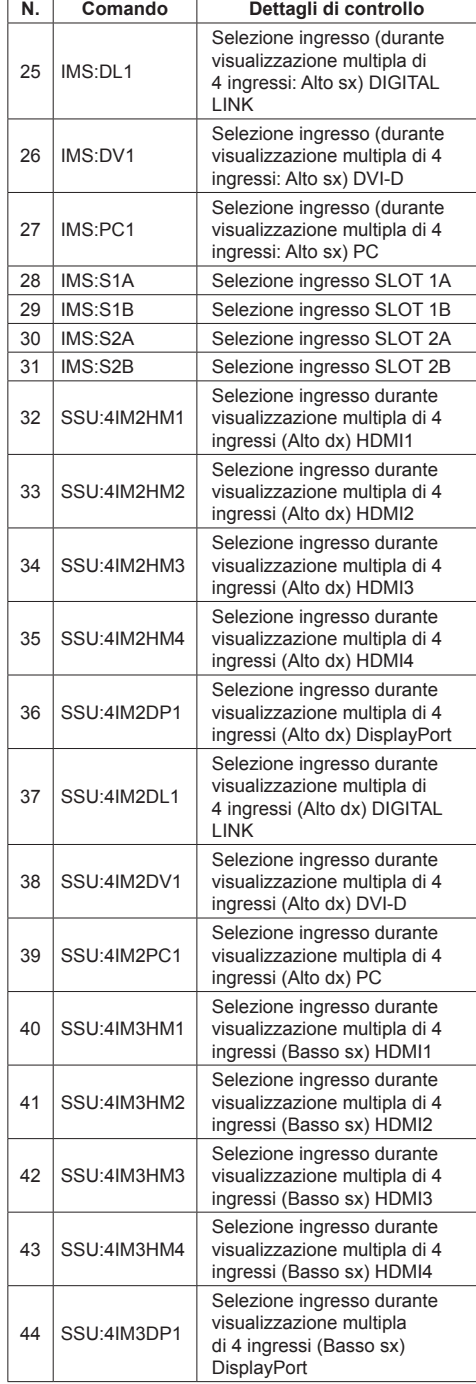

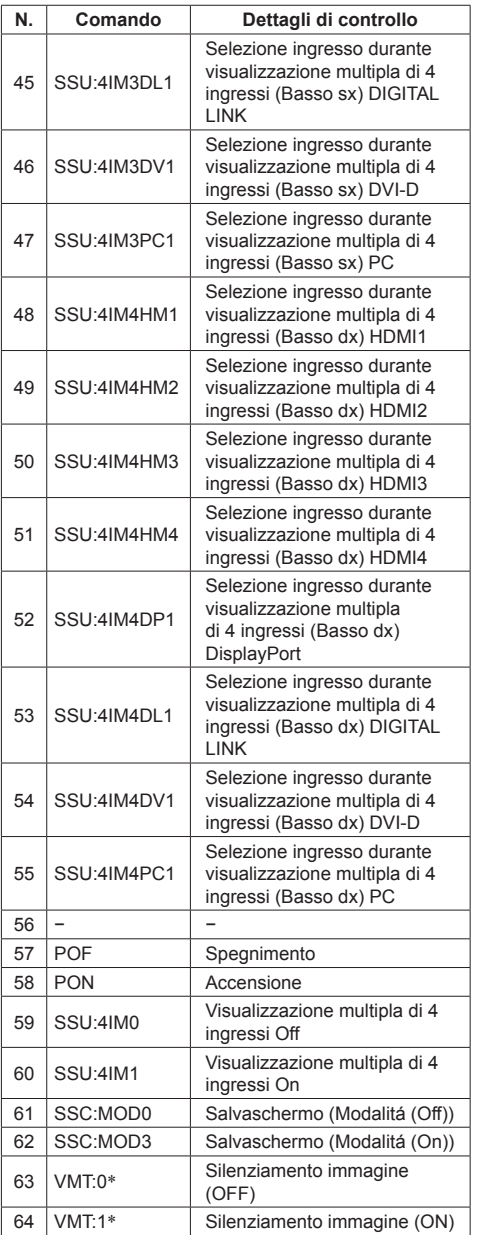

\*: La disattivazione dell'immagine non può essere sbloccata mediante spegnimento/accensione con il telecomando. Spegnere e riaccendere nuovamente con il pulsante dell'unità o immettere il comando VMT:0 per sbloccare la disattivazione dell'immagine. La seguente temporizzazione dei segnali è preimpostata su questa unità.

Questi segnali preimpostati sono scritti sull'EDID di ciascun terminale di ingresso. (Tranne per \*6)

In molti casi è possibile ricevere segnali diversi da quelli seguenti con la funzione di scansione multipla dell'unità. (Tranne per il segnale 4K)

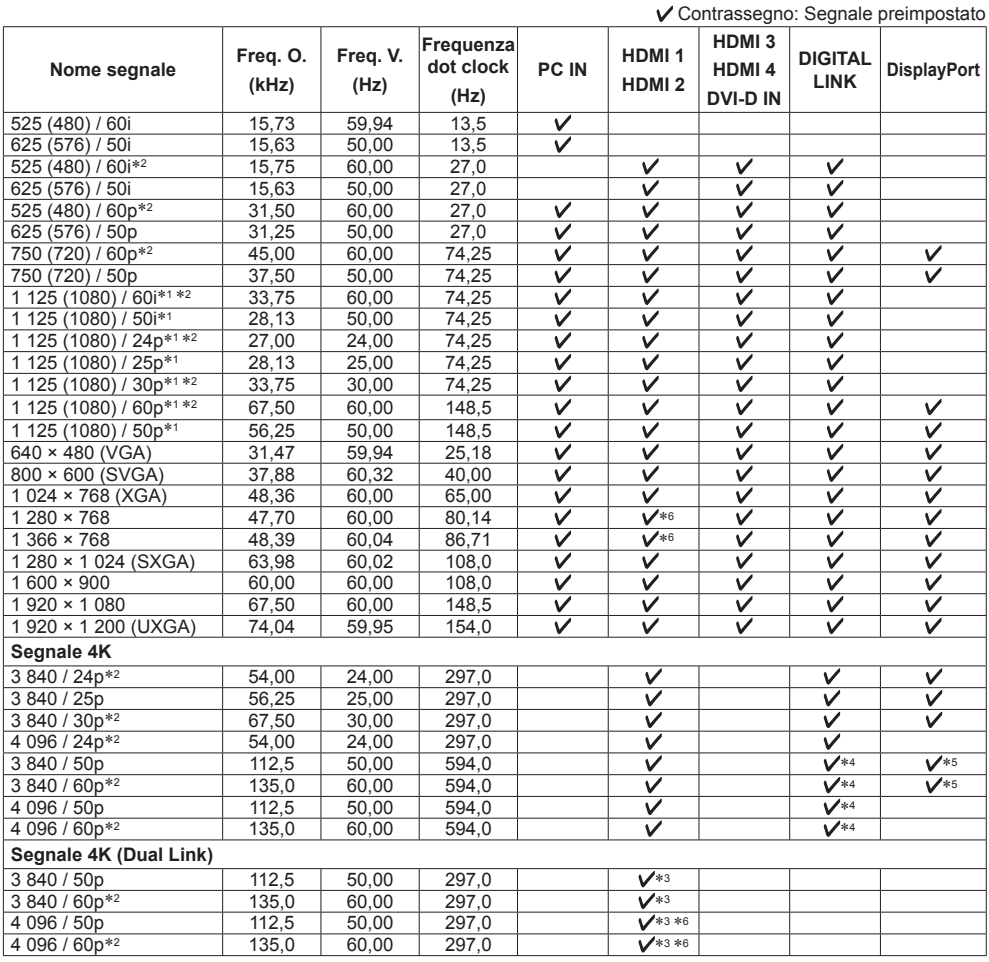

\*1: In base allo standard SMPTE 274M. \*4: Supportato in formato YCBCR 4:2:0 \*2: Compatibile con la frequenza di immagine 1/1.001 \*5: Supportato solo con <br>\*3: Il formato supporta Dual Link. (vedere a pag. 15) \* \*6: Non scritto su EDID

\*3: Il formato supporta Dual Link. (vedere a pag. 15)

In alcuni casi, questi segnali potrebbero non essere visualizzati durante l'impostazione della risoluzione dal computer.

**Nota**

● I segnali che non corrispondono alle specifiche riportate sopra possono non essere visualizzati in modo corretto.

● Per i segnali relativi a quando è installata Piastra terminale 3G-SDI con audio, consultare il manuale ad essa allegato.

# **Condizioni di spedizione**

È possibile reimpostare le impostazioni / i valori regolati dei seguenti menu alle impostazioni predefinite in fabbrica:

[Immagine], [Audio], [Approntamento], [Posizone], [Options]

# **■ Telecomando**

- **1 Premere <SETUP> per visualizzare il menu [Approntamento].**
- 2 Selezionare [Lingua OSD] con **▲ ▼** e **premere <ENTER> per oltre 3 secondi.**

Viene visualizzata la seguente schermata.

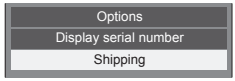

**3 Selezionare [Shipping] con ▲ ▼ e premere <ENTER>.**

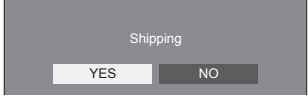

**4** Selezionare [YES] con ◀▶ e premere **<ENTER>.**

Viene visualizzato il messaggio Shipping (wait a moment)].

**5 Dopo la visualizzazione del messaggio [Please turn off the power], spegnere l'alimentazione premendo <Interruttore principale accensione / spegnimento>.**

**■ Unità**

- **1 Premere <MENU (Unità)> diverse volte e visualizzare il menu [Approntamento].**
- **2 Selezionare [Lingua OSD] con <VOL - (Unità)> o <VOL + (Unità)>, quindi tenere premuto <ENTER (Unità)> per oltre 5 secondi.**
- **3 Selezionare [YES] con <VOL (Unità)> o <VOL + (Unità)> e premere <ENTER (Unità)>.**

Viene visualizzato il messaggio Shipping (wait a moment)].

**4 Dopo la visualizzazione del messaggio [Please turn off the power], spegnere l'alimentazione premendo <Interruttore principale accensione / spegnimento>.**

**Prima di rivolgersi all'assistenza tecnica, individuare i sintomi e verificarli secondo la tabella riportata di seguito.**

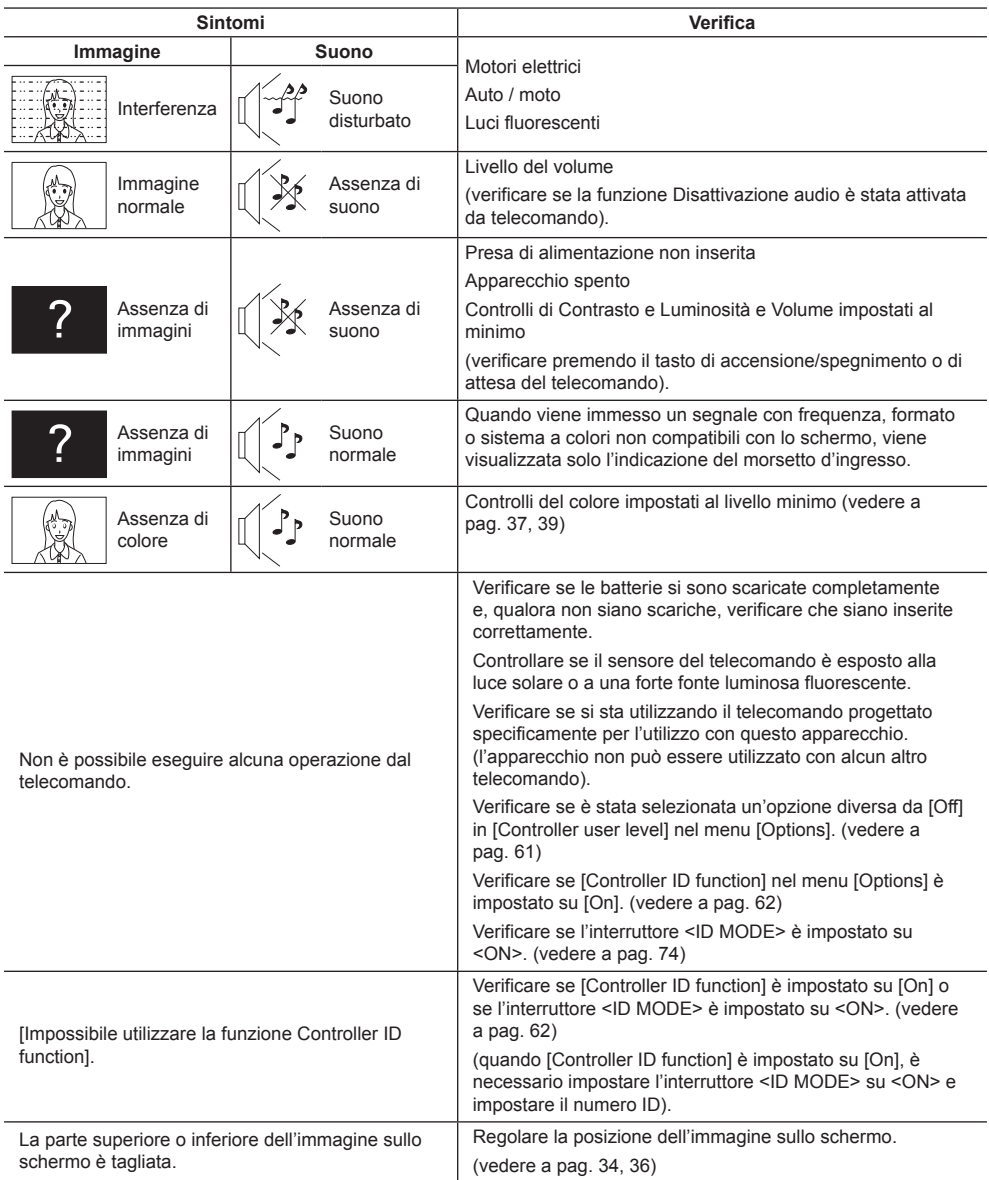

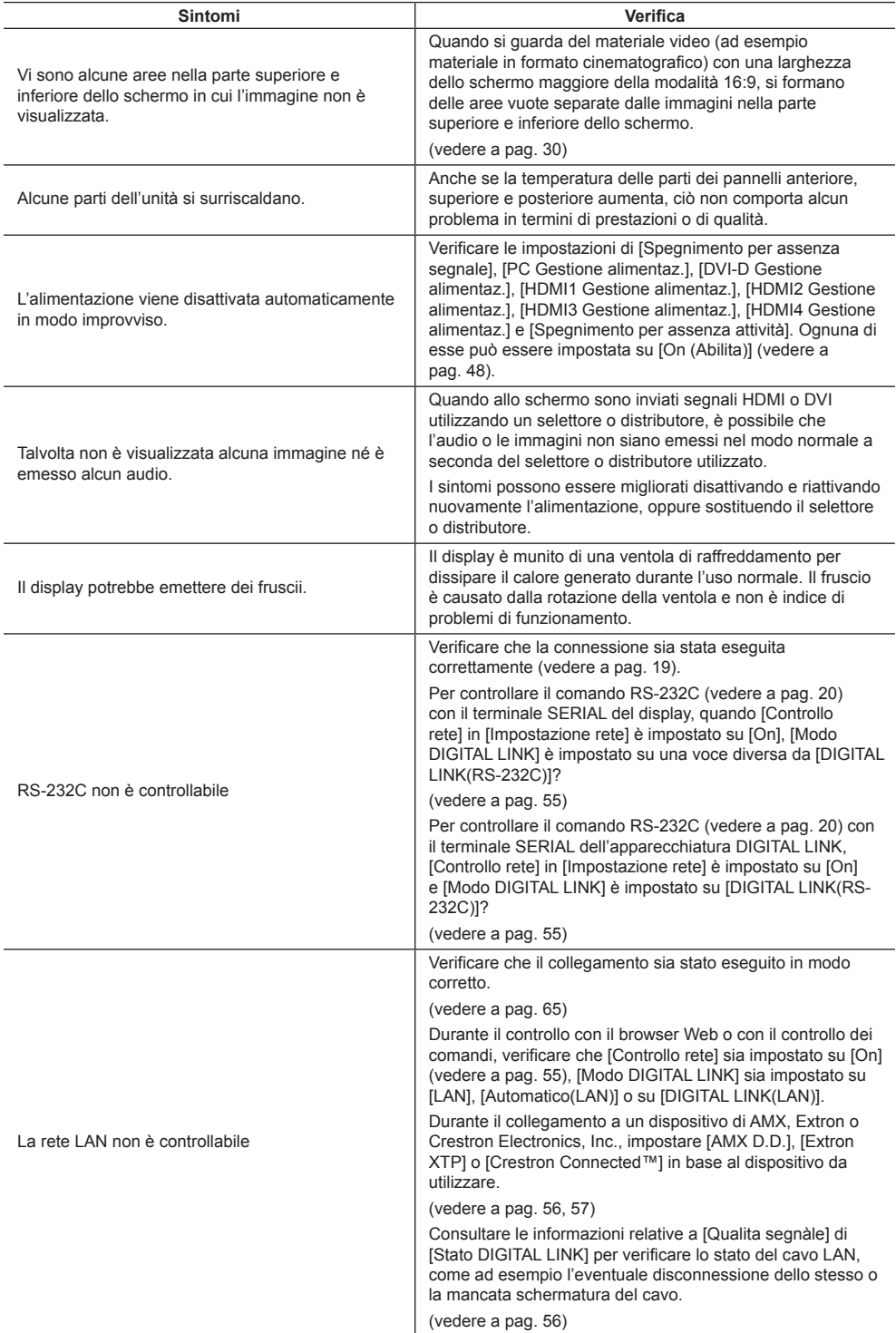

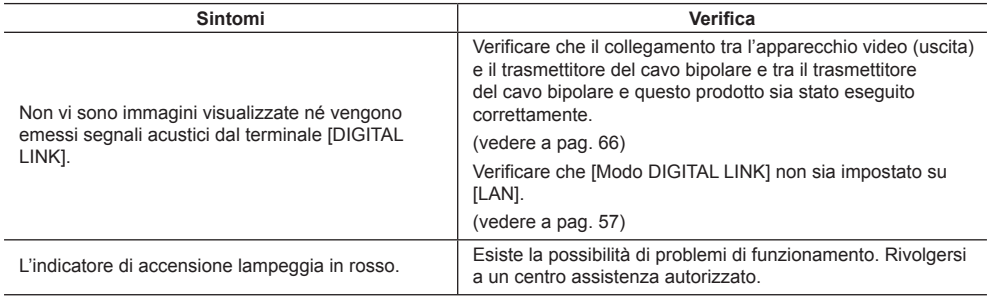

Questo schermo LCD utilizza un processo di elaborazione immagini particolare che, in presenza di alcuni tipi di segnale, provoca talvolta una leggera asincronia fra audio e video. Non si tratta quindi di malfunzionamento.

#### **Pannello dello schermo LCD**

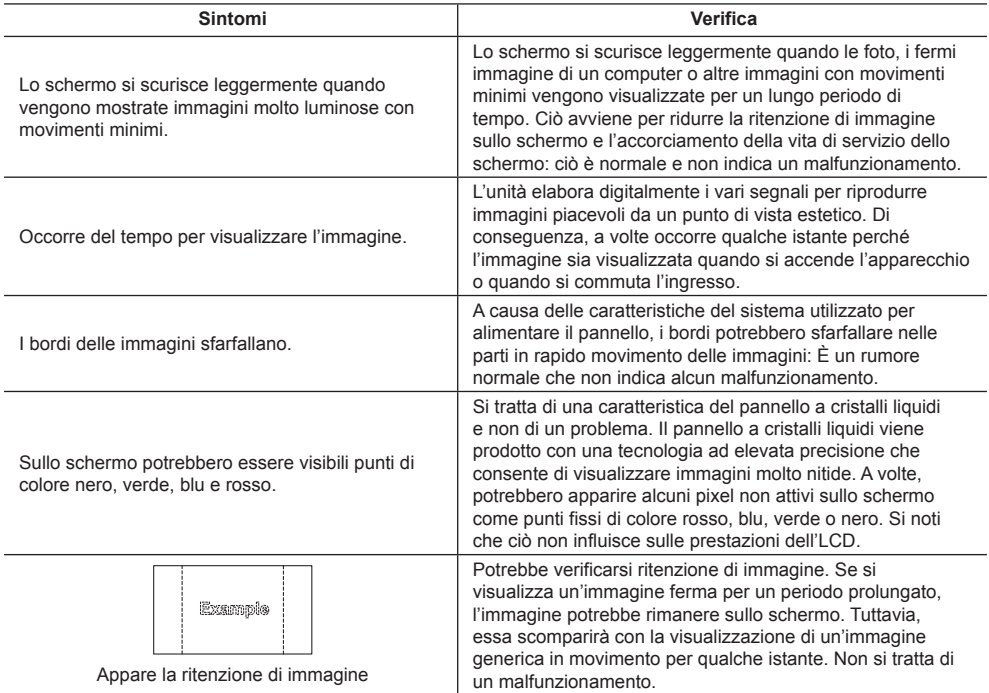

# **Specifiche**

# **Numero di modello**

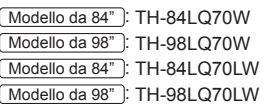

# **Consumo elettrico**

Modello da 84" 540 W

Modello da 98"

620 W

# **Apparecchio spento a**

0,3 W

**Consumo in modalità Attesa**

 $0.5 M$ 

**Condizione di standby (quando [Controllo rete] è impostato su [On])**

3,0 W

# **Pannello dello schermo LCD**

#### Modello da 84"

Pannello IPS da 84 pollici (retroilluminazione a LED), rapporto aspetto 16:9

Modello da 98"

Pannello IPS da 98 pollici (retroilluminazione a LED), rapporto aspetto 16:9

# **Dimensioni dello schermo**

#### Modello da 84"

1 860 mm (L) × 1 047 mm (A) × 2 135 mm (diagonale) / 73,2" (L) × 41,2" (A) × 84,0" (diagonale)

#### Modello da 98"

2 159 mm (L) × 1 214 mm (A) × 2 477 mm (diagonale) / 85,0" (L) × 47,8" (A) × 97,5" (diagonale)

**(Nr. di pixel)**

8 294 400 (3 840 (P) × 2 160 (A))

# **Dimensioni (L × A × P)**

TH-84L Q70W<sup>-</sup> 1 949 mm × 1 141 mm × 99 mm /  $76.7" \times 44.9" \times 3.9"$ TH-98L Q70W<sup>-</sup> 2 233 mm × 1 288 mm × 122 mm /  $87.9" \times 50.7" \times 4.8"$ TH-84L Q70LW<sup>-1</sup> 1 949 mm × 1 141 mm × 92 mm /  $76,7" \times 44,9" \times 3,7"$ TH-98LO70LW<sup>-</sup> 2 233 mm × 1 288 mm × 113 mm /  $87.9" \times 50.7" \times 4.5"$ 

# **Massa**

TH-84L Q70W<sup>-</sup> circa 108,0 kg / 238,1 lb nette TH-98LQ70W<sup>-</sup> circa 136.0 kg / 299.9 lb nette TH-84LQ70LW: circa 84,0 kg / 185,2 lb nette TH-98L Q70LW<sup>-1</sup> circa 105.0 kg / 231.5 lb nette

# **Alimentazione**

220 - 240 V AC, 50/60 Hz

# **Condizioni di esercizio**

**Temperatura** da 0 °C a 40 °C (32 °F a 104 °F)\*<sup>1</sup> **Umidità** da 20% a 80% (senza condensa)

# **Condizioni di conservazione**

# **Temperatura**

da -20 °C a 60 °C (-4 °F a 140 °F) **Umidità** da 20% a 80% (senza condensa)

#### **Terminali di collegamento**

**HDMI 1**

**HDMI 2 HDMI 3**

**HDMI 4**

Connettore TIPO A\*2 × 4 (supporto 4K HDMI 1 e HDMI 2. HDMI 3 supporta PROFONDITÀ COLORE).

#### Segnale audio:

PCM lineare (frequenze di campionamento - 48 kHz, 44,1 kHz, 32 kHz)

\_\_\_\_\_\_\_\_\_\_\_\_\_\_\_\_\_\_\_\_\_

# **DVI-D IN**

DVI-D 24 Pin: Conforme alla Revisione DVI 1.0 Protezione anticopia

Compatibile con HDCP 1.1

# **PC IN**

A 15 pin, mini D-sub, alta densità Compatibile con DDC2B Y/G: 1,0 Vp-p (75  $\Omega$ ) (con sync) 0,7 Vp-p (75  $\Omega$ ) (senza sync) PB/CB/B: 0,7 Vp-p (75  $\Omega$ ) PR/CR/R:  $0.7$  Vp-p (75 $\Omega$ ) HD/VD: 1,0 - 5,0 Vp-p (alta impedenza)

# **AUDIO IN**

Jack stereo mini (M3) 0,5 Vrms

#### **DisplayPort**

Terminale DisplayPort × 1 Segnale audio: PCM lineare (frequenze di campionamento - 48 kHz, 44,1 kHz, 32 kHz)

# **SERIAL**

Terminale di comando esterno A 9 pin, D-sub

<u>. . . . . . . . . . . . . . .</u>

Compatibile con RS-232C

--------------------

#### **DIGITAL LINK / LAN**

Per la rete RJ45 e le connessioni DIGITAL LINK compatibili con PJLink Metodo di comunicazione: RJ45 100BASE-TX

# **Suono**

**Altoparlanti**

120 mm × 40 mm × 2 pz.

# **AUDIO OUT**

Jack stereo mini (M3) 0,5 Vrms

Uscita: variabile (da -∞ a 0 dB)

(ingresso da 1 kHz e 0 dB, carico 10 k $\Omega$ )

#### **Uscita audio**

20 W [10 W + 10 W] (10% THD)

# **Trasmettitore del telecomando**

#### **Sorgente di alimentazione**

3 V CC (batteria (tipo AAA/R03/UM4) × 2)

#### **Raggio d'azione**

Circa 30 m (90 pd)

# (se azionato direttamente davanti al recettore)

#### **Massa**

102 g (batterie incluse)

# **Dimensioni (L × A × P)**

48 mm × 145 mm × 27 mm / 1,89" × 5,71" × 1,06"

\*1: Temperatura ambientale per utilizzare l'unità ad alta quota (sopra 1 400 m (4 593 pd) e sotto 2 400 m (7 874 pd) sul livello del mare): da 0 °C a 35 °C (32 °F a 95 °F)

\*2: VIERA LINK non è supportato.

#### **Nota**

- Le specifiche tecniche sono soggette a variazioni senza preavviso. Il peso e le dimensioni indicate sono approssimativi.
- Questo apparecchio è conforme agli standard EMC elencati sotto.

EN55022, EN55024, EN61000-3-2, EN61000-3-3.

# **■ Informazioni software per il prodotto**

Il presente prodotto dispone di un software parzialmente installato con licenza concessa da Free BSD LICENSE. Le normative Free BSD LICENSE delle specifiche sopraindicate sono le seguenti:

(queste normative sono stabilite da terzi; pertanto, sono disponibili solo nella lingua originale, ossia l'inglese).

Copyright © 1980, 1986, 1993

The Regents of the University of California. All rights reserved.

Redistribution and use in source and binary forms, with or without modification, are permitted provided that the following conditions are met:

- 1. Redistributions of source code must retain the above copyright notice, this list of conditions and the following disclaimer.
- 2. Redistributions in binary form must reproduce the above copyright notice, this list of conditions and the following disclaimer in the documentation and/or other materials provided with the distribution.
- 3. All advertising materials mentioning features or use of this software must display the following acknowledgement: This product includes software developed by the University of California, Berkeley and its contributors.
- 4. Neither the name of the University nor the names of its contributors may be used to endorse or promote products derived from this software without specific prior written permission.

THIS SOFTWARE IS PROVIDED BY THE REGENTS AND CONTRIBUTORS "AS IS" AND ANY EXPRESS OR IMPLIED WARRANTIES, INCLUDING, BUT NOT LIMITED TO, THE IMPLIED WARRANTIES OF MERCHANTABILITY AND FITNESS FOR A PARTICULAR PURPOSE ARE DISCLAIMED. IN NO EVENT SHALL THE REGENTS OR CONTRIBUTORS BE LIABLE FOR ANY DIRECT, INDIRECT, INCIDENTAL, SPECIAL, EXEMPLARY, OR CONSEQUENTIAL DAMAGES (INCLUDING, BUT NOT LIMITED TO, PROCUREMENT OF SUBSTITUTE GOODS OR SERVICES; LOSS OF USE, DATA, OR PROFITS; OR BUSINESS INTERRUPTION) HOWEVER CAUSED AND ON ANY THEORY OF LIABILITY, WHETHER IN CONTRACT, STRICT LIABILITY, OR TORT (INCLUDING NEGLIGENCE OR OTHERWISE) ARISING IN ANY WAY OUT OF THE USE OF THIS SOFTWARE, EVEN IF ADVISED OF THE POSSIBILITY OF SUCH DAMAGE.

# **Informazioni per gli utenti sulla raccolta e l'eliminazione di vecchie apparecchiature e batterie usate**

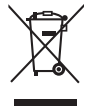

Questi simboli sui prodotti, sull'imballaggio, e/o sulle documentazioni o manuali accompagnanti i prodotti indicano che i prodotti elettrici, elettronici e le batterie usate non devono essere buttati nei rifiuti domestici generici. Per un trattamento adeguato, recupero e riciclaggio di vecchi prodotti e batterie usate, vi preghiamo di portarli negli appositi punti di raccolta, secondo la legislazione vigente nel vostro Paese e le Direttive 2002/96/EC e 2006/66/EC.

Smaltendo correttamente questi prodotti e le batterie, contribuirete a salvare importanti risorse e ad evitare i potenziali effetti negativi sulla salute umana e sull'ambiente che altrimenti potrebbero verificarsi in seguito ad un trattamento inappropriato dei rifiuti.

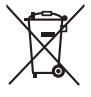

Per ulteriori informazioni sulla raccolta e sul riciclaggio di vecchi prodotti e batterie, vi preghiamo di contattare il vostro comune, i vostri operatori per lo smaltimento dei rifiuti o il punto vendita dove avete acquistato gli articoli.

Sono previste e potrebbero essere applicate sanzioni qualora questi rifiuti non siano stati smaltiti in modo corretto ed in accordo con la legislazione nazionale.

# **Per utenti commerciali nell'Unione Europea**

Se desiderate eliminare apparecchiature elettriche ed elettroniche, vi preghiamo di contattare il vostro commerciante od il fornitore per maggiori informazioni.

# **[Informazioni sullo smaltimento rifiuti in altri Paesi fuori dall'Unione Europea]**

Questi simboli sono validi solo all'interno dell'Unione Europea. Se desiderate smaltire questi articoli, vi preghiamo di contattare le autorità locali od il rivenditore ed informarvi sulle modalità per un corretto smaltimento.

# **Nota per il simbolo delle batterie (esempio con simbolo chimico riportato sotto il simbolo principale):**

Questo simbolo può essere usato in combinazione con un simbolo chimico; in questo caso è conforme ai requisiti indicati dalla Direttiva per il prodotto chimico in questione.

# **Registrazione del cliente**

Sul coperchio posteriore sono riportati il numero di modello e il numero di serie di questo prodotto. Le chiediamo di annotare questo numero di serie nello spazio sottostante e conservare questo manuale e la ricevuta di pagamento per registrarne l'acquisto, identificare il prodotto in caso di furto o perdita e convalidare il certificato di garanzia.

**Numero modello Numero di serie**

Secondo la direttiva 2004/108/CE, articolo 9(2) Panasonic Testing Centre Panasonic Service Europe, una divisione di Panasonic Marketing Europe GmbH Winsbergring 15, 22525 Hamburg, F.R., Germania

# **Panasonic Corporation**

Web Site: http://panasonic.com

Italiano